# *LinkPoint® 3000 REFERENCE MANUAL RETAIL/AVS/PURCHASING CARD APPLICATION ID L3FRET1*

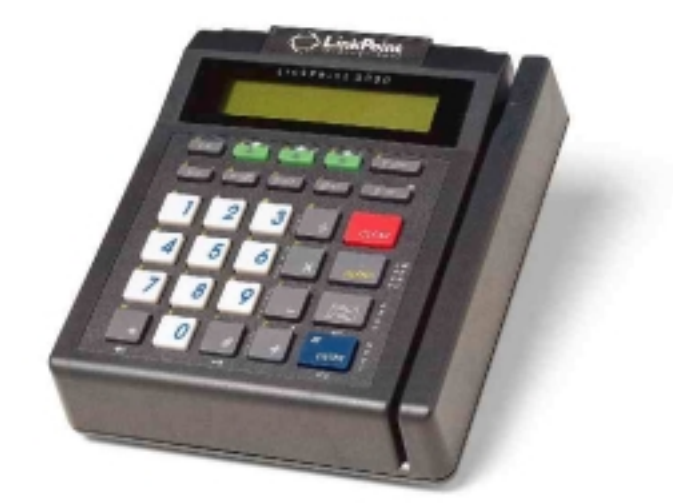

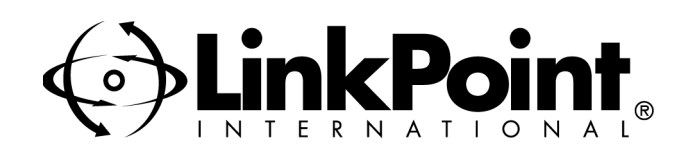

# **LinkPoint® 3000 Reference Manual—Retail/AVS/Purchasing Card FDRMS Omaha; Application ID L3FRET1**

Manual Revision Number 1.0

Published August 1999

LinkPoint International, Inc. 5310 Derry Avenue Suite W Agoura Hills, CA 91301 www.linkpt.com

Printed in the United States of America. © Copyright 1999 LinkPoint® International, Inc. All rights reserved.

Under the copyright laws, no part of this publication may be copied, distributed, stored in a retrieval system, translated into any language, transmitted, in any form or by any means, without the prior written agreement of LinkPoint International, Inc. LinkPoint International reserves the right to make changes to this document and the products it describes without prior notice. LinkPoint International shall not be liable for inadvertent technical errors or omissions made herein, nor for incidental or consequential damages resulting from the performance or use of this product.

LinkPoint 3000, PrintPoint 1000, PrintPoint 3000 , and LoadPoint are service marks (SM) of LinkPoint International, Inc. Printer 250, Printer 900, PrintPak 350, PINpads 101, 1000, 201, 2000, and Zontalk 2000 are trademarks of VeriFone, Inc. VeriFone is a registered trademark of VeriFone, Inc. Citizen iDP Printers 562 and 3530 are trademarks of CBM, Inc. Magtek is a registered trademark of Magtek, Inc.

**Note:** This equipment has been tested and found to comply with the limits for a Class A digital device, pursuant to part 15 of the FCC Rules. These limits are designed to provide a reasonable protection against harmful interference when the equipment is operated in a commercial environment. This equipment generates, uses, and can radiate radio frequency energy and, if not installed and used in accordance with the instruction manual, may cause harmful interference to radio communications. Operation of this equipment in a residential area is likely to cause harmful interference in which case the user will be required to correct the interference at his own expense.

**Caution:** Danger of explosion if lithium battery is incorrectly replaced. Replace only with the same of equivalent type recommended by the manufacturer. Dispose of used batteries according to the manufacturer's instructions.

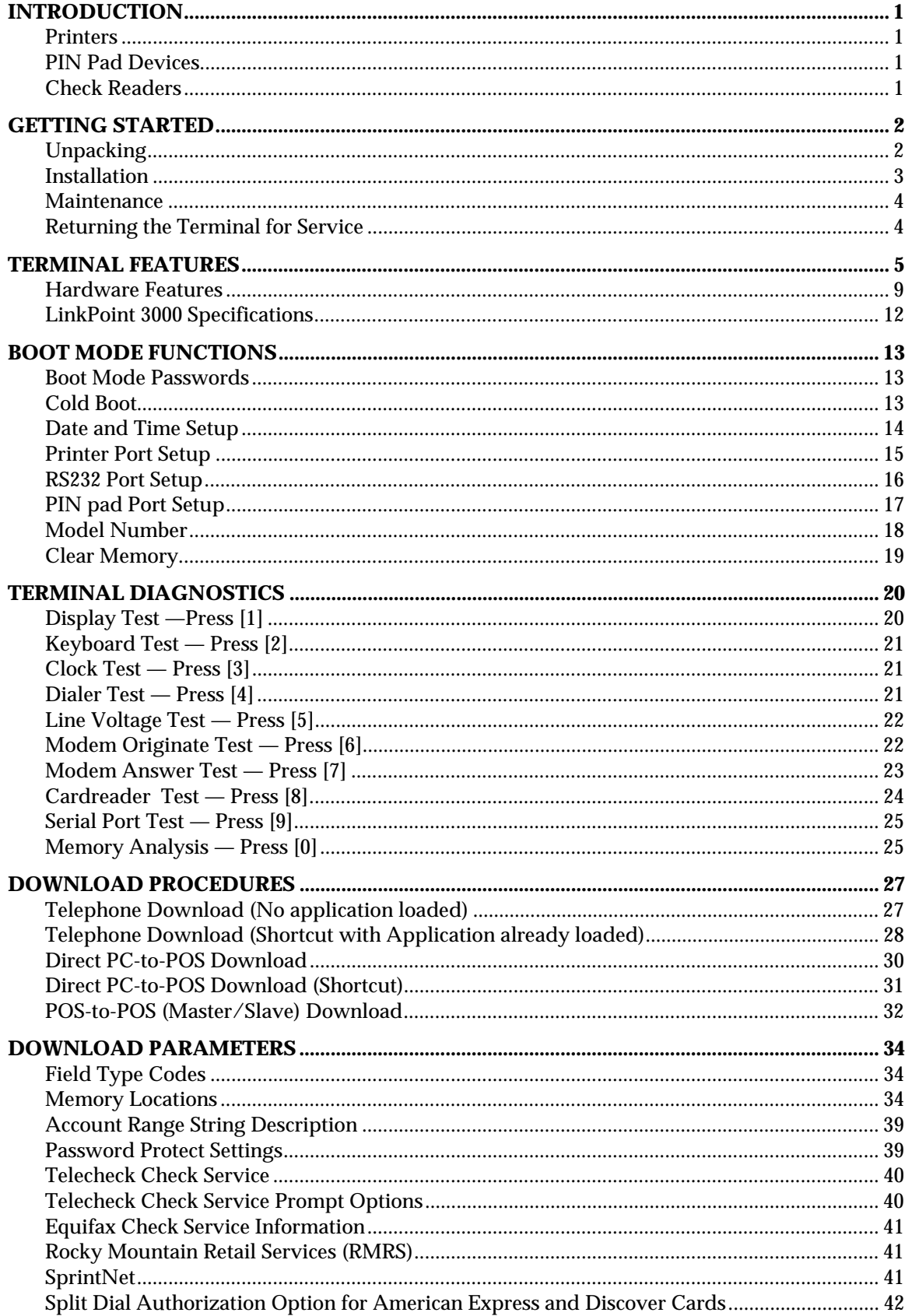

# **TABLE OF CONTENTS**

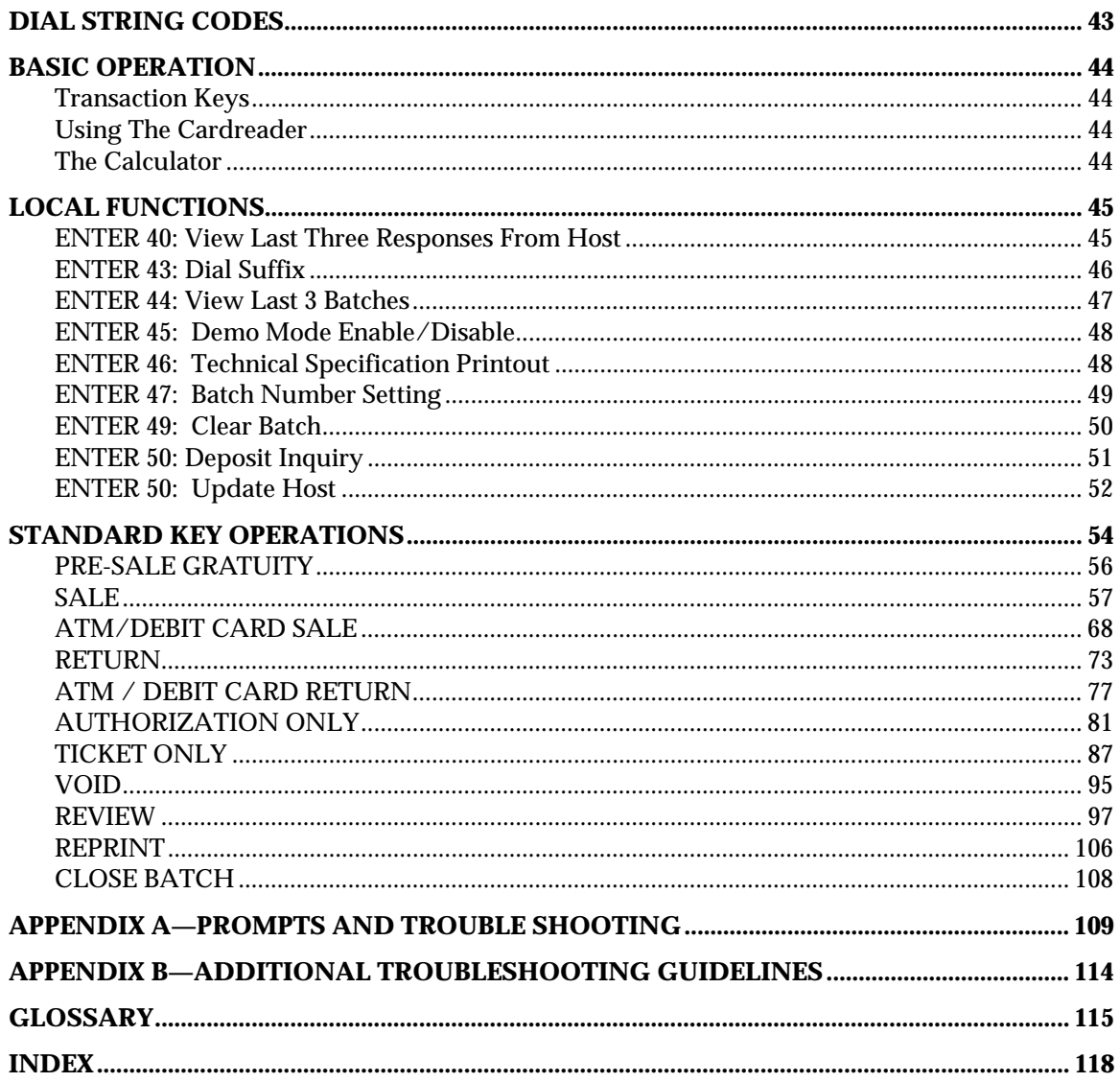

#### <span id="page-4-0"></span>**INTRODUCTION**

Congratulations on your choice of the LinkPoint® 3000 point-of-sale (POS) terminal. The LinkPoint 3000 is ideal for the retail needs of you and your merchants. Scientifically engineered to exceed the quality found in current terminal technology, the LinkPoint 3000 combines userfriendly operation with "soft," programmable functions. The screen-addressable keys and an innovative backlit display panel make the terminal operation quick and easy. With expanded serial ports, the LinkPoint 3000 is compatible with all major printers. The terminal also contains additional serial ports for PIN pads, check readers and other peripherals.

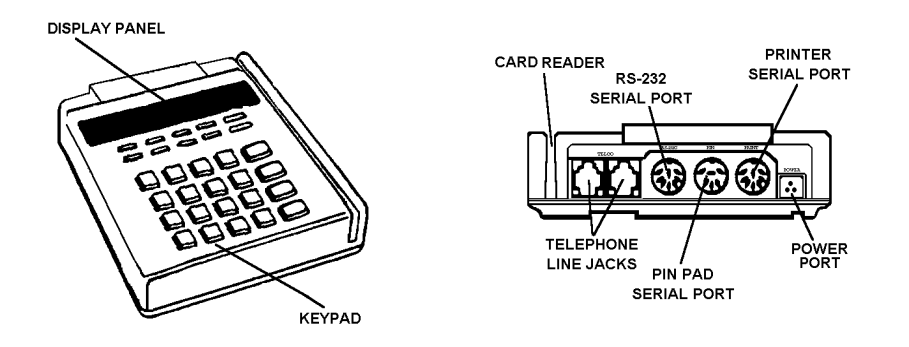

**Figure 1**

This manual includes step-by-step guides through specific transactions and operations, and shows how to keep the terminal in peak operating condition. It was designed to assist FDRMS, its Help Desk and bank/ISO clients. Words that appear in capital letters and brackets, [LIKE THIS], stand for keys on the terminal keypad. Words that appear in capital letters without brackets, LIKE THIS, stand for display messages.

#### *Printers*

The LinkPoint 3000 terminal supports all major terminal printers. The LinkPoint 3000 is compatible with: LinkPoint's PrintPoint 1000, 3000, VeriFone's P250, P900, PrintPak 350 and Citizen's iDP562 printers. Printers attach easily to the LinkPoint 3000 terminal with a connecting cable. If a merchant does not use an electronic printer, a manual imprinter is normally provided to produce transaction records for both the merchant and the customer.

### *PIN Pad Devices*

The L3FRET1 Retail/AVS/Purchasing Card application programmed in the LinkPoint 3000 terminal supports VeriFone PINpads 101, 1000, 201 and 2000 for debit transactions. PIN pads attach easily to the PIN pad connector on the back of the terminal (please refer to the separate PIN pad manual for installation and operating instructions). The Master/Session encryption method is supported.

#### *Check Readers*

With the L3FRET1 Retail/AVS/Purchasing Card application programmed, the LinkPoint 3000 supports Magtek check readers for check warranty services.

### <span id="page-5-0"></span>**GETTING STARTED**

#### *Unpacking*

Carefully inspect the shipping carton and its contents for any damage that may have occurred during shipping. If the terminal is damaged, file a claim immediately with the shipping company or carrier and notify LinkPoint International.

#### **Do not try to use a damaged terminal!**

To unpack the LinkPoint 3000:

- 1. With the shipping carton right side up, open the carton's lid.
- 2. Lift the terminal, its AC adapter and line cord with modular plugs up and out of the box.
- 3. Remove the terminal from its protective bubble wrap and place the bubble wrap back in the shipping carton. Remove the AC adapter from its protective box and return the box to the shipping carton. Close the shipping carton and save the shipping materials so that the unit can be repacked for shipping or moving in the future.
- 4. Place the terminal on a desk or tabletop. When choosing a place for the LinkPoint 3000 terminal, avoid areas with:
	- ♦ Direct sunlight or objects that radiate heat
	- ♦ Excessive dust
	- ♦ Electrical devices that cause excessive voltage variations such as air conditioners, space heaters, fans, or high-frequency security devices

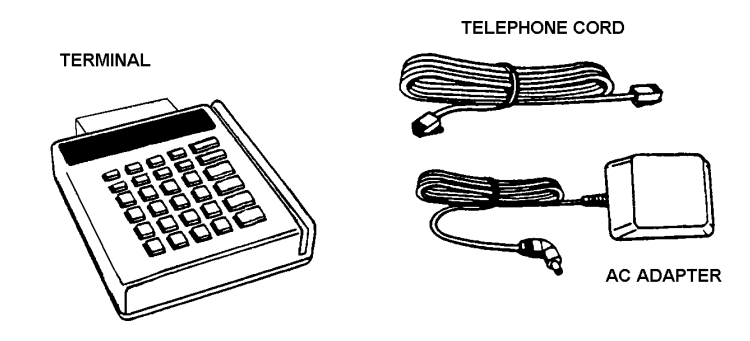

Shipping Carton Contents **Figure 2**

#### <span id="page-6-0"></span>*Installation*

Installing the LinkPoint 3000 terminal is simple and requires no tools.

1. Connect the AC adapter's triangular end to the power input at the rear of the LinkPoint 3000 terminal (Figure 3).

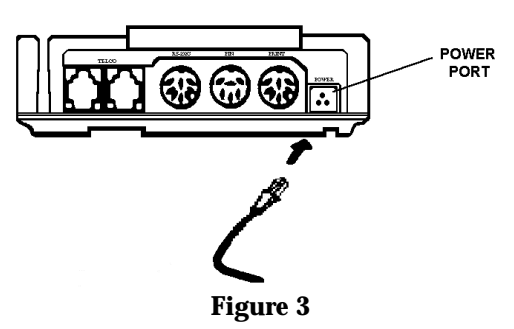

2. Plug the adapter into a 120-volt electrical outlet (Figure 4) or into a quality surge suppressor.

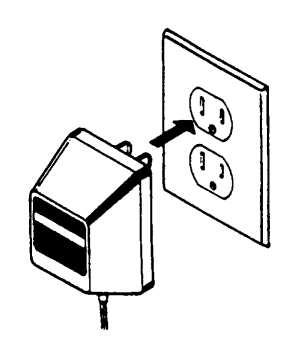

**Figure 4**

- 3. Insert one end of the telephone line cord into one of the modular jacks at the rear of the terminal. Insert the other end of the line cord into a modular telephone wall jack, just as one would connect a telephone (see Figure 5). The modular plug may be inserted directly into the wall jack or use a 4-prong adapter (not included) for older 4-prong jacks.
- **Note:** A standard telephone may be connected to the other modular jack at the rear of the terminal.

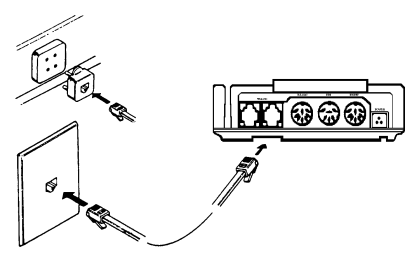

**Figure 5**

4. If the PrintPoint 1000, 3000, VeriFone P250, P900, PrintPak 350, Citizen iDP562, iDP3530 or other compatible printer is used with the LinkPoint 3000 terminal, please refer to the manual packaged with the printer for installation and operating instructions.

# <span id="page-7-0"></span>*GETTING STARTED*

5. When the terminal is plugged in, it will display the message APP. NOT AVAILABLE (unless an application is pre-downloaded).

#### *Maintenance*

The LinkPoint 3000 system does not need preventive maintenance. However, LinkPoint International does recommend periodic cleaning of the keypad, using a soft brush to remove any dust. Because the terminal can be damaged by liquids, do not spray liquid cleaners directly on the terminal. Always apply the cleaner to the cloth before cleaning the terminal. To avoid costly downtime, LinkPoint International also recommends protecting the terminal with a surge protector.

#### *Returning the Terminal for Service*

LinkPoint International has both warranty and non-warranty LinkPoint 3000 services. Refer to your sales agreement for specific details on coverage. To repair or replace the LinkPoint 3000 terminal, contact LinkPoint International.

### <span id="page-8-0"></span>**TERMINAL FEATURES**

*Application Software Features-L3FRET1 CLASS A RETAIL/AVS/PURCHASING CARD/DEBIT*

- ♦ Most invalid batch sequence errors (except those caused by multiple terminals using identical device ID's under the same merchant ID) are resolved automatically by the application to reduce customer problems and inquiries.
- ♦ Account ranges are available to customize options for each card type via Zontalk downloads. The options are a) AVS, b) direct marketing, c) purchasing card (includes customer code, tax and purchase ID [Visa-only]) and d) invoice number.
- ♦ #INVOICE, #PTAX, #PAVS, #PCARD, and #DM parameters are now universal overrides which, when enabled, take precedence over the options enabled within each account range option setting.
- ♦ The purchase ID prompt, required for Visa purchasing card transactions, has been added. This field allows entry of a maximum of 25 alphanumeric characters. The merchant will enter an invoice number or order number into this field.
- ♦ The customer code field for MasterCard and Visa purchasing card transactions now allows for entry of a maximum of 17 alphanumeric characters. This field is now separate from the order number field.
- ♦ The new #DM (direct marketing) Zontalk parameter replaces the role of the #PAVS parameter as it was used in previous LP 3000 retail applications. This parameter also serves as an override to the "direct marketing" option in the account ranges.
- ♦ The #PAVS parameter is now used to prompt for entry of only the customer's address and ZIP code. When only this field is enabled (and NOT the direct marketing flag), transactions do not comply with direct marketing interchange requirements.
- ♦ Split dial "authorization only" request functionality for American Express and Discover/NOVUS card transactions have been added. Downloadable parameters for primary, secondary dial-up phone numbers and terminal ID are now available.
- ♦ New local functions: a) view last three host responses ([ENTER] [4][0]); b) view last three settled batches ([ENTER] [4][4]); c) deposit inquiry/batch update ([ENTER] [5][0]).
- ♦ The deposit inquiry function (via [ENTER] [5][0]) requests and receives from the host the last settled batch that the host processed. It then displays the settled total on its display.
- ♦ The batch update function (via [ENTER] [5][0]) permits the terminal to send all local revisions and offline items to the host. This function balances terminal and host transactions and totals to assist with merchant terminal support.
- ♦ Local functions now with password protect capability are: a) change batch number ([ENTER] [4][7]), b) view last three settled batches ([ENTER] [4][0]), c) view last three host responses ( $[ENTER] [4][4]$ ), d) deposit inquiry/batch update ( $[ENTER] [5][0]$ ).
- ♦ At the terminal level, debit transactions will follow the same item number sequence as credit card transactions, i.e. item 001…010, etc., rather than being tracked, printed and displayed as items 999, 998, 997…etc. as was the convention in Class B.
- ♦ Track 2 data is always transmitted to the host on swiped transactions. The name is pulled from track 1 for printing on receipts.
- ♦ Check reader functionality for Telecheck, Equifax and Rocky Mountain Retail Service check services.
- ♦ New Zontalk download parameter (#CODE) that is used to send a bank's or merchant's unique 'CODE' to the terminal. This code will then be used by the application to create the download password within the terminal. The password changes periodically.
- ♦ A special pre-sale gratuity receipt can be printed **prior** to processing the final credit card sale amount. THIS WILL BE USED AS AN AID FOR NON-RESTAURANT BUSINESSES LIKE BEAUTY SALONS THAT ACCEPT TIPS. This feature allows the merchant to print a receipt that is separate from the actual credit card transaction. The customer may then discreetly include a tip amount that can be added to the final sales transaction.
- ♦ Predial capability to reduce transaction time.
- ♦ Special dial string codes to enable the terminal to dial out under special circumstances such as multiple terminals on one phone line, multiple phone line systems.
- ♦ SprintNet Dial protocol add for FDR host connectivity.

#### *The following functions and features are also available in the earlier applications. Some of them have now been revised or modified in L3FRET1.*

- ♦ An item review feature with the capability of reviewing all transaction details, including each transaction's actual date and time.
- ♦ The ability to view the terminal's totals by card type or individual transaction details by item number.
- ♦ The numbering of all captured transactions for easy review.
- ♦ A default READY message on line 1 of the display that tracks (decrements) the number of transactions available in the current batch.
- ♦ Six custom header lines for receipts and reports, as well as three flexible customer agreement lines and two trailer message lines.
- ♦ Easy-to-read descriptions of the transaction details, displayed through item review, detail or summary reports.
- ♦ Address Verification Service (AVS) availability. Compliant with direct marketing and other payment service interchange programs.
- ♦ The display message on line 1 and line 2 may be customized. Pressing CLEAR will cause the line 2 display to alternately display the custom message and the default date/time display.
- ♦ Operator identification (up to four alphanumeric characters) for clerks or employees who operate the terminal. Host accommodates a two-digit ID.
- ♦ Pre-print functionality for transactions except debit sales and returns.
- ♦ Pre-print does not include the cardholder information for confidentially purposes—such information prints only when a transaction is accepted or approved.
- ♦ The ability to view and enter dial prefix or dial suffix from the terminal keypad.
- ♦ The capability of reading both track 1 and track 2 card data to allow printing of the cardholder's name under the signature line on credit card receipts. This feature also enables the terminal to accept ATM/debit cards.
- ♦ PINpad 101/1000 and 201/2000 capability, configured through the download.
- ♦ Cashback and tiered transaction fee options available with ATM/debit processing.
- ♦ Debit card reprint functionality.
- ♦ Special instructional reminders on the display and on the receipts: "Imprint Required" message on keyed transactions; "Authorization Required" message on ticket only transactions; "Not A Complete Sale" on authorization only transactions.
- ♦ Compatible with PrintPoint 1000, 3000, VeriFone's P250, P900, PrintPak 350 and Citizen's iDP 562, iDP 3530.
- ♦ A summary report that prints separate bankcard, credit card, ATM/debit and check processing transactions.
- ♦ Batch summary report printing or displaying grand totals, subtotals for each card type, single-line item details, debit item details and totals, etc.
- ♦ Merchant ID "view-only" function ([ENTER] [4][8]).
- ♦ Function to change the device ID (when the batch is closed or cleared) and the FDRMS host telephone numbers ([ENTER] [4][8]).
- ♦ Fraud control features (i.e., display swiped card number, prompt for entry of the last four digits of a credit card and AVS).
- ♦ Password protect feature. One parameter (#PSWD0) to establish the password; a second parameter (#PSWD1) to activate the password prompt for most transactions and local functions.
- ♦ Double entry requirement to confirm amounts entered for \$1,000.00 or greater.
- ♦ Basic calculator functions available from the idle prompt.
- ♦ Telecheck, Equifax, and Rocky Mountain Retail Services bitmap options which set the configuration of the required check service prompts.
- ♦ Purchasing card acceptance capability. Compliant with level 2 requirements.
- ♦ Function to display the last response sent from the host to the terminal, i.e. AUTH/TKT XXXXXX, DECLINED, etc.

#### <span id="page-12-0"></span>*Hardware Features*

The primary hardware components of the LinkPoint 3000 terminal are the display panel, the card reader and the keypad. Their features are detailed below in the description of each component.

#### *The Display Panel*

Each LinkPoint 3000 terminal has a built-in display panel capable of displaying up to 20 letters or numbers (See Figure 6). The backlit characters and plastic screen enhance readability while reducing glare. The 20-character, two-line display easily accommodates most display messages. The LinkPoint 3000 terminal also supports a scrolling feature that allows users to read messages longer than 20 characters.

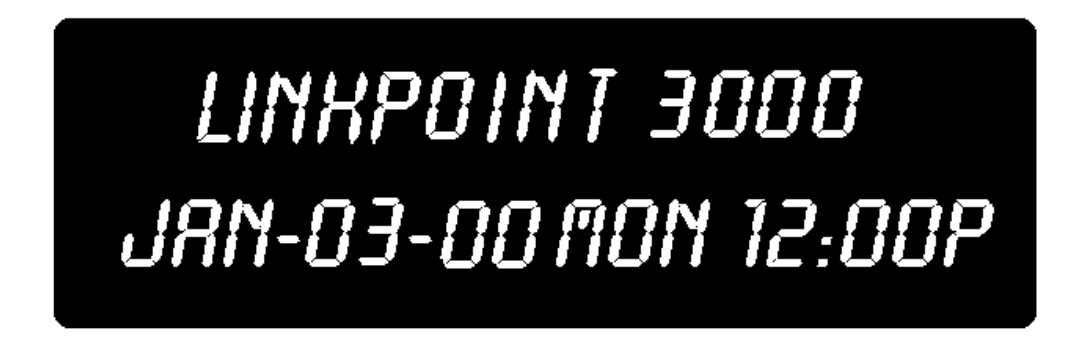

#### **Figure 6**

#### *The Cardreader*

The LinkPoint 3000 terminal includes a dual track magnetic card reader, so the terminal can read both track 1 and track 2. The cardreader reads the cardholder's account number, expiration date, name (track 1 only) and security data from the magnetic stripe on the back of all major credit and bankcards.

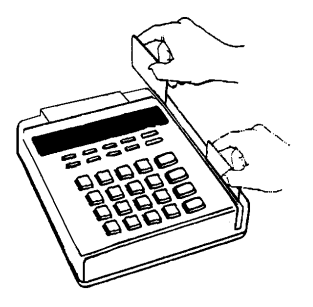

**Figure 7**

**Note**: When sliding the card (bidirectionally), face the magnetic stripe down and away from the keypad.

### *The Keypad and Key Functions*

Transactions are performed via the terminal's keypad (See Figure 8). The keypad allows users to select transaction types and information.

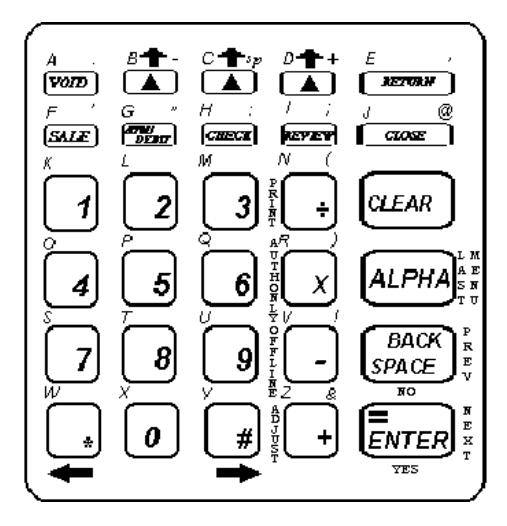

#### Terminal Keypad **Figure 8**

As Figure 8 illustrates, the LinkPoint 3000 terminal keypad has 30 keys that can be used to select numbers or letters, choose functions, or enter data. During transactions, the number keys and the "soft" [▲] keys are used to respond to prompts or to enter alphanumeric data.

### *Entering Alphanumeric Data from the Keypad*

The LinkPoint 3000 keypad has 30 keys that can be used to enter as many as 47 different alphanumeric characters (please see chart on next page). To enter numbers and special characters (i.e., +) simply press the appropriate key. Alpha characters can be entered in one of two modes: single or locked. The "single" mode is selected by pressing the [ALPHA] key once followed by the corresponding character key. For example, to enter the letter "A" press [ALPHA] [VOID] and "A" will display. The "locked" mode is selected by pressing the [ALPHA] key twice followed by the corresponding character keys. For example, to enter the word "LINKPOINT" press [ALPHA] [ALPHA] [2] [REVIEW]  $\left[\div\right]$  [1] [5] [4] [REVIEW]  $\left[\div\right]$  [8] and "LINKPOINT" will appear. To release the "locked" upper case mode, press the [ALPHA] key once.

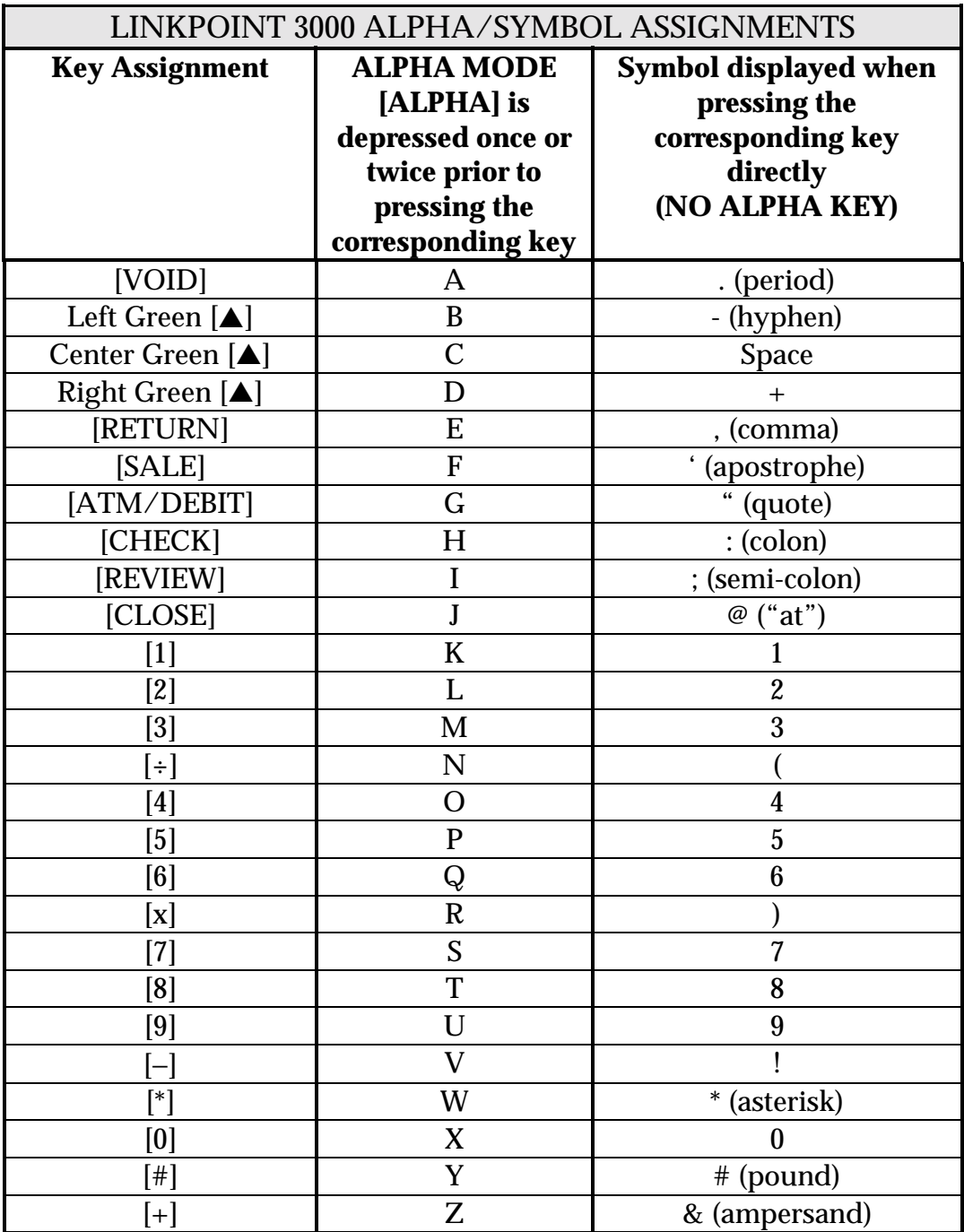

# <span id="page-15-0"></span>*TERMINAL FEATURES*

#### *LinkPoint 3000 Specifications*

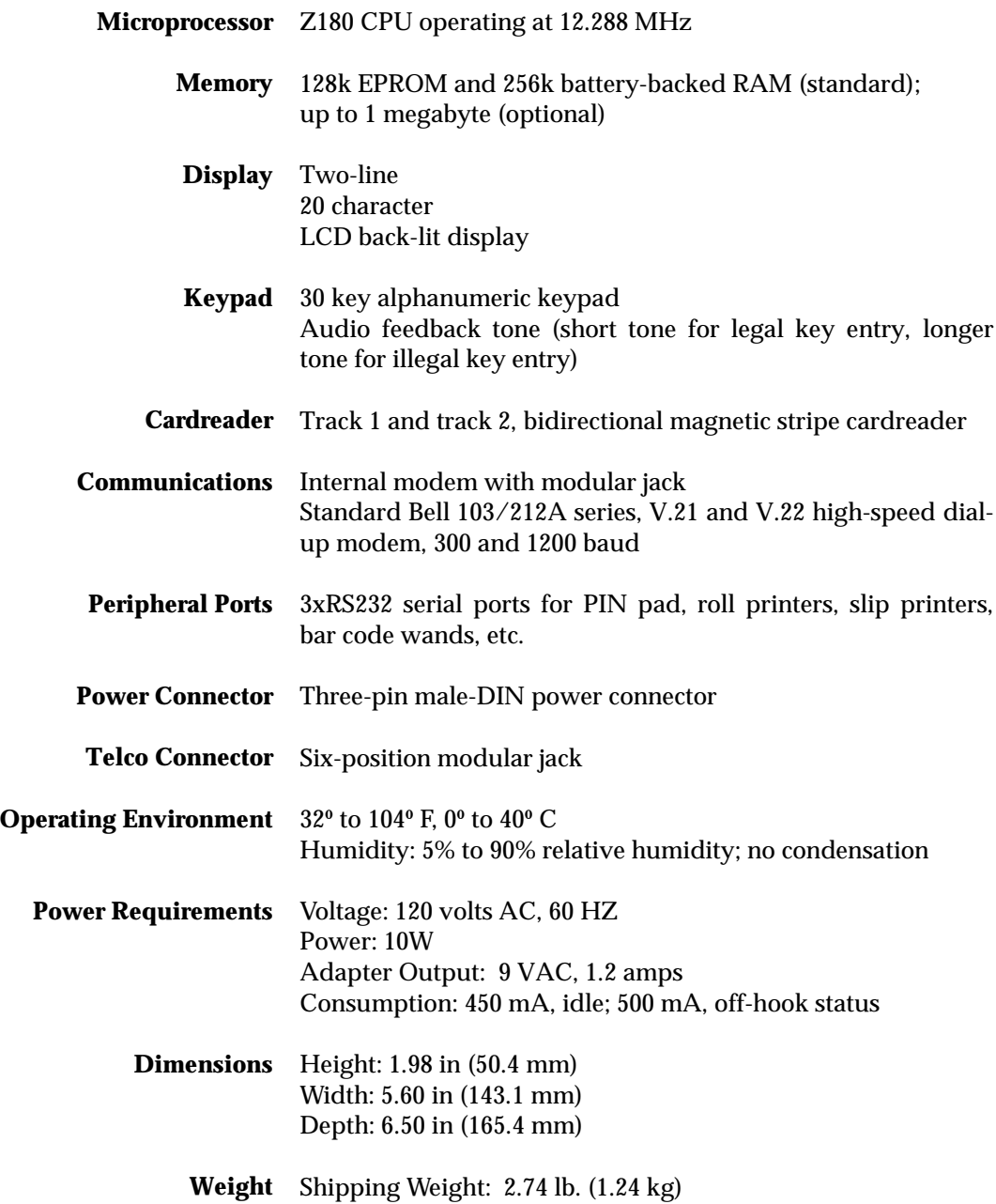

#### <span id="page-16-0"></span>**BOOT MODE FUNCTIONS**

The LinkPoint 3000 boot mode allows access to certain operating system, hardware, and diagnostic functions, including: date and time setup, terminal diagnostics, clear memory (application and data), port setup and application download. Application download procedures are covered in detail beginning on page [27.](#page-30-0) This section explains how to:

- 1. Set the correct date and time
- 2. Use terminal diagnostics
- 3. Setup ports
- 4. Erase the RAM
- ! **If the LP3000 displays APP. NOT AVAILABLE on line 1 of the screen and TIME LOAD SETUP on line 2, it is already in boot mode. When in boot mode with an application already loaded, line 1 displays CLEAR TO RESUME, while the display on line 2 is also TIME LOAD SETUP.**

#### *Boot Mode Passwords*

- If an application is already downloaded into the LinkPoint 3000 terminal (i.e. display reads READY XXX), the procedure to gain access to the boot mode is: **hold down [ALPHA], press [7] [1] [3] [9] and release [ALPHA]**.
- In the boot mode, if the LinkPoint 3000 terminal prompts for password entry, key in the default password **[4] [6] [5] [1] [0] [7] [0] and press [ENTER]**. **If the terminal was configured for a unique download password,** key in the unique password that can only be obtained from the FDRMS Help Desk or the password assigned by the bank/ISO.

#### *Cold Boot*

The cold boot feature can be used to clear the terminal's memory (RAM). This feature should always be used under the guidance of a qualified service representative and should only be done to clear a corrupted application or to perform download tests. To access this feature, unplug the terminal's power cord, hold down the [CLEAR] key, plug in the power cord, then release the [CLEAR] key.

#### **Display Message Change Operator Action**

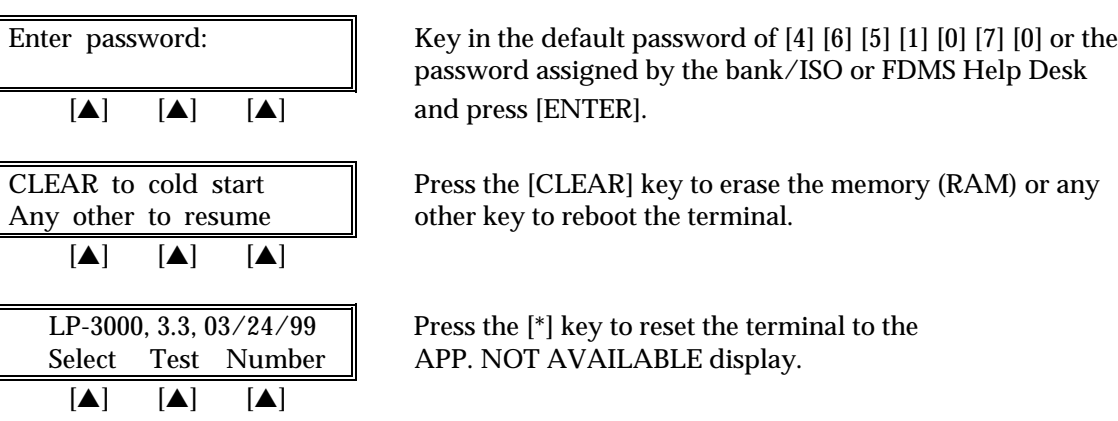

### <span id="page-17-0"></span>*Date and Time Setup*

To set the correct date and time follow the procedures outlined below.

### **Display Message Community Operator Action**

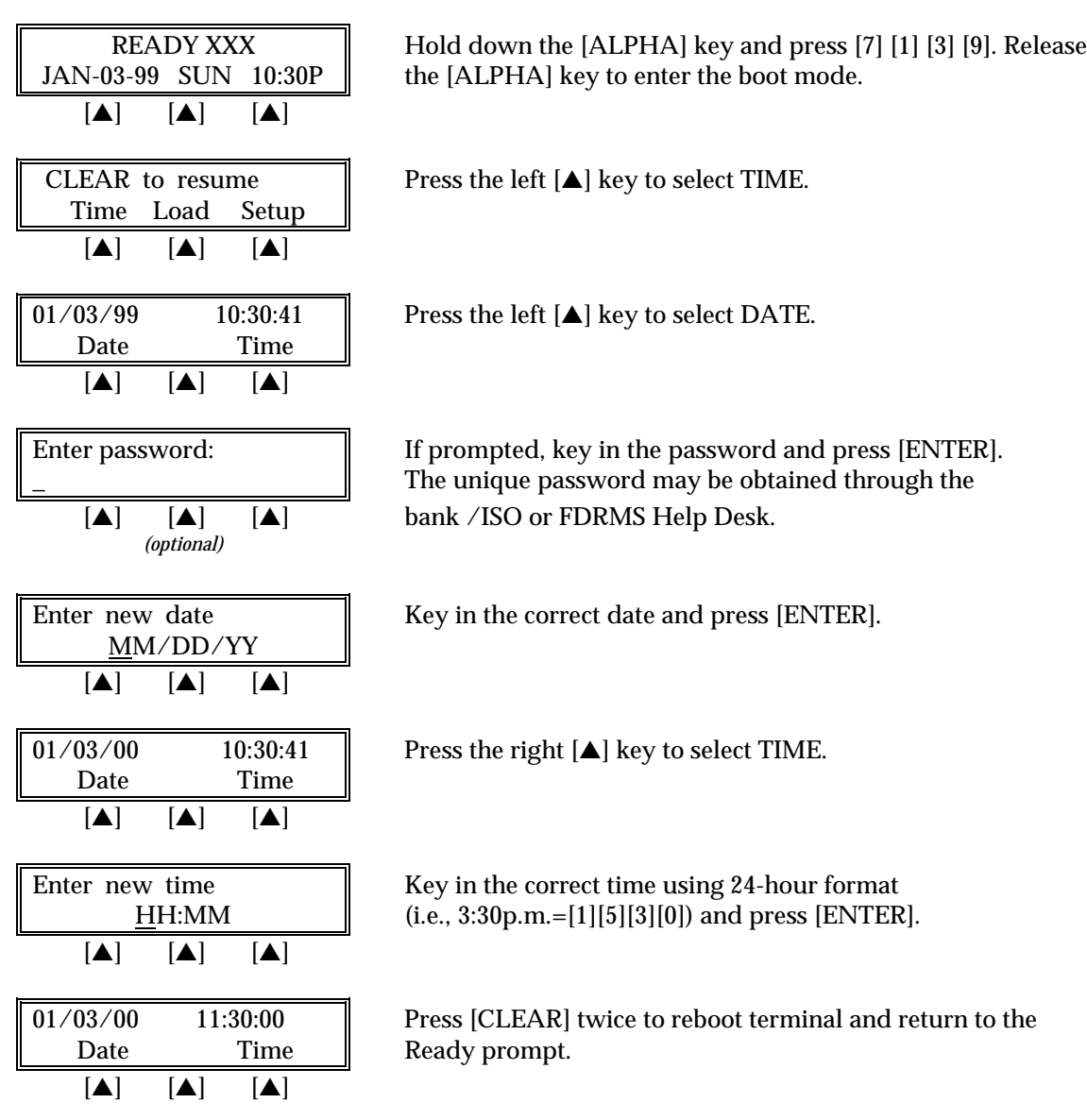

### <span id="page-18-0"></span>*Printer Port Setup*

To change the printer port factory defaults follow the steps outlined below. The default settings are compatible for use with most LinkPoint, VeriFone, and Citizen printers. **THERE IS USUALLY NO NEED TO CHANGE THESE SETTINGS**. Standard Default setting: Baud=9600, Parity=Even.

#### **Display Message Conservation Conservation**

[▲] [▲] [▲]

Time Load Setup  $[A]$   $[A]$   $[A]$ 

Ports Model Test  $[A]$   $[A]$   $[A]$ 

Printer RS232 Pinpad  $[A]$   $[A]$   $[A]$ 

[▲] [▲] [▲]

 $\boxed{\blacktriangle}$   $\boxed{\blacktriangle}$   $\boxed{\blacktriangle}$ 

Baud Parity  $[A]$   $[A]$   $[A]$ 

READY XXX  $\parallel$  Hold down the [ALPHA] key and press [7] [1] [3] [9]. Release JAN-03-00 MON 12:00P  $\parallel$  the [ALPHA] key to enter the boot mode.

CLEAR to resume  $\parallel$  Press the right  $[ \triangle ]$  key to select SETUP.

Setup **Press the left [▲] key to select PORTS.** 

Port\_setup Press the left  $[\triangle]$  key to select PRINTER.

Printer setup **Press the left [**A] key to select BAUD to change the printer Baud Parity baud rate.

Current baud: 9600 Select the correct baud rate. Press the [▲] key below your 1200 2400 9600 | choice to select it and press [CLEAR].

Printer setup Press the right [▲] key to select PARITY.

Current parity: Even Select the correct parity. Press the [▲] key below your Even None Odd  $\parallel$  choice to select it and press [CLEAR] five times to reboot the  $[\triangle]$   $[\triangle]$   $[\triangle]$  terminal.

#### <span id="page-19-0"></span>*RS232 Port Setup*

To change the RS232 port factory defaults follow the steps outlined below. The default settings are designed to be used for direct RS232 and Master-Slave (POS-to-POS) downloads. Standard Default: Baud=19200, Parity=None. **There is usually no need to change these settings**.

#### **Display Message Channel Operator Action**

READY XXX Hold down the [ALPHA] key and press [7] [1] [3] [9]. Release JAN-03-00 MON  $12:00P$  the [ALPHA] key to enter the boot mode.  $\boxed{\blacktriangle}$   $\boxed{\blacktriangle}$   $\boxed{\blacktriangle}$ CLEAR to resume  $\parallel$  Press the right  $[\triangle]$  key to select SETUP. Time Load Setup  $[A]$   $[A]$   $[A]$ Setup <u>Fress</u> the left [**△**] key to select PORTS. Ports Model Test  $[A]$   $[A]$   $[A]$ Port setup Press the middle [▲] key to select RS232. Printer RS232 Pinpad  $[A]$   $[A]$   $[A]$ RS232 setup **Press the left [** $\blacktriangle$ ] key to select BAUD. Baud Parity  $[A]$   $[A]$   $[A]$ Current baud: 19200 Select the correct baud rate (default is 19200). Press the [#] 1200 2400 9600 key to see other options. Press the [ $\triangle$ ] key below your choice  $[\triangle]$   $[\triangle]$   $[\triangle]$  to select it and press [CLEAR]. RS232 setup **Press the right**  $\Delta$  **key to select PARITY.** Baud Parity  $[A]$   $[A]$   $[A]$ Current parity: None  $\|\cdot\|$  Select the correct parity (default is None). Press the  $[\triangle]$  key Even None Odd  $\parallel$  below your choice to select it and press [CLEAR] five times  $[\triangle]$   $[\triangle]$   $[\triangle]$  to reboot the terminal.

### <span id="page-20-0"></span>*PIN pad Port Setup*

To change the PIN pad port factory defaults follow the steps outlined below. The standard default settings are: Baud=1200, Parity=Even. **There is usually no need to change these settings**.

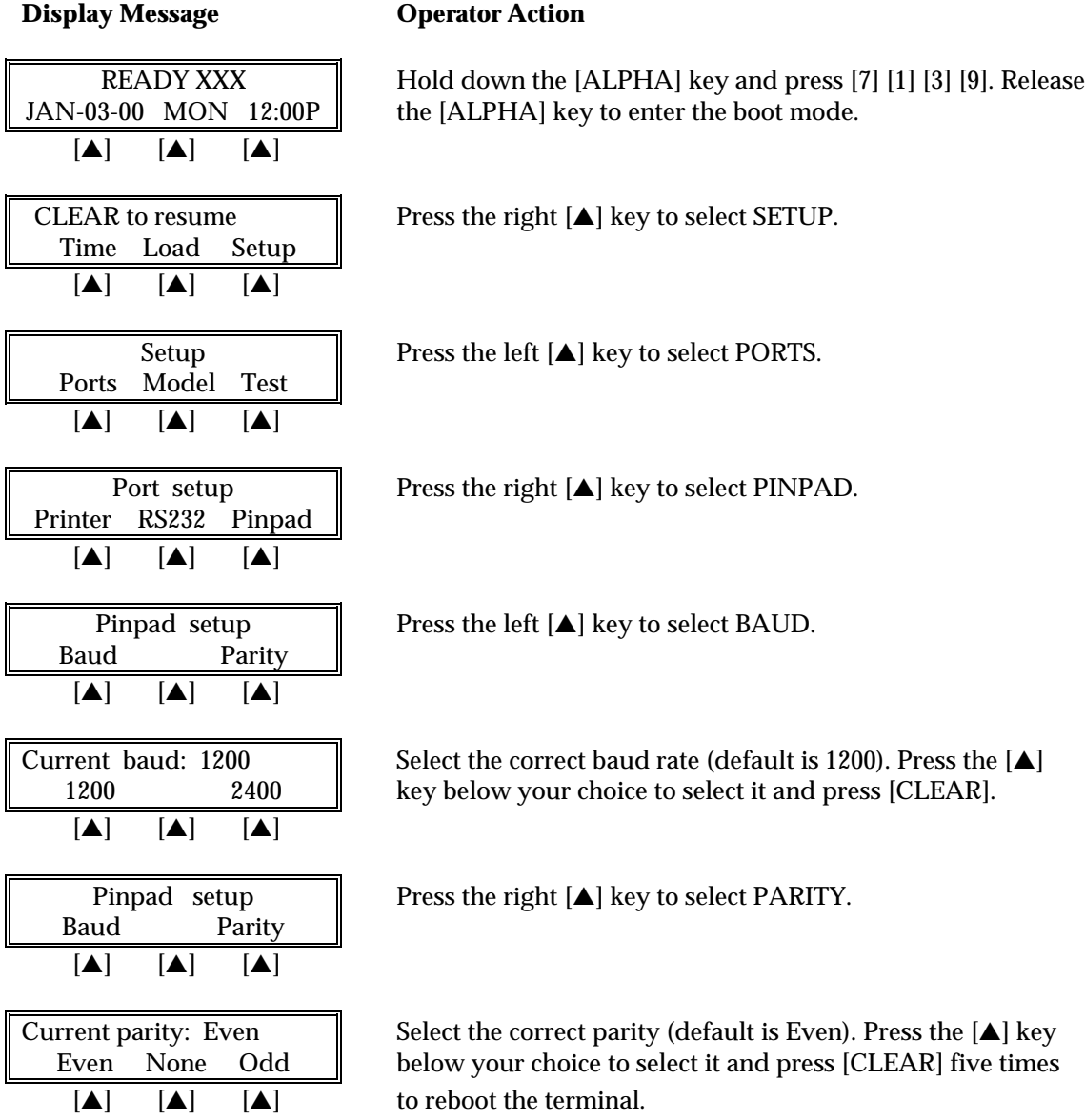

### <span id="page-21-0"></span>*Model Number*

Follow the procedures outlined below to find out the terminal model (version) of the ROM and RAM.

### **Display Message Community Operator Action**

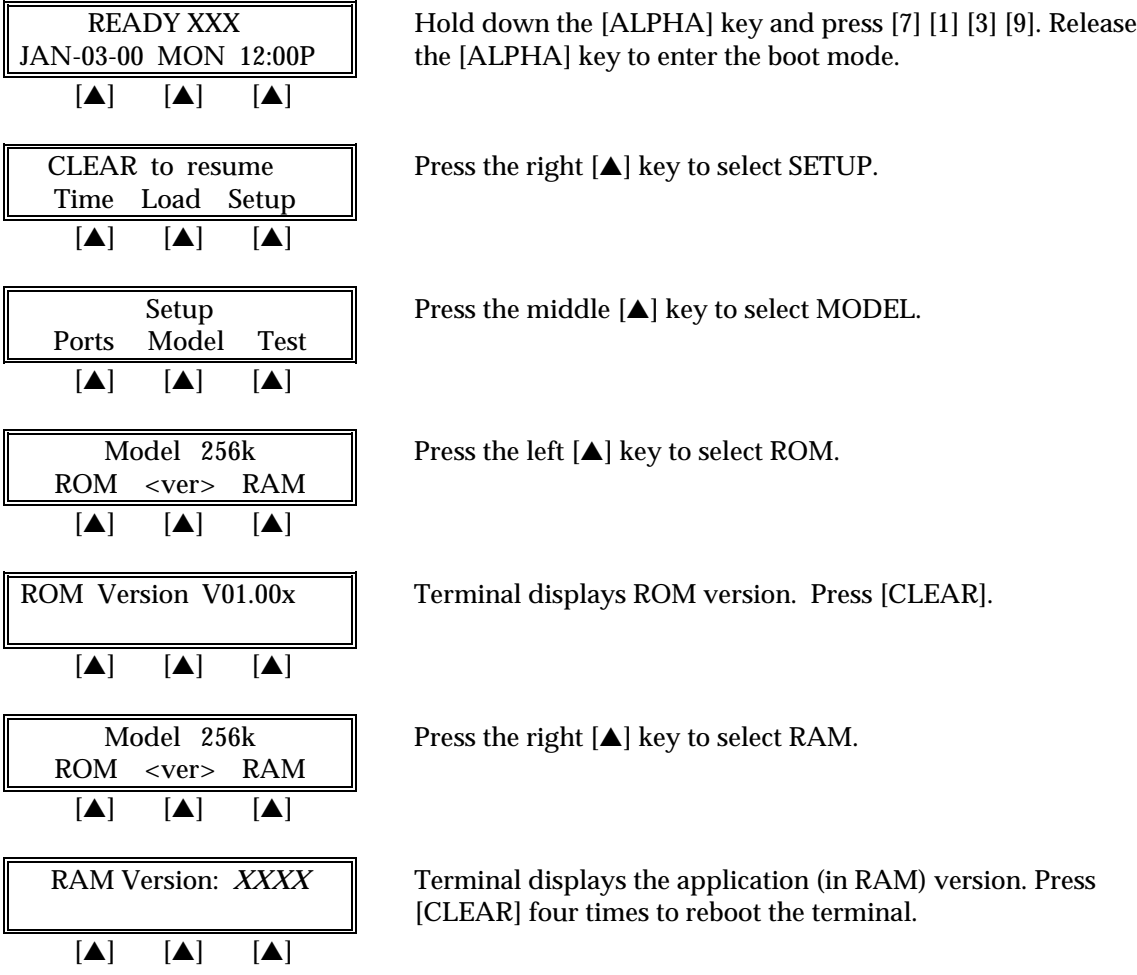

### <span id="page-22-0"></span>*Clear Memory*

This irreversible function erases the terminal's memory (RAM) and should only be accessed with the assistance of a qualified service representative. Follow the procedures outlined below to erase the terminal's RAM.

**WARNING:** After erasing the RAM, a full download must be performed to restore the application to the terminal's memory.

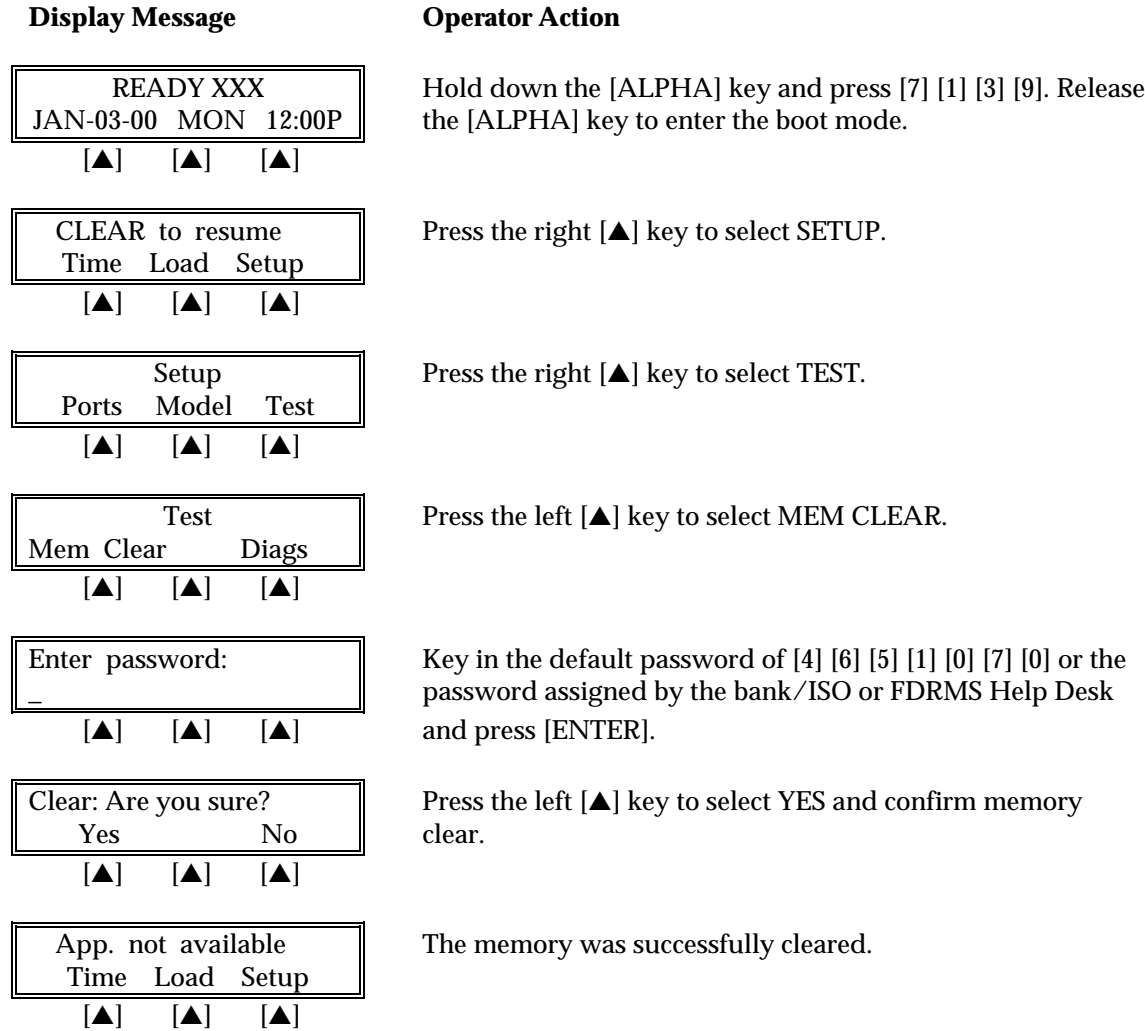

### <span id="page-23-0"></span>**TERMINAL DIAGNOSTICS**

The LinkPoint 3000 diagnostics tests the different hardware components of the terminal. Follow the procedures outlined below to initiate the diagnostics menu. Diagnostics are intended for use primarily by repair depots, technicians and for POS support service centers.

#### **Display Message Channel Operator Action**

 [▲] [▲] [▲] Time Load Setup  $\boxed{ \boxed{ \boxed{ \boxed{}} \boxed{ }}$ Ports Model Test  $\begin{bmatrix} \blacktriangle \end{bmatrix}$   $\begin{bmatrix} \blacktriangle \end{bmatrix}$   $\begin{bmatrix} \blacktriangle \end{bmatrix}$ Mem Clear Diags  $\blacksquare$   $\blacksquare$   $\blacksquare$  $[\triangle]$   $[\triangle]$   $[\triangle]$  and press [ENTER]. *Display Test —Press [1]* **Display Message Conservation Conservation** Display Test | Please wait...  $\blacksquare$   $\blacksquare$   $\blacksquare$ 0123456789ABCDEFGHIJ Please wait... KLMNOPQRSTUVWXYZ{\}^

 $[A]$   $[A]$   $[A]$ ################### ##################

 $[A]$   $[A]$   $[A]$ 

READY XXX Hold down the [ALPHA] key and press [7] [1] [3] [9]. Release JAN-03-00 MON 12:00P  $\parallel$  the [ALPHA] key to enter the boot mode.

CLEAR to resume  $\parallel$  Press the right  $[ \triangle ]$  key to select SETUP.

Setup **Press the right [▲] key to select TEST.** 

Test Press the right [▲] key to select DIAGS.

Enter password:  $\parallel$  Key in the default password of [4] [6] [5] [1] [0] [7] [0] or the password assigned by the bank/ISO or FDRMS Help Desk

LP-3000, 3.3, 03/24/99  $\parallel$  At this point, the LinkPoint 3000 terminal prompts the user Select Test Number  $\parallel$  to choose from the ten tests it can perform. To select a test [▲] [▲] [▲] simply press the appropriate number key.

At this point this you can press [ENTER] to continue the diagnostics testing or press [CLEAR] to exit the testing.

### <span id="page-24-0"></span>*Keyboard Test — Press [2]*

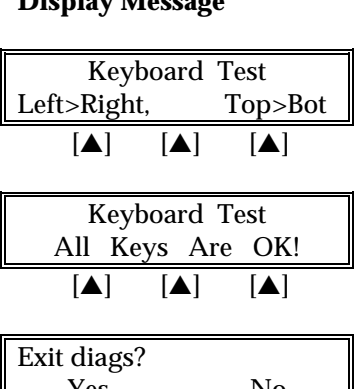

### **Display Message Construction Construction**

Press every key starting from the top-left section and working to the bottom-right.

Press [CLEAR] to end keyboard test.

Press the right  $[$   $\blacktriangle$   $]$  key to perform another diagnostics test or Yes No press the left  $[\triangle]$  key to exit diags and return to the boot  $[\triangle]$   $[\triangle]$   $[\triangle]$  mode main menu.

Please wait five seconds as clock changes to  $01/01/00$ .

#### *Clock Test — Press [3]*

#### **Display Message Conservation Conservation**

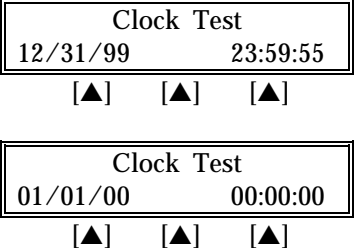

Press [CLEAR] to end clock test.

Exit diags? Press the right [▲] key to perform another diagnostics test or Yes No press the left [▲] key to exit diags and return to the boot  $[\triangle]$   $[\triangle]$   $[\triangle]$  mode main menu.

*Dialer Test — Press [4]*

### **Display Message Channel Operator Action**

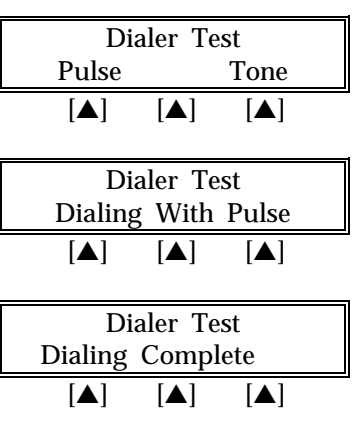

Press the left  $[$ **A**] key to select PULSE.

Please wait while test is performed.

Please wait...

# <span id="page-25-0"></span>*TERMINAL DIAGNOSTICS*

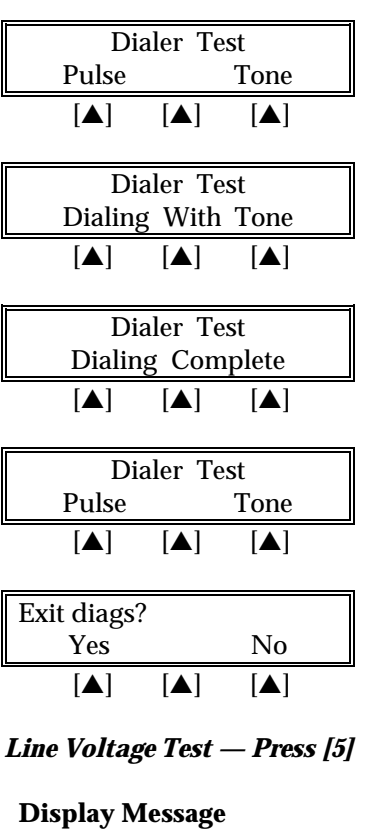

#### **Display Message Conservation Conservation**

Press the right  $[$ **A** $]$  key to select TONE.

Please wait while test is performed.

Please wait...

Press [CLEAR].

Press the right  $[\triangle]$  key to perform another diagnostics test or press the left  $[\triangle]$  key to exit diags and return to the boot mode main menu.

#### **Operator Action**

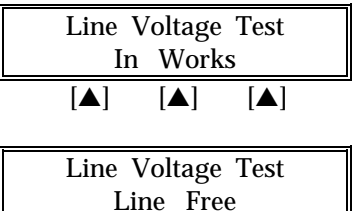

Please wait...

Test was successful. Press [CLEAR] to end line voltage testing.

 $[\triangle]$   $[\triangle]$   $[\triangle]$  mode main menu.

 $[\triangle]$   $[\triangle]$   $[\triangle]$ 

Exit diags? Press the right [▲] key to perform another diagnostics test or Yes No press the left [ $\blacktriangle$ ] key to exit diags and return to the boot

#### *Modem Originate Test — Press [6]*

The modem originate and the modem answer tests are interactive. The modem originate test requires dialing another LP 3000 terminal.

#### **Display Message Community Operator Action**

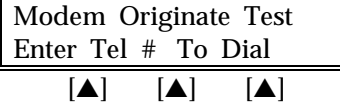

Key in telephone number to dial.

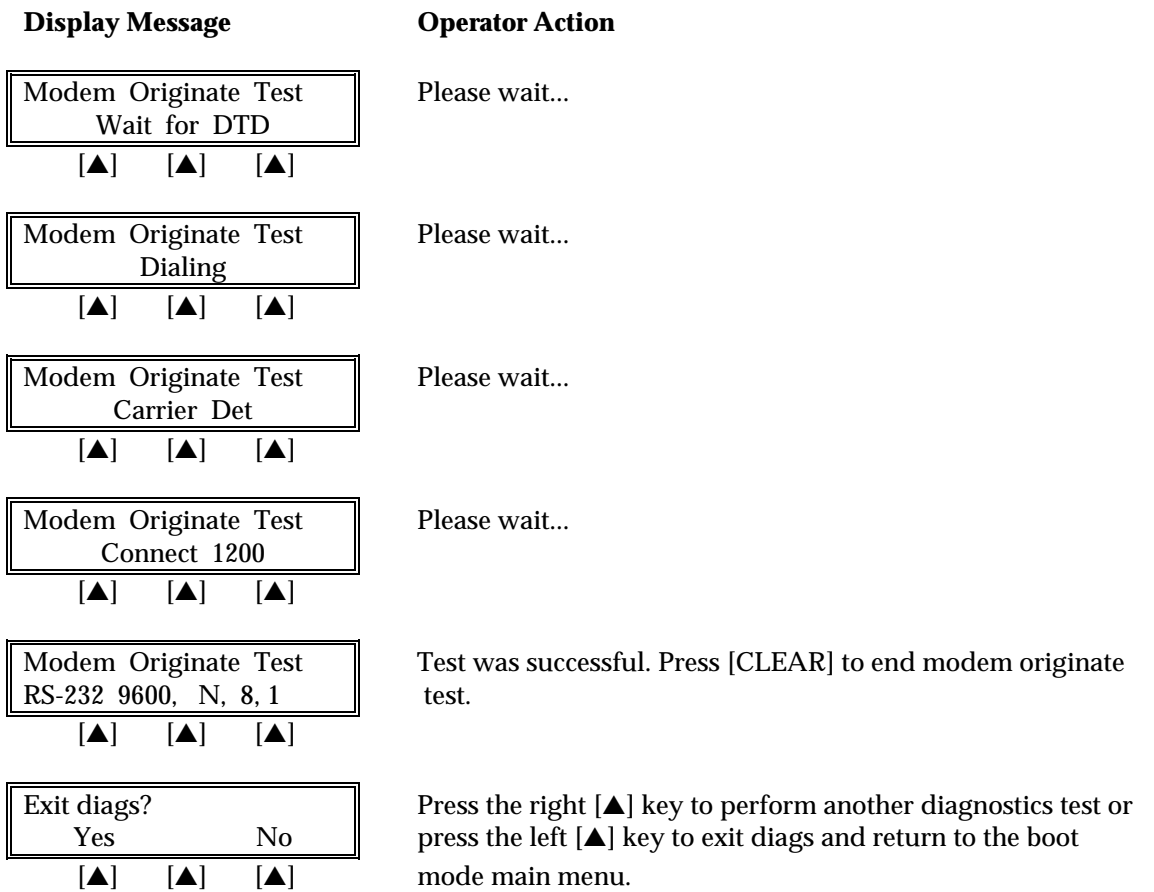

#### *Modem Answer Test — Press [7]*

The modem answer and the modem originate tests are interactive. The modem answer test requires receiving a call from another LP 3000 terminal.

#### **Display Message Community Operator Action**

Modem Answer Test  $\parallel$  The modem is waiting for a call.

 [▲] [▲] [▲] Modem Answer Test **When a call is received, the modem tries to connect.** Connect 1200  $[A]$   $[A]$   $[A]$ RS-232 9600, N, 8, 1  $[A]$   $[A]$   $[A]$ 

Wait for Ring

 $[\triangle]$   $[\triangle]$   $[\triangle]$  mode main menu.

Modem Answer Test **Figure 1** Press [CLEAR] to end modem answer test.

Exit diags? Press the right [▲] key to perform another diagnostics test or Yes No South Press the left [ $\triangle$ ] key to exit diags and return to the boot

### <span id="page-27-0"></span>*Cardreader Test — Press [8]*

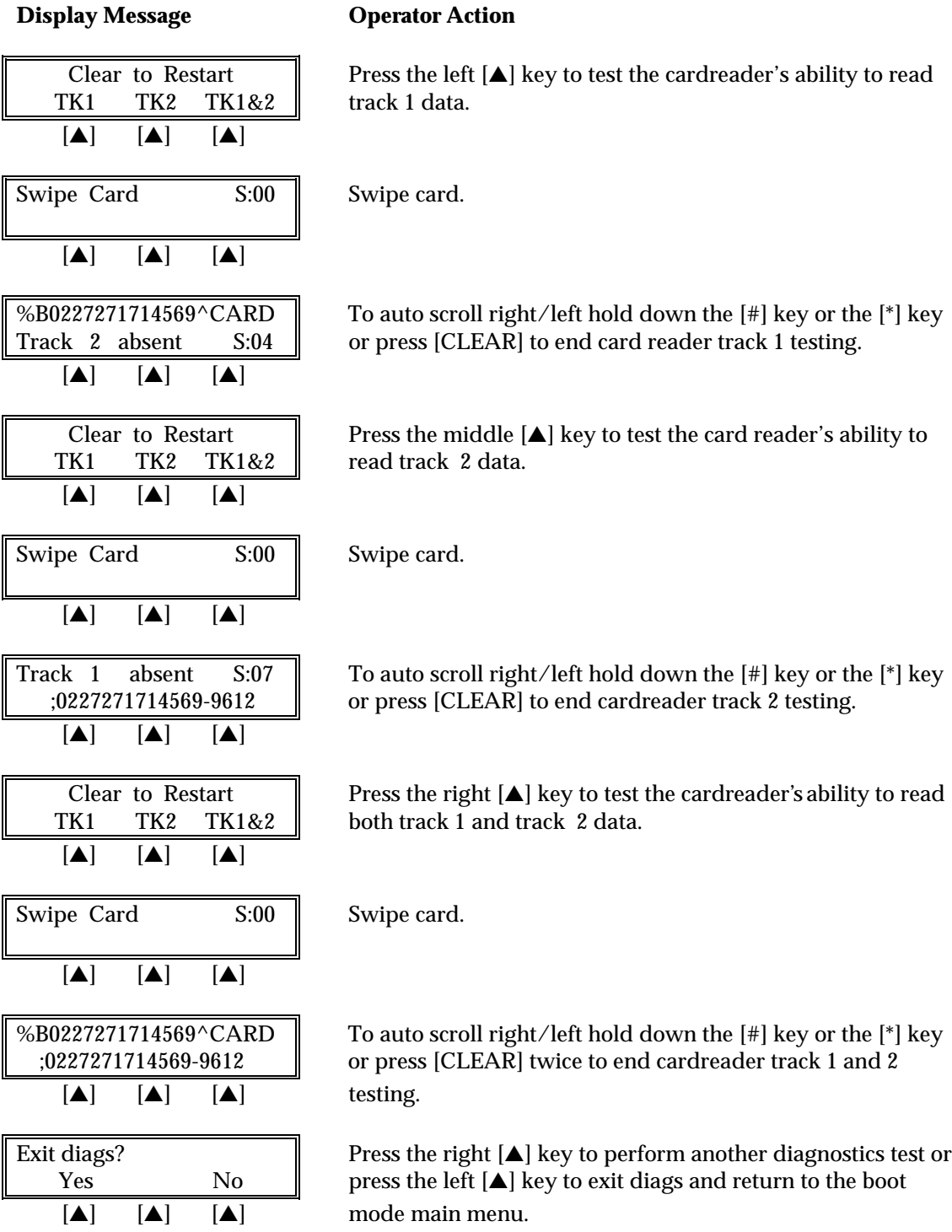

#### <span id="page-28-0"></span>*Serial Port Test — Press [9]*

This test is for engineering use only and requires special port connectors.

#### **Display Message Change Operator Action**

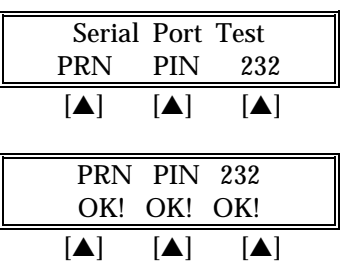

Please wait...

Terminal displays status and beeps. Press [CLEAR] to end test.

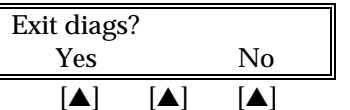

Press the right  $[\triangle]$  key to perform another diagnostics test or press the left  $[\triangle]$  key to exit diags and return to the boot mode main menu.

#### *Memory Analysis — Press [0]*

#### **Display Message Community Operator Action**

Please wait…

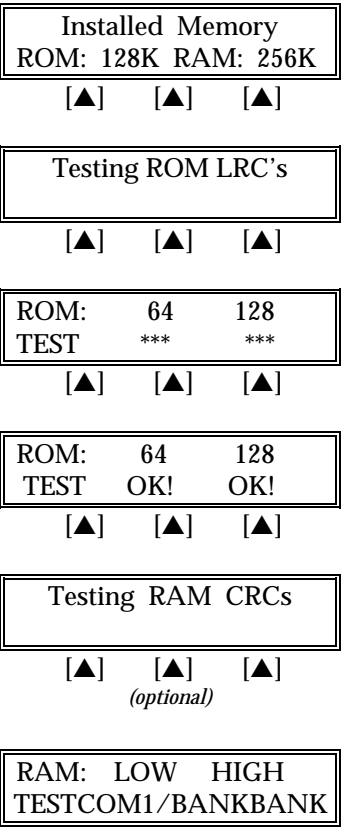

The terminal begins a ROM (Read Only Memory) analysis.

The terminal automatically begins a RAM (Random Access Memory) analysis. This analysis occurs only when no application is downloaded.

 $[A]$   $[A]$   $[A]$ *(optional)*

# *TERMINAL DIAGNOSTICS*

### **Display Message Conservation Conservation**

Please wait…

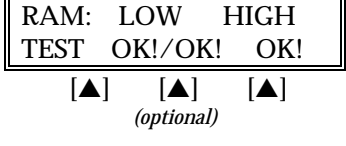

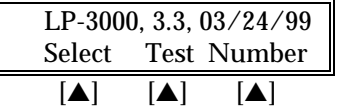

Press any number key to resume diags testing. Press [CLEAR] to exit diags mode.

<span id="page-30-0"></span>There are three methods of downloading the application into the LinkPoint 3000: 1) remotely via telephone, 2) PC-to-POS, and 3) POS-to-POS. Unless an application has been pre-downloaded, the terminal will initially display the message APP. NOT AVAILABLE. If a full or a partial download is selected, the terminal will prompt the user to enter any missing fields (i.e., application ID) and will automatically return to the first empty field. **NOTE: LP3000 units installed with Operating System 3.2 or higher reflect a different format on line 2 of the display during any download method. Rather than displaying AP-***xxxxxxx T-xxxxxxx, it will display the application ID, a comma, followed by the terminal ID being downloaded, i.e. L3FRET1,1234567890.*

#### *Telephone Download (No application loaded)*

**Display Message Charlon** Operator Action

The telephone download requires the use of a remote PC with the software necessary to accept incoming download requests (i.e., Zontalk 2000™). Follow the procedures outlined below to setup the LinkPoint 3000 terminal for a modem download. **When the terminal displays 'APP. NOT AVAILABLE' on line 1 of the display, a FULL download must be initiated.**

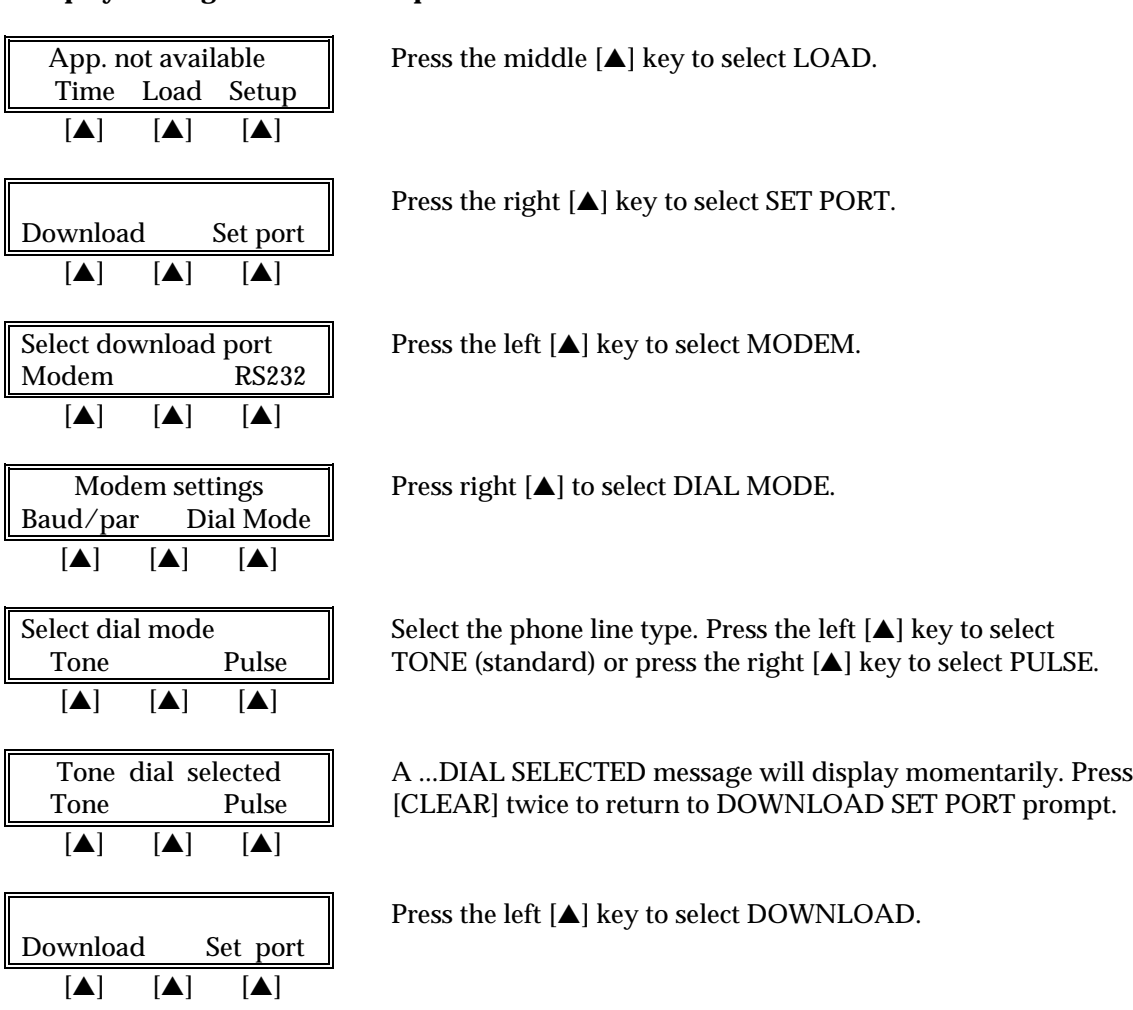

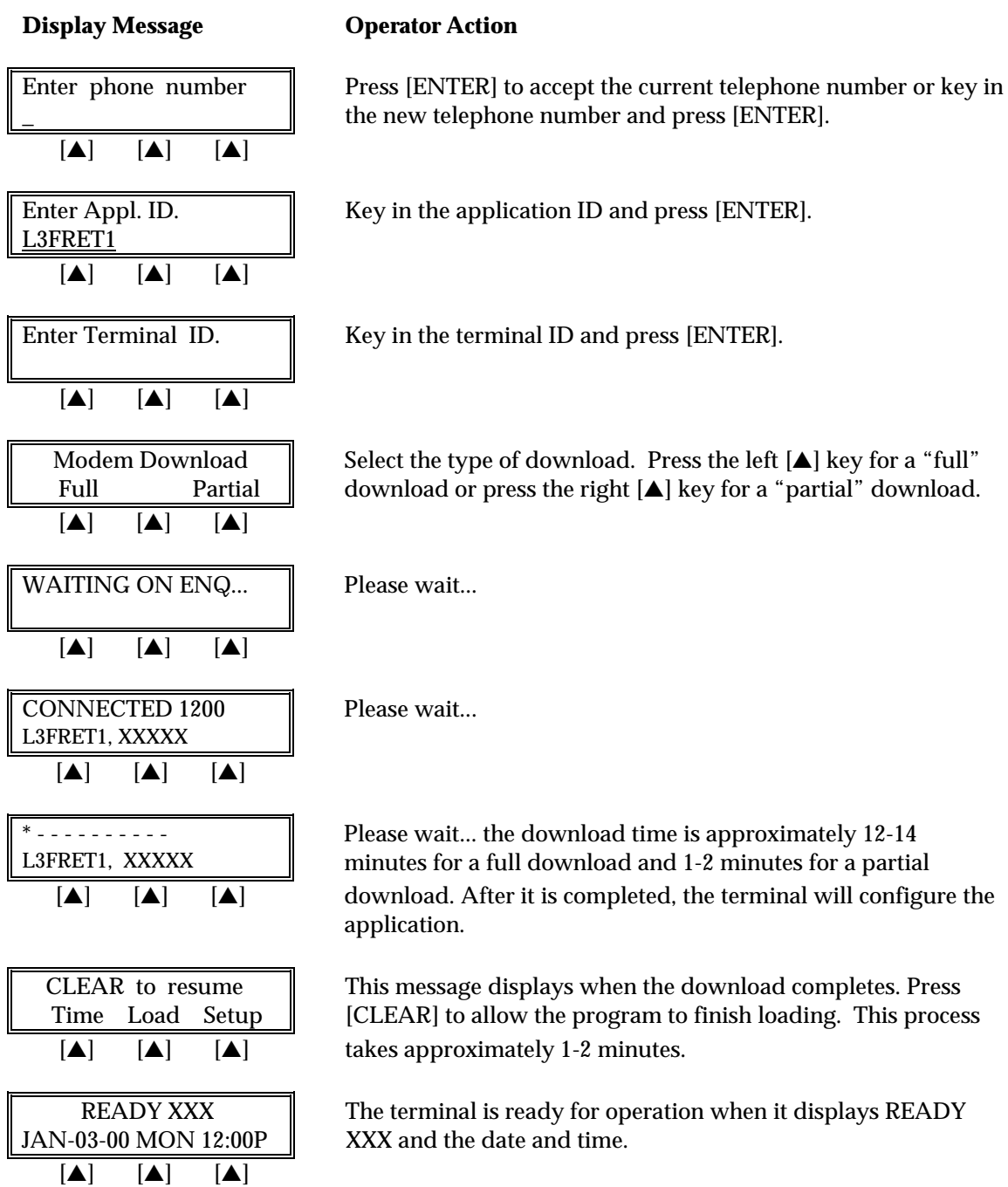

#### *Telephone Download (Shortcut with Application already loaded)*

To perform a telephone download using the terminal's default communication settings, follow the steps below. This shortcut method can only be performed when an application has been predownloaded into the terminal. **This procedure is used to change the application ID or upgrade to a new revision, and to perform partial downloads to change parameters or features for a client.**

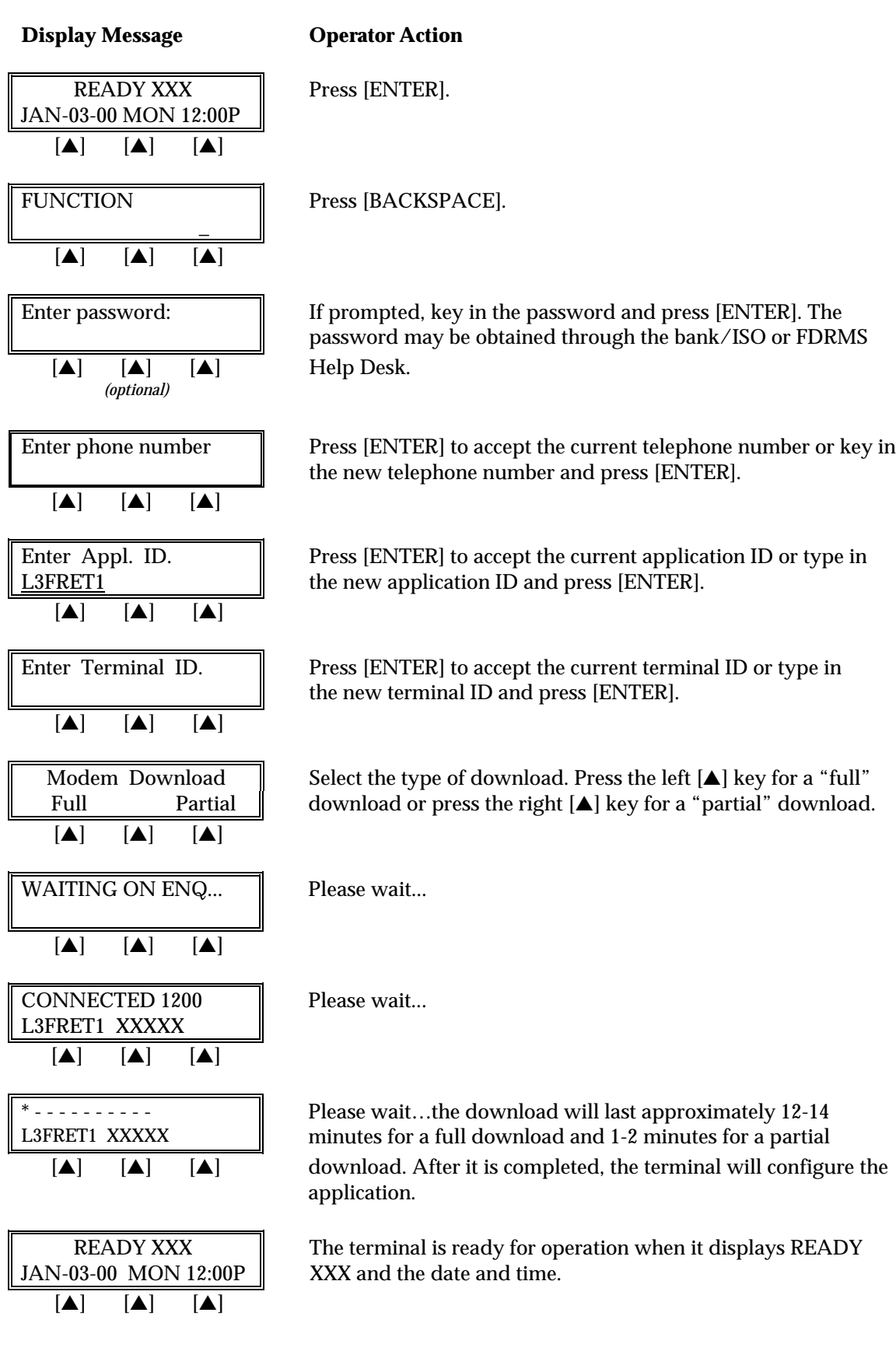

### <span id="page-33-0"></span>*Direct PC-to-POS Download*

The direct PC-to-POS download requires the use of a local PC with the software necessary to perform a local download (i.e., Zontalk 2000™). Follow the procedures outlined below to setup the LinkPoint 3000 terminal for a local download. A serial cable with a DB-9 female to the PC male connector and 8-pin DIN male connector to the terminal's RS-232C port, such as VeriFone cable part #00446-04 REV. E, is required.

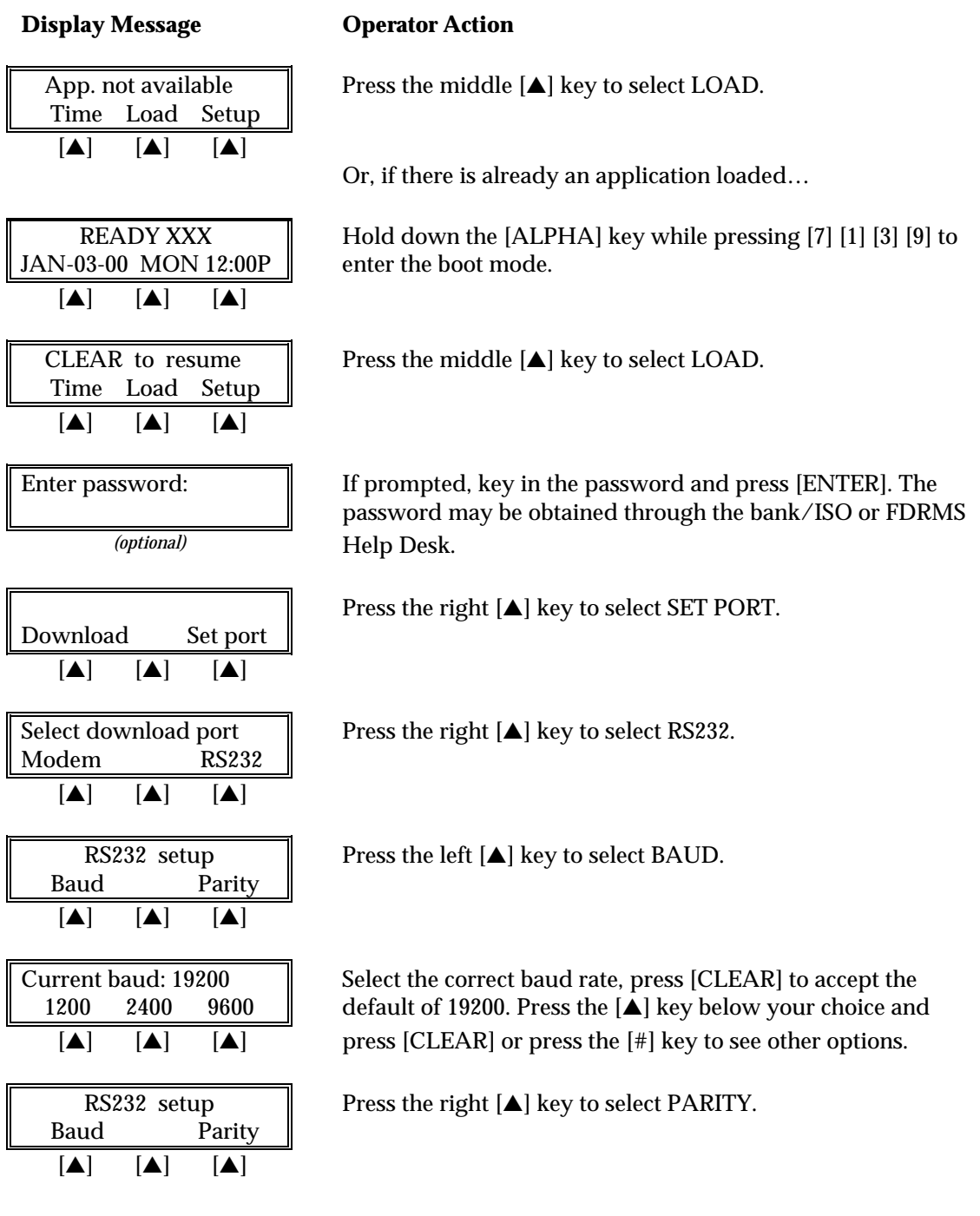

<span id="page-34-0"></span>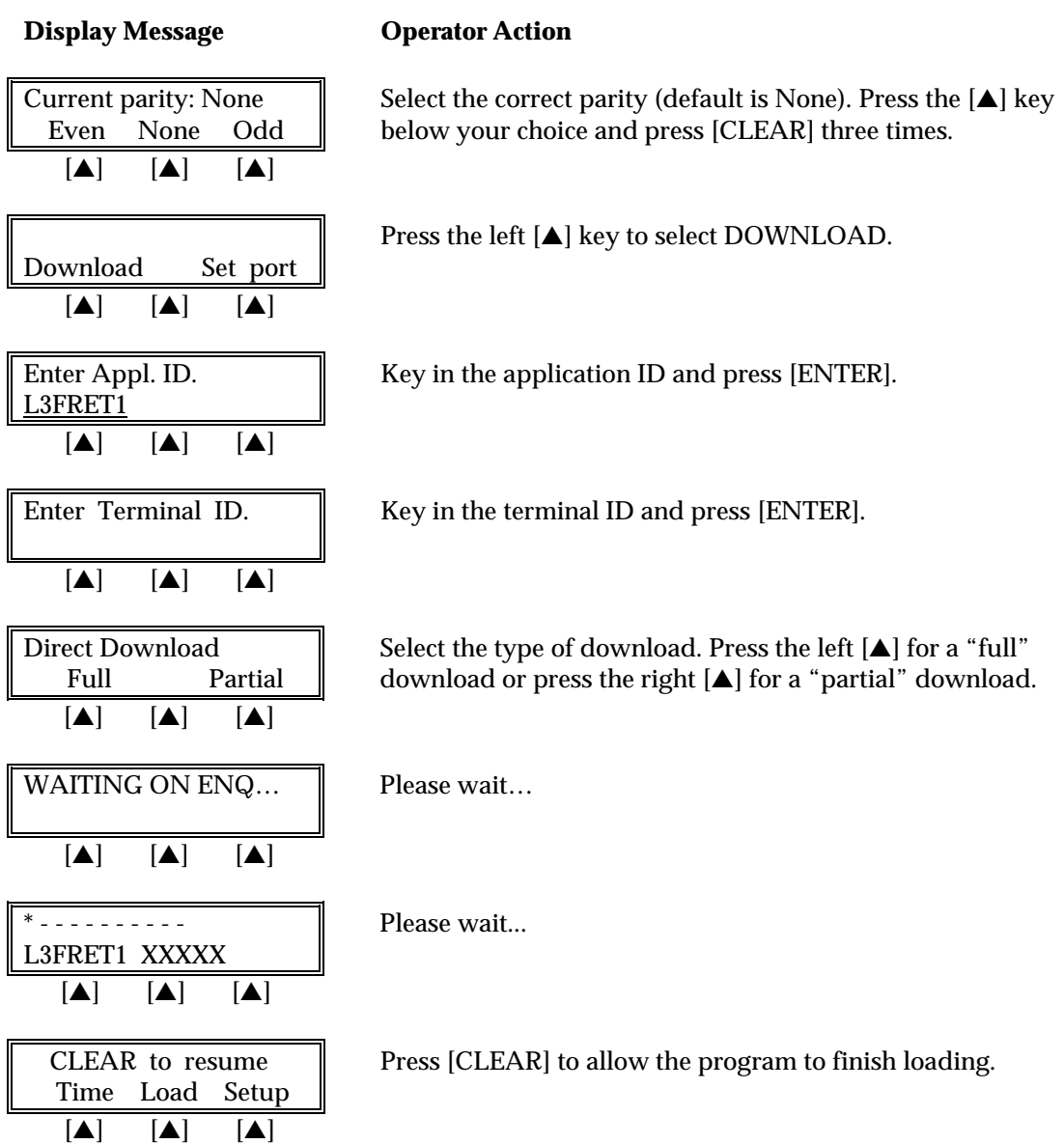

#### *Direct PC-to-POS Download (Shortcut)*

To perform a direct PC-to-POS Download using the terminal's default settings, follow the steps below. The shortcut method can only be performed when an application has been predownloaded into the terminal. A serial cable with a DB-9 female to the PC male connector and 8 pin DIN male connector to the terminal's RS-232C port, such as VeriFone cable part #00446-04 REV. E, is required.

#### **Display Message Conservation Operator Action**

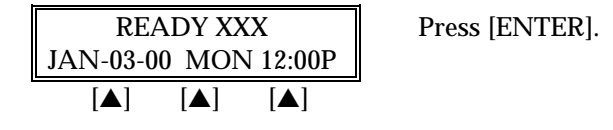

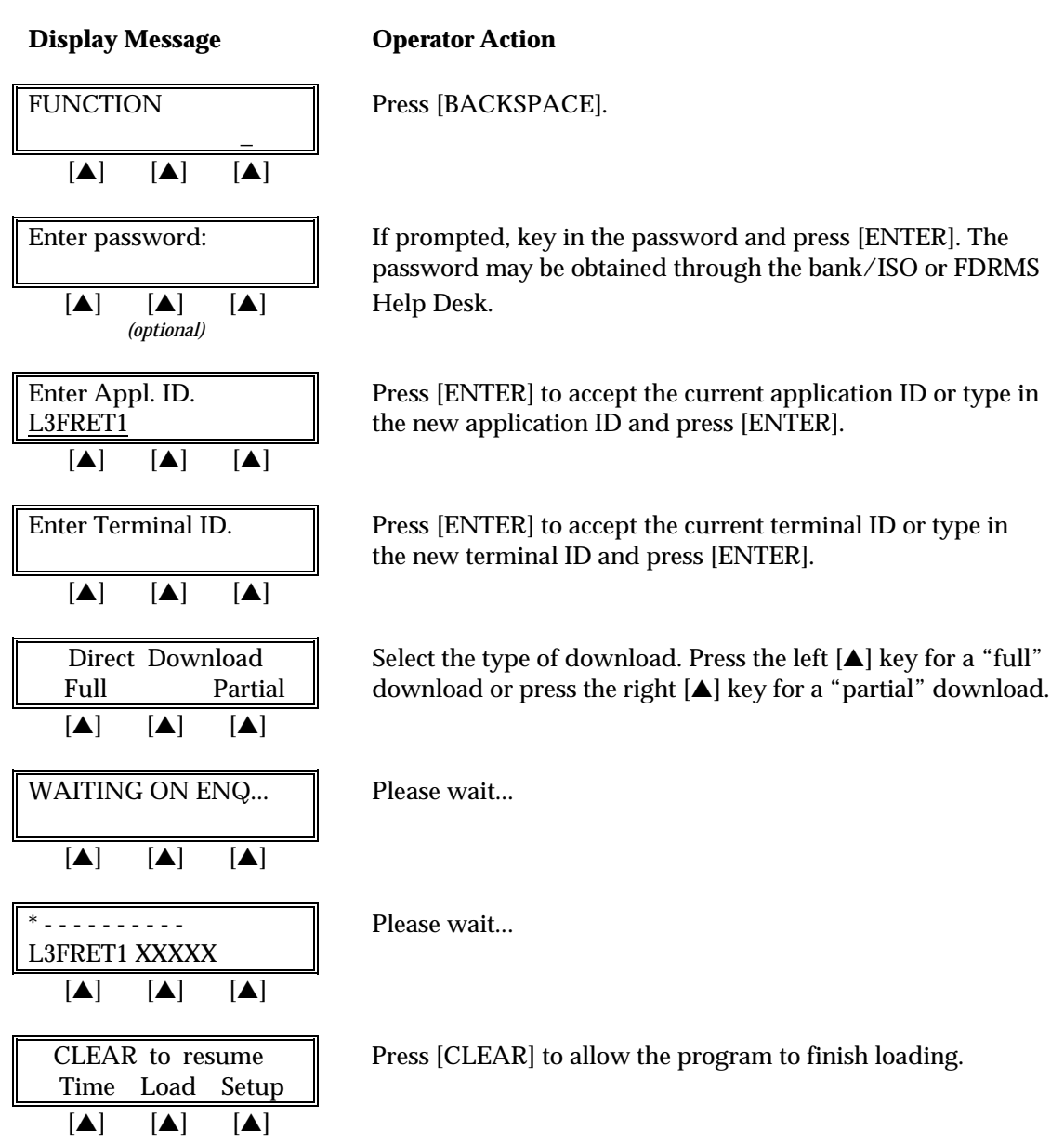

#### *POS-to-POS (Master/Slave) Download*

The POS-to-POS download transfers all application code, data, date, time and transaction data from the master terminal to the slave terminal. Therefore, it is important to ensure the integrity of the master device. This includes ensuring that: (a) there are no transactions in the master, (b) all parameters are the default settings, (c) the date/time and hardware settings are correct. To perform a POS-to-POS download connect one end of a standard VeriFone 8-pin DIN back-to-back download cable (p/n 00490-00 REV C) to the master terminal's RS232 port and the opposite end to the RS232 port of the slave terminal. Follow the steps below to setup the master and slave terminals for a POS-to-POS download.
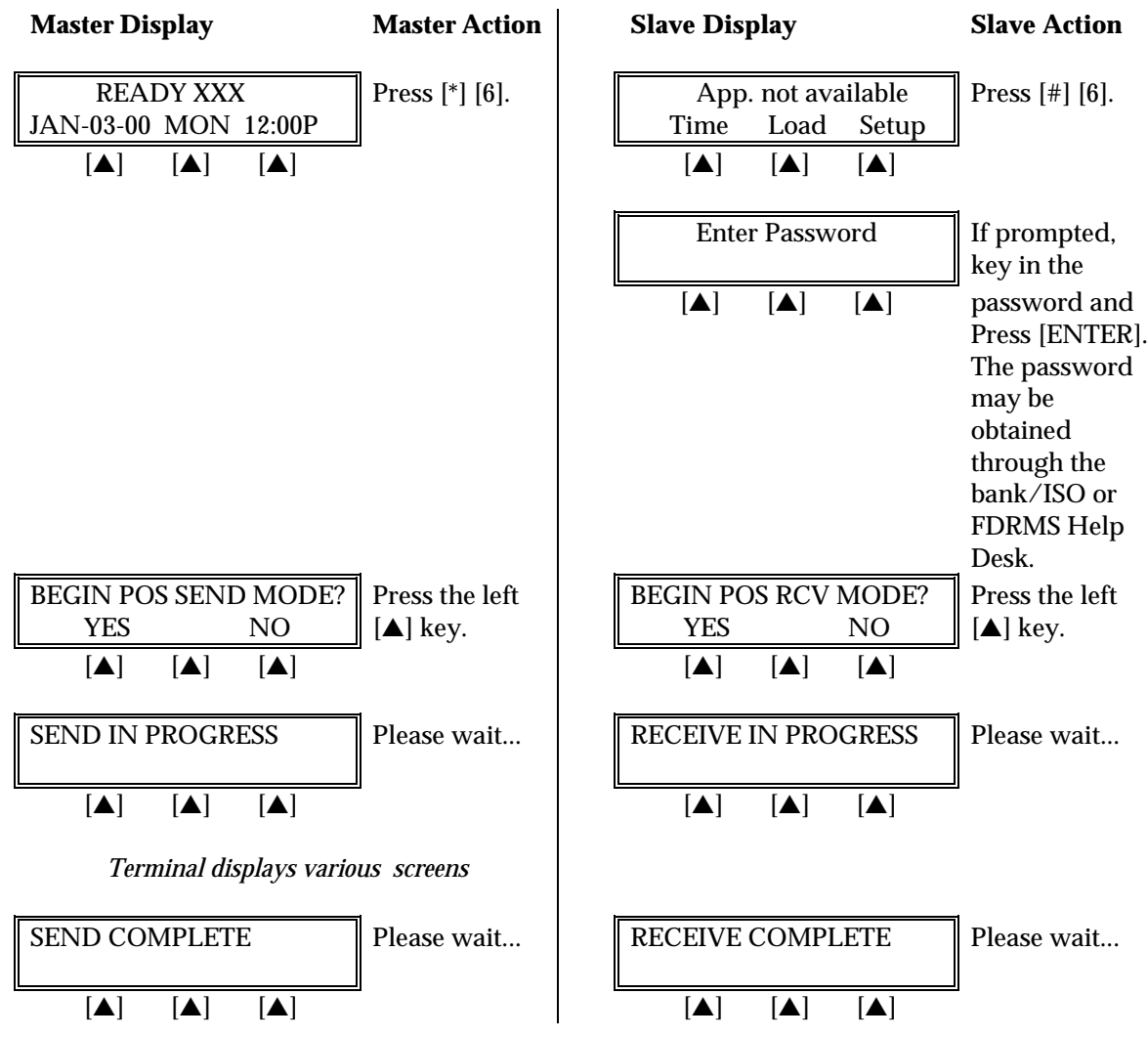

Press [CLEAR] twice to reboot the terminal.

Download parameters are used for programming or updating a terminal's profile. These parameters may be added or modified through the standard Zontalk Edit Procedures. As mentioned in the previous section, downloads may be performed by three methods: remotely via modem, computer-to-terminal via the RS232 port, or terminal-to-terminal via the RS232 serial port. The following list contains the available parameters (sometimes referred to as memory locations) for the **L3FRET1** retail application. The table is organized into five columns, containing the memory locations, data field type, maximum length, description of the parameter's contents and default settings.

### *Field Type Codes*

- $N =$  numeric
- $Q =$  question, Y or N
- $P =$  phone number field (0-9, A-Z,  $-$ ,  $*$ ,  $*$ , semicolon, comma, and space)
- $X =$ alphanumeric
- $B = binary (0 = no, 1 = yes)$

### *Memory Locations*

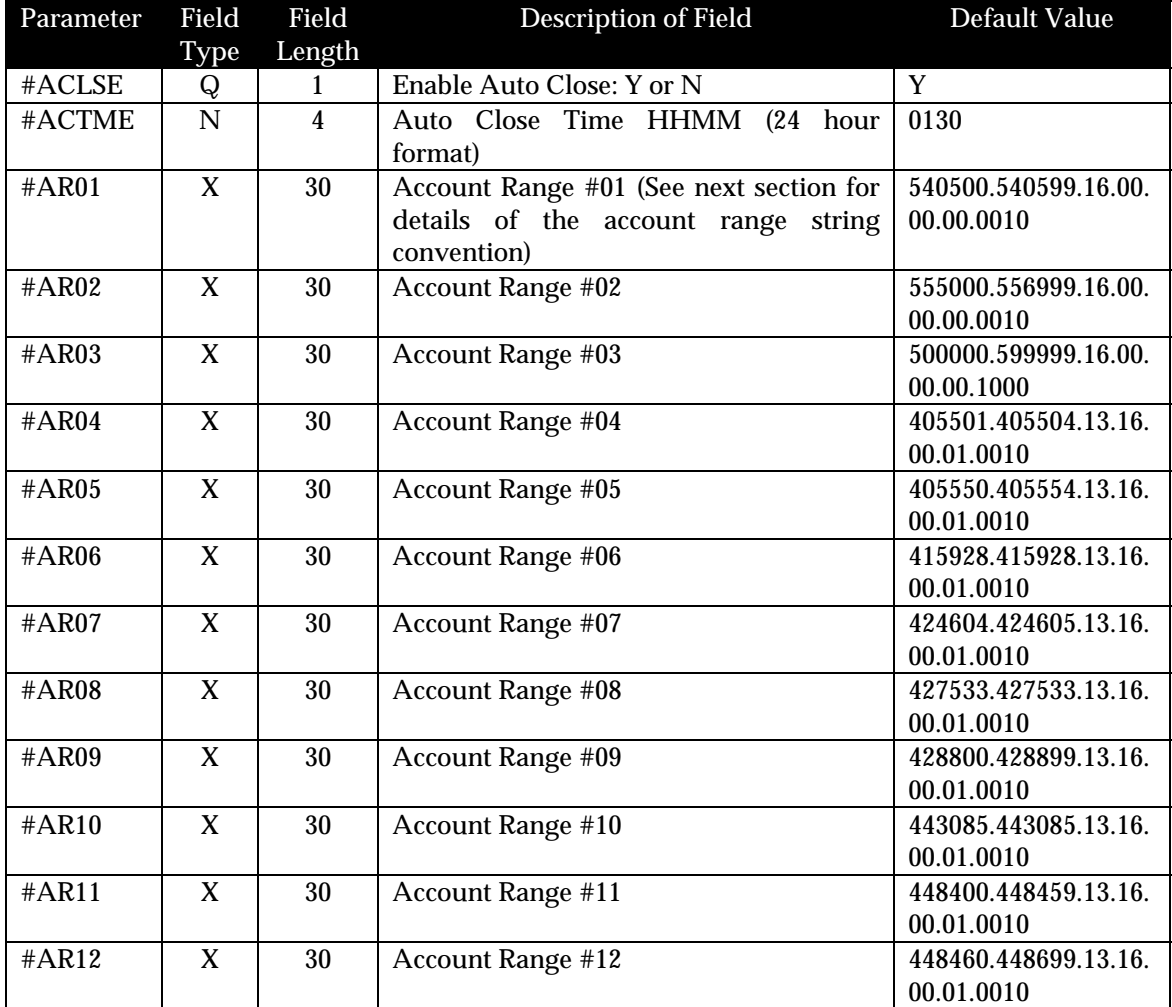

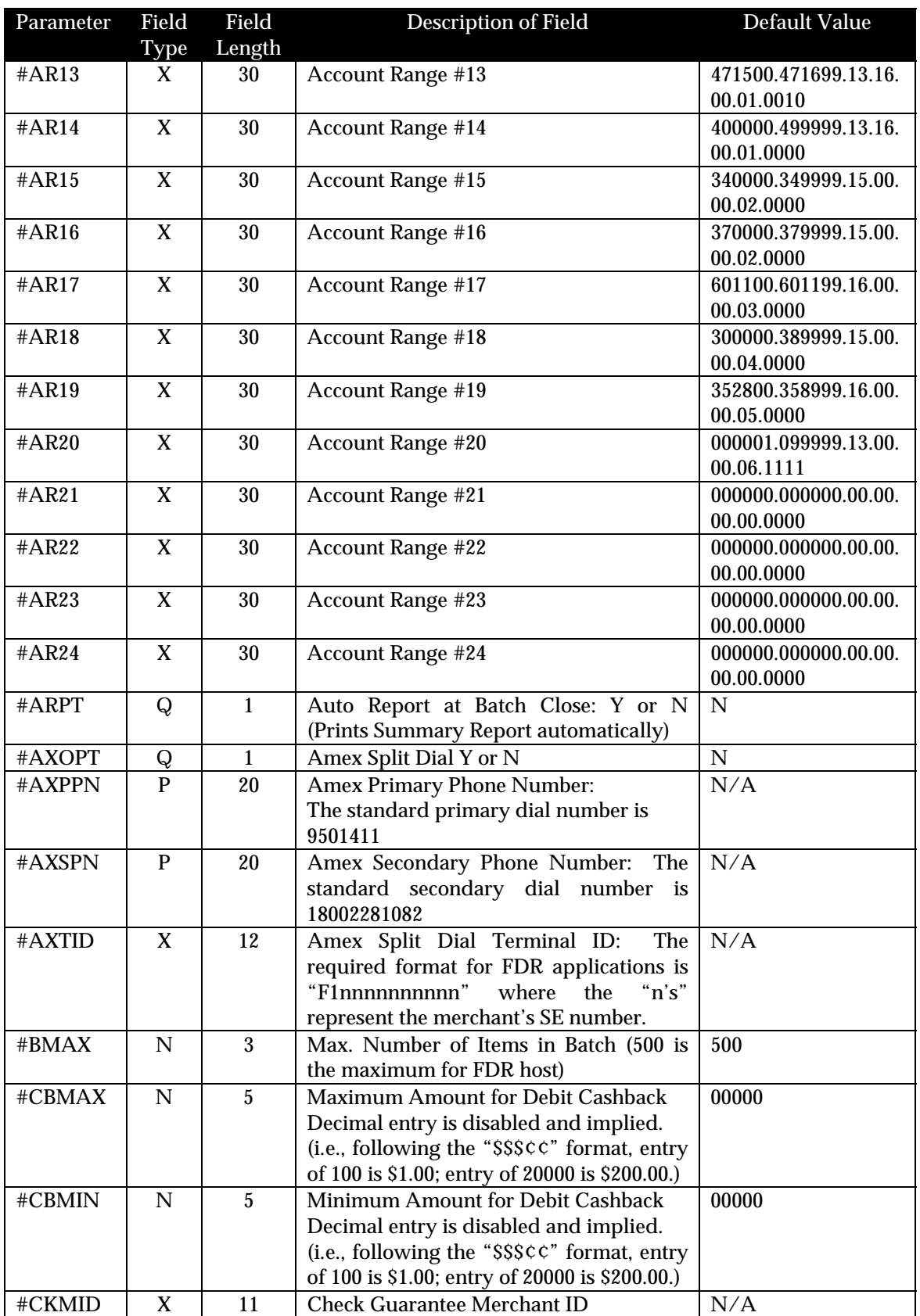

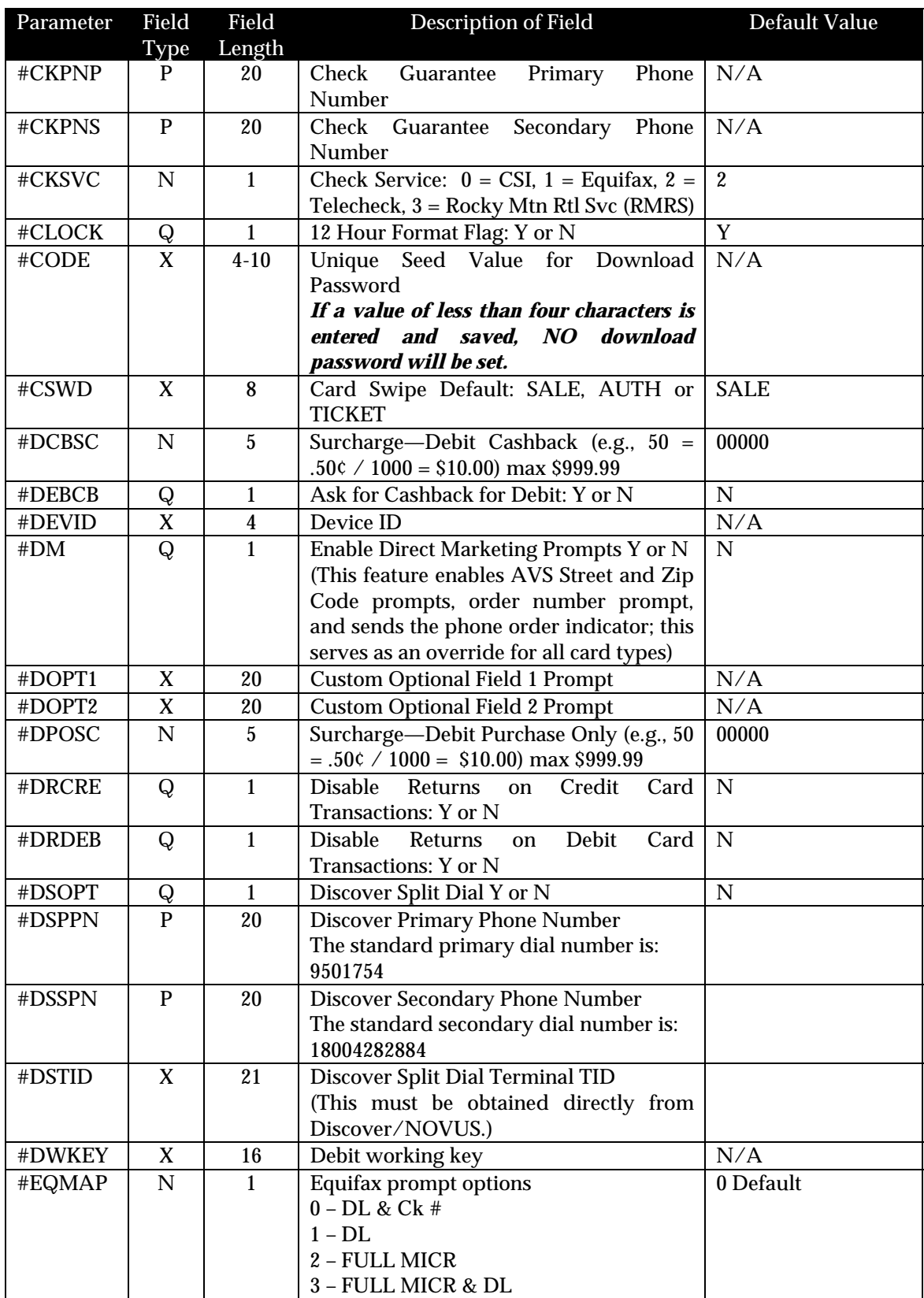

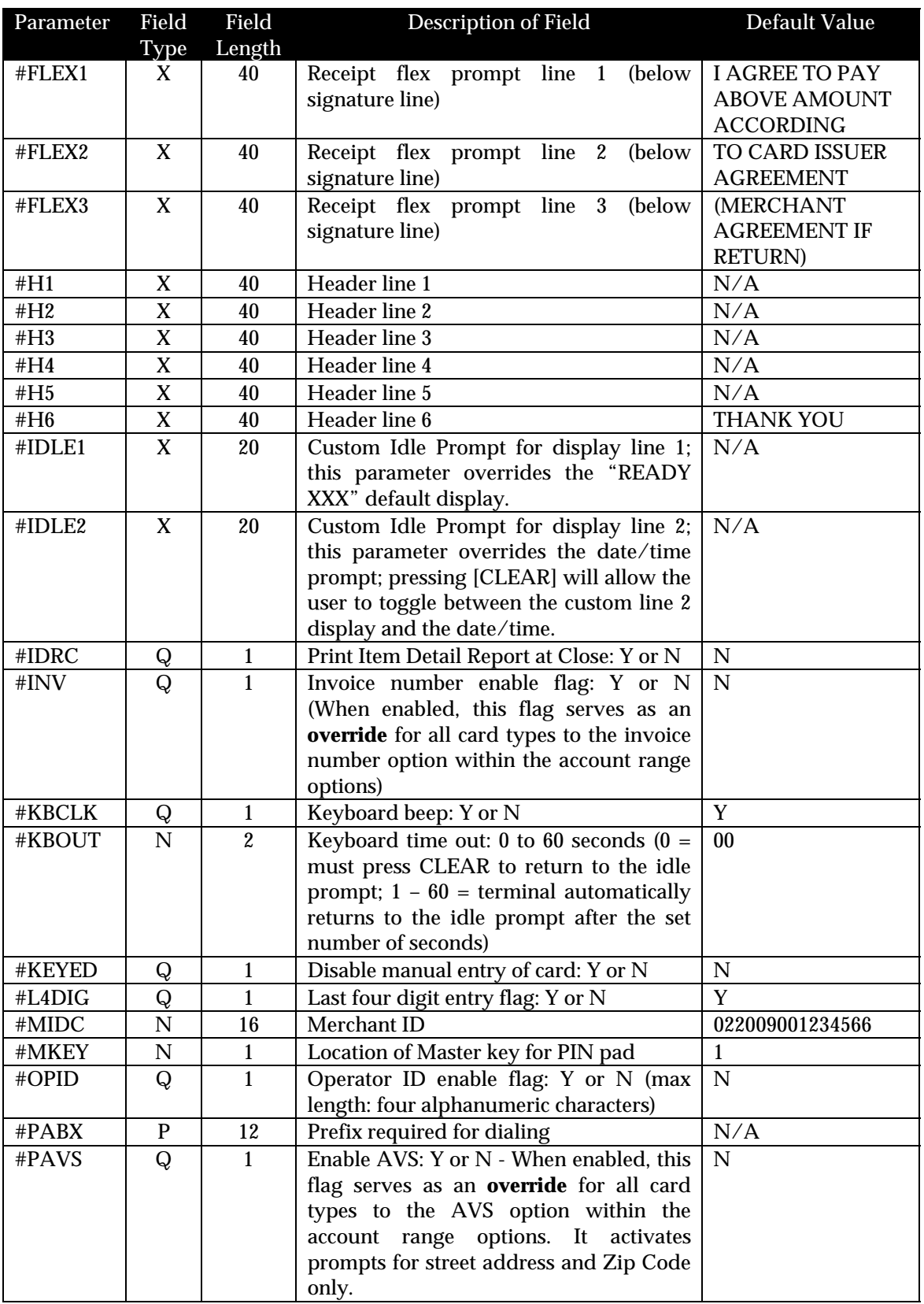

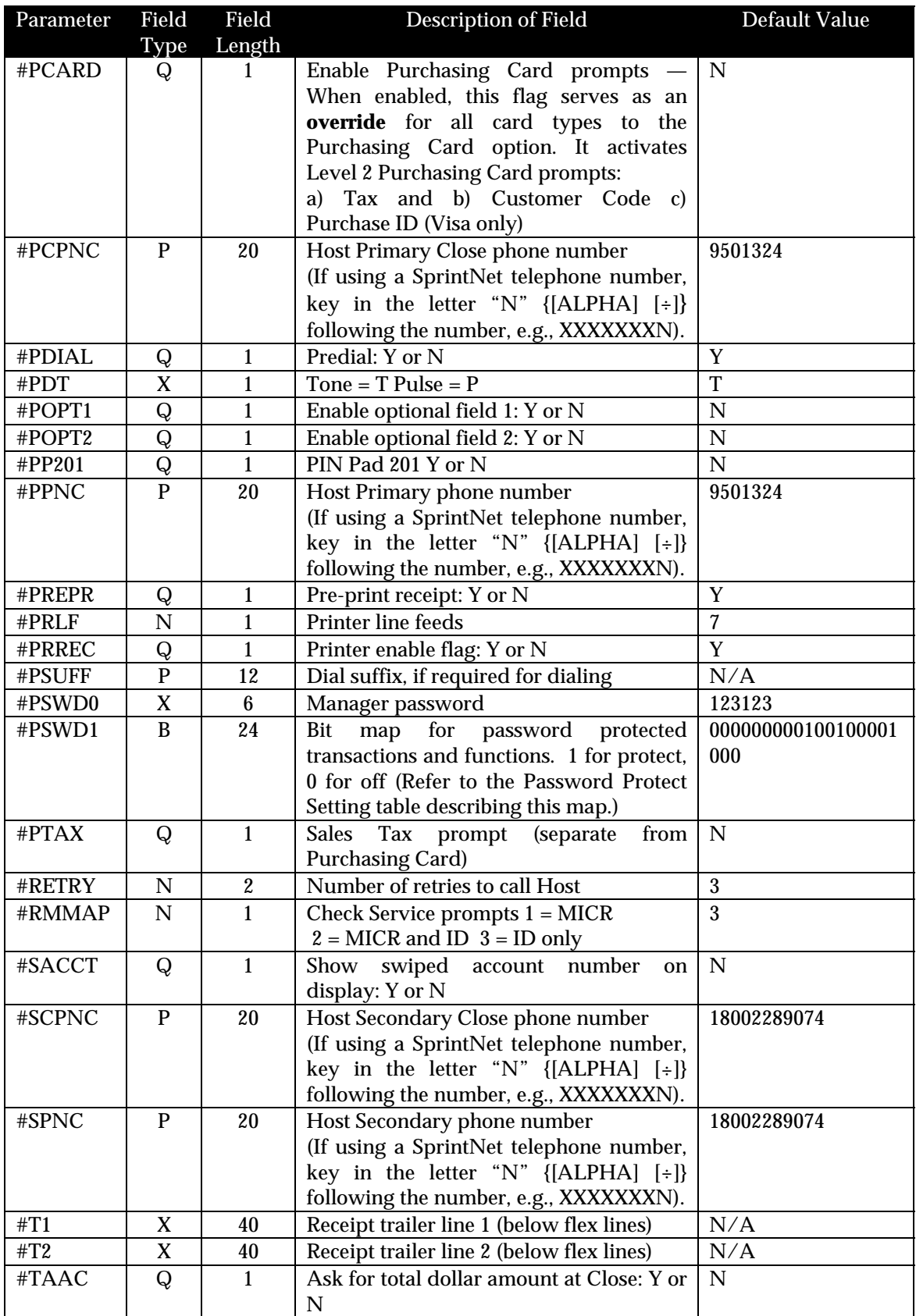

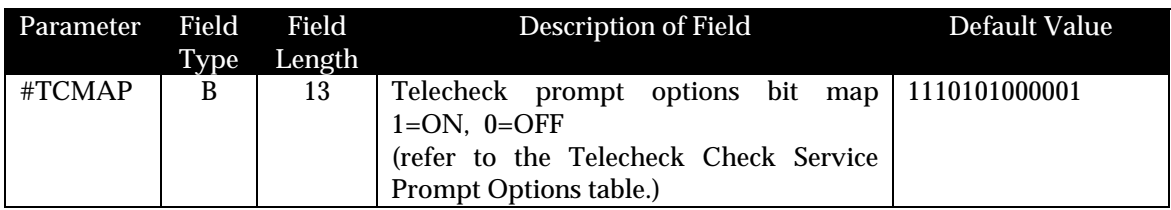

### *Account Range String Description*

The L3FRET1 application supports a maximum of 24 account range settings. The available field names range from #AR01 to #AR24. Each field permits the flexibility required for the provider/user to establish low and high account ranges, account number lengths, card type codes and various account level options.

The table below describes each segment of the account range parameter (#AR*nn*) string.

Example: 000001.099999.00.00.00.00.0000

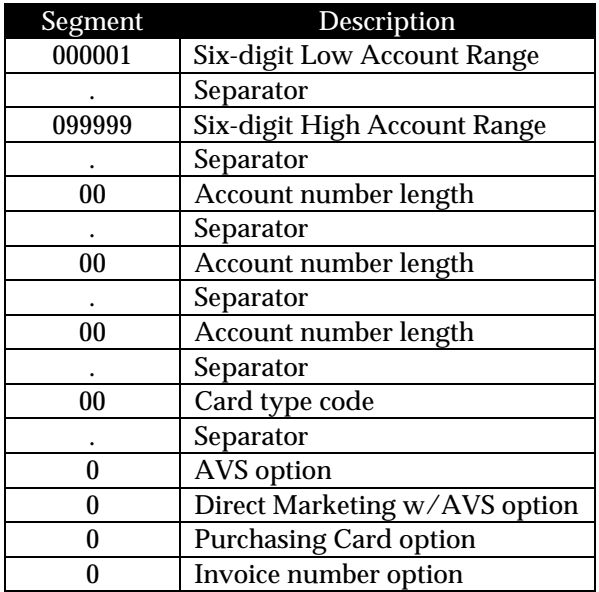

### *Password Protect Settings*

The password field name for the manager's password is #PSWD0. The field name #PSWD1 is used to enable a password prompt for the transactions and functions as noted in the table below.

#PSWRD1: 000000000000000000000 (Where 0=NO 1=YES) the 21 positions correspond to the following 21 transactions or functions:

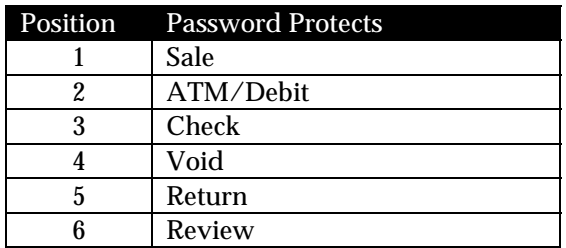

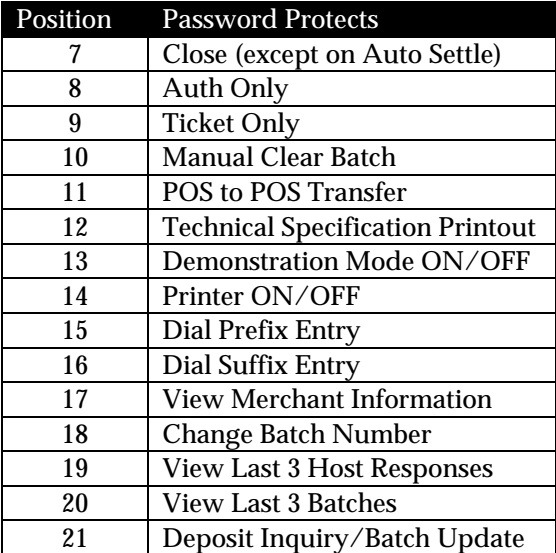

### *Telecheck Check Service*

The following Zontalk parameters (memory locations) are used when establishing Telecheck using the LinkPoint 3000 L3FRET1 Retail/AVS application:

- #CKSVC Check Service Type: Telecheck is "2"
- #CKPNP Check Guarantee Primary Phone Number: Default is 950-5666
- #CKPNS Check Guarantee Secondary Phone Number: Default is 1-800-366-8950
- #CKMID Check Guarantee Merchant ID: No Default
- #TCMAP Telecheck Prompt Options (SEE BELOW)

### *Telecheck Check Service Prompt Options*

#TCMAP: 1110001000001 (Where 0=NO and 1=YES) the 13 positions correspond to the following 13 Telecheck prompts and options, and are activated when the #CKSVC field is filled with "2 (Telecheck Service):"

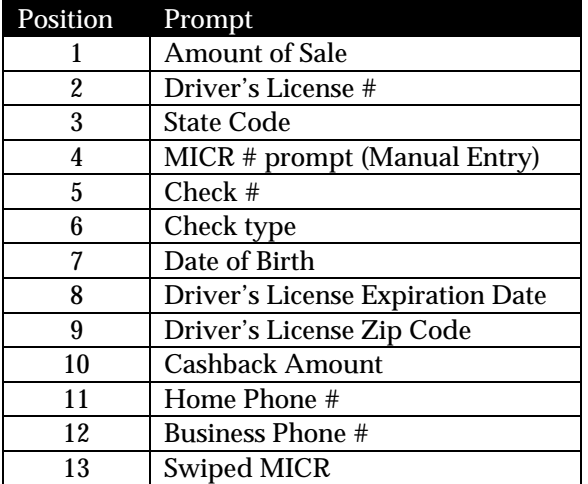

### *Equifax Check Service Information*

The following Zontalk parameters (memory locations) are used when establishing the Equifax check service using the LP3000 L3FRET1 Retail/AVS application:

- #CKSVC Check Service type: Equifax is "1"
- #CKPNP Check Guarantee Primary Phone Number: Default is 1-800-628-5637
- #CKPNS Check Guarantee Secondary Phone Number: Default is 1-800-237-2626
- $\#$ CKMID Check Guarantee Merchant ID: No default as supplied by Equifax

The Zontalk parameter #EQMAP allows selection of one of the following four Equifax set up options:

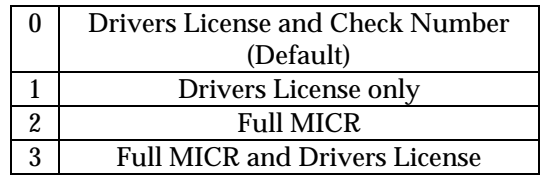

### *Rocky Mountain Retail Services (RMRS)*

The following Zontalk parameters (memory locations) are used when establishing the RMRS check service using the LinkPoint 3000 L3FRET1 Retail/AVS application:

- #CKSVC Check Service type: RMRS is "3"
- #CKPNP Check Guarantee Primary Phone Number: Default will be supplied by RMRS
- #CKPNS Check Guarantee Secondary Phone Number: Default will be supplied by RMRS
- #CKMID Check Guarantee Merchant ID: No default as supplied by RMRS

Note: Each bank/ISO that wishes to process checks through Rocky Mountain Retail Services must contact the company directly to receive this information.

The Zontalk parameter #RMMAP allows selection of one of the following three RMRS set up options:

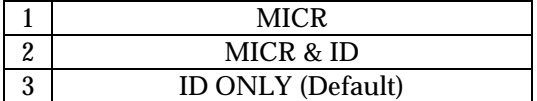

### *SprintNet*

In addition to the existing 800 and 950 access phone numbers, the L3FRET1 application also accommodates the use of SprintNet local access numbers. When using SprintNet phone numbers, the required login code "N" ( $[ALPHA]$   $[+]$ ) must also be programmed into the phone number fields directly after the phone number itself. The "N" code must not be placed into the dial prefix or suffix fields. This affects the following parameters:

- PCPNC Host Primary Close Phone Number (e.g., 9501324N)
- PPNC Host Primary Phone Number (e.g., 9501324N)
- SCPNC Host Secondary Close Phone Number (e.g., 18002289074N)
- SPNC Host Secondary Phone Number (e.g., 18002289074N)

### *Split Dial Authorization Option for American Express and Discover Cards*

The L3FRET1 application includes an option to permit merchants to obtain authorizations for American Express and Discover cards through those respective hosts directly.

When the split-dial feature is enabled and authorizations are received for American Express or Discover cards, the sale receipts will reflect the authorization codes transmitted to the terminal by those hosts (not from the FDR host). The LinkPoint 3000 will then capture a ticket only transaction for deposit during batch closure. The FDR host will then transmit the electronically captured items to the respective hosts. American Express and Discover are then normally responsible for merchant payment. Merchants should contact their respective sales representative or service provider for further details regarding participation in this program.

- AXOPT Amex Split Dial Y or N
- AXPPN Amex Secondary Phone Number
- AXTID Amex Split Dial Terminal ID (The required format for FDR applications is: "F1nnnnnnnnnn" where the "n's" represent the merchant's SE number.)
- DSOPT Discover Split Dial Y or N
- DSPPN Discover Primary Phone Number
- DSTID Discover Split Dial Terminal ID (This must be obtained directly from Discover/NOVUS.)

### **DIAL STRING CODES**

### **DIAL STRING CODES SPECIFIC TO LP3000**

The following table contains a list of codes and their uses for special telephone dialing circumstances. These can be keyed directly into the locations reserved for entering telephone numbers, dial prefixes and suffixes.

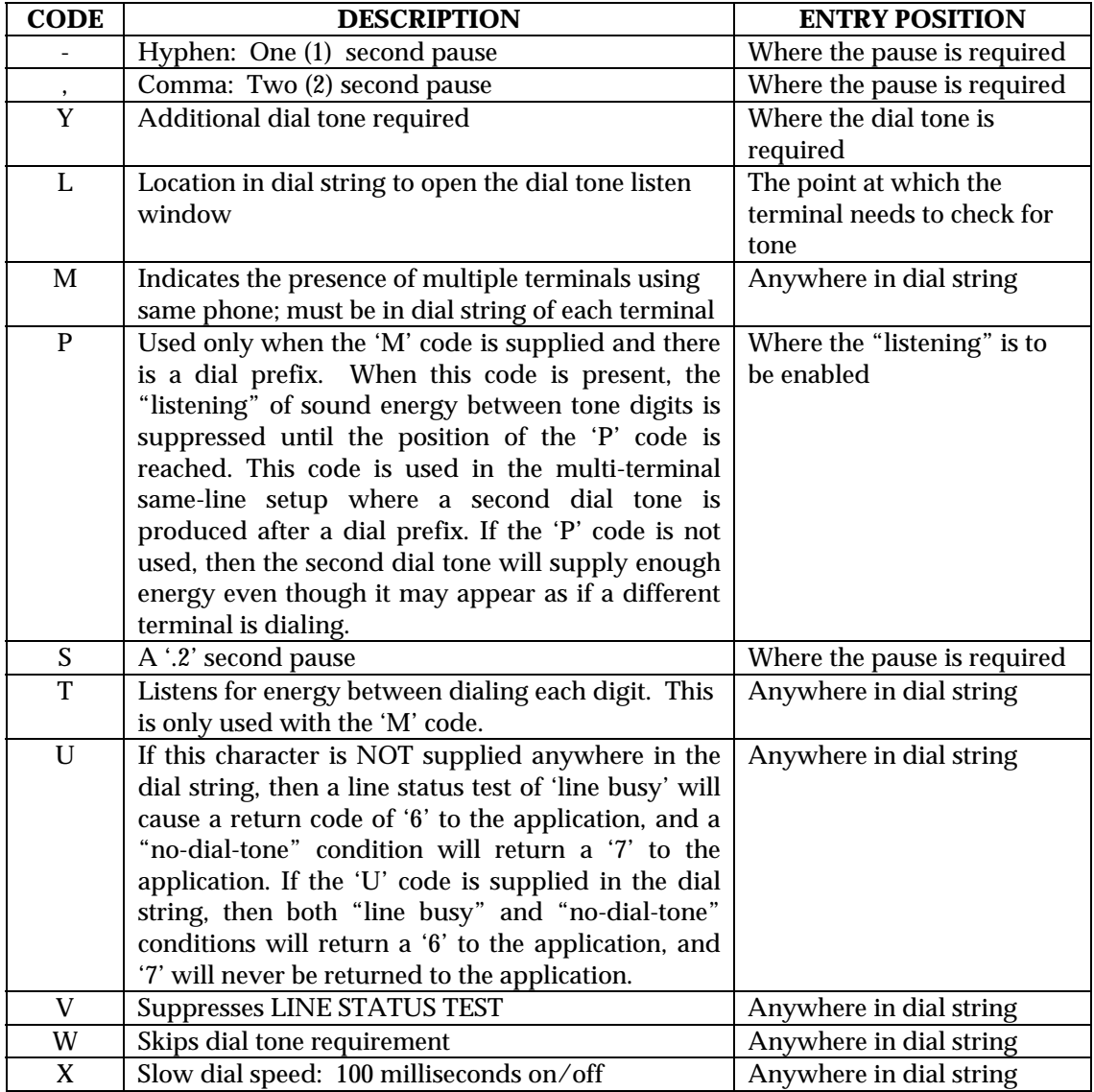

### **BASIC OPERATION**

### *Transaction Keys*

The LinkPoint 3000 has ten (10) transaction keys. Seven of these keys are located directly below the terminal display and are labeled [VOID], [SALE], [ATM/DEBIT], [CHECK], [REVIEW], [CLOSE] and [RETURN]. The other three transaction keys are located to the right of the numbered keys, the [÷] (PRINT) key, [x] (AUTH ONLY) key and the [-] (OFFLINE) key. These ten keys are used to perform the various dedicated standard retail transactions. Transactions can be initiated any time the terminal is in the idle state (i.e., displays the READY message).

- 1. Check the display for the READY message. If it is not displayed, press [CLEAR] to cancel the current operation and display the READY message.
- 2. Press the desired transaction key to begin the transaction.
- 3. Follow the instructions given by the prompts on the display panel to complete the transaction.
- 4. Press [CLEAR] to return to the READY message when the transaction is completed (the terminal is programmed to return to idle in one minute).

### *Using The Cardreader*

- 1. Check the display for the READY message. If it is not displayed, wait until the current operation has ended and then press [CLEAR] to return to the READY message.
- 2. Initiate the correct transaction type (i.e., press [SALE] to initiate a sale).
- 3. Insert the credit or debit card into the rear of the cardreader slot with the magnetic stripe facing down and away from the keypad (see Figure 7 on page [9\)](#page-12-0).
- 4. Slide the card through the slot without stopping. If the terminal beeps, check the position of the magnetic stripe and slide the card through the slot again. If the beep persists, the card may be damaged. Type the account number directly on the keypad.
- 5. Complete the transaction by following the display messages.

### *The Calculator*

The LinkPoint 3000 includes a built-in calculator capable of performing simple arithmetic calculations. To access the calculator, from the idle prompt (READY message) press the desired numeral and associated math symbols and press [ENTER] to obtain the result. For example, to calculate the result of the sum of two plus two, press [2] [+] [2] [ENTER] and the terminal will display the sum, in this case "4." For a decimal point, please press the [\*] key.

### **LOCAL FUNCTIONS**

### *ENTER 40: View Last Three Responses From Host*

To view the host responses (approved, declined, etc.) from the most recent three transaction attempts, follow the procedures below.

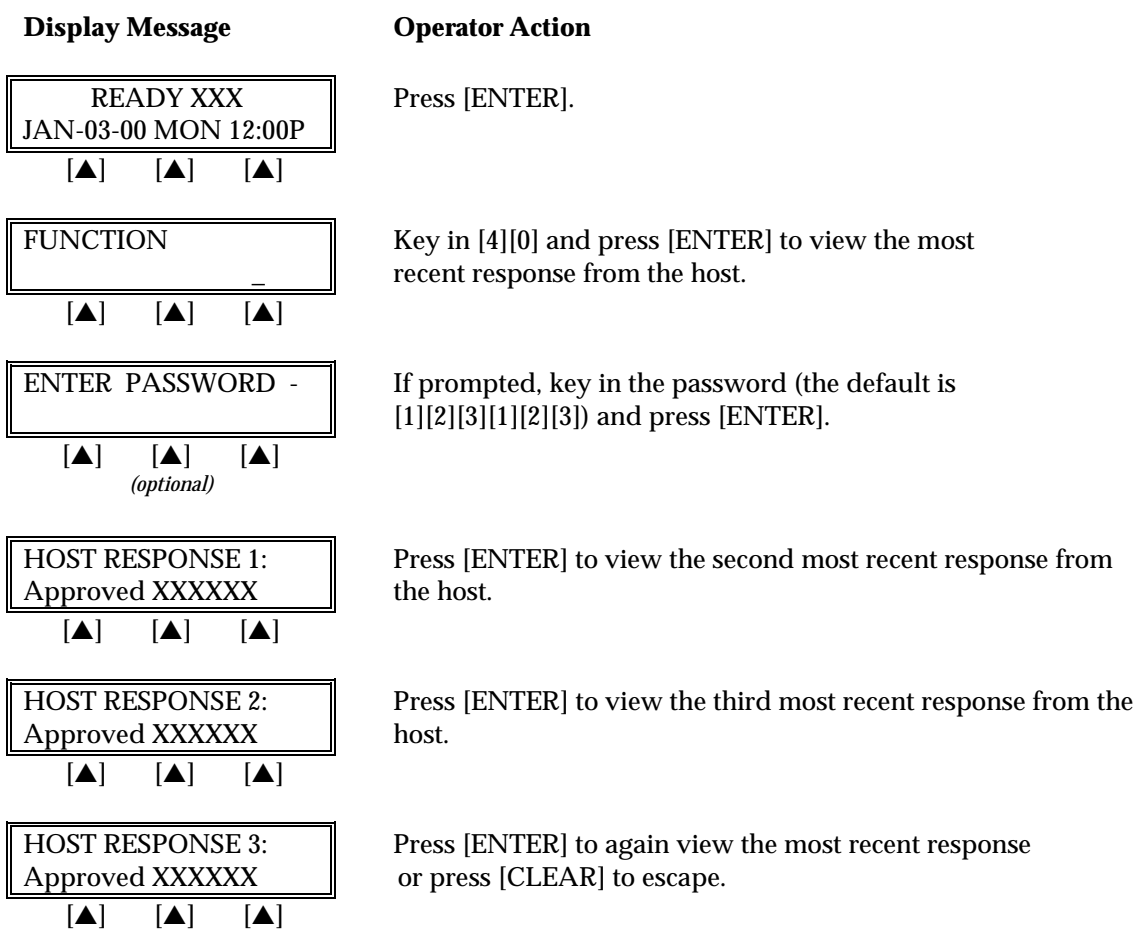

### *ENTER 41: Printer Enable*

To enable or disable the printer follow the instructions outlined below.

### **Display Message Charles Operator Action**

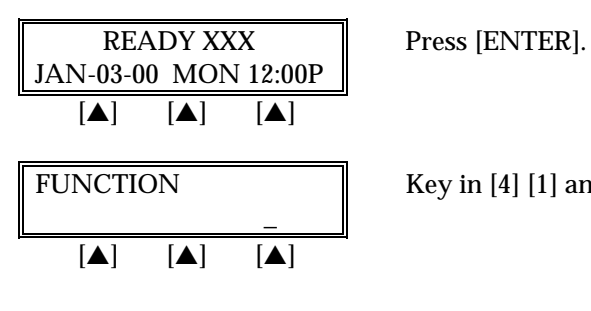

FUNCTION Key in [4] [1] and press [ENTER].

# *LOCAL FUNCTIONS*

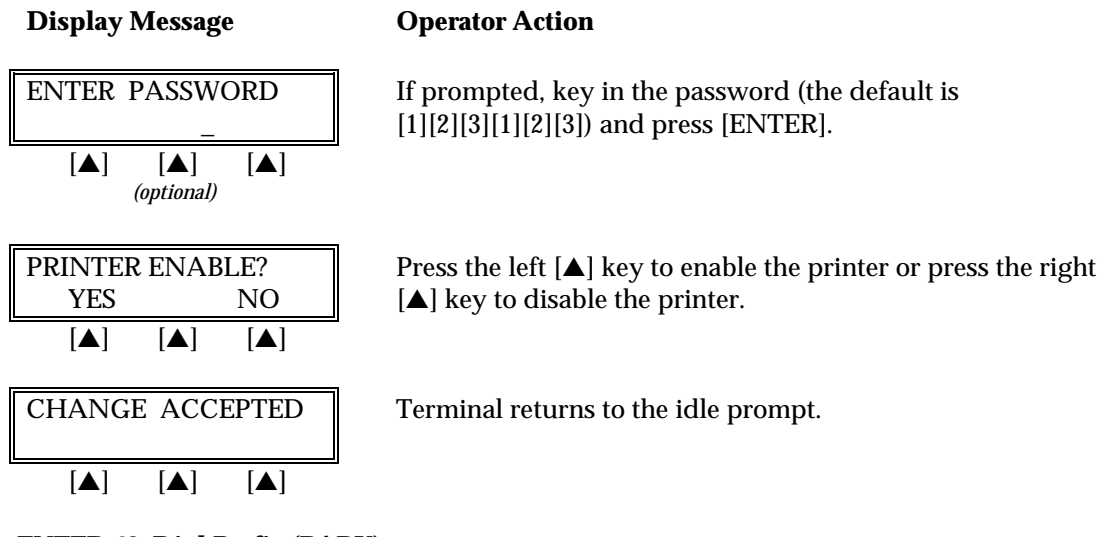

### *ENTER 42: Dial Prefix (PABX)*

To enter, view or change the current PABX dial prefix that the terminal dials before connecting with the host.

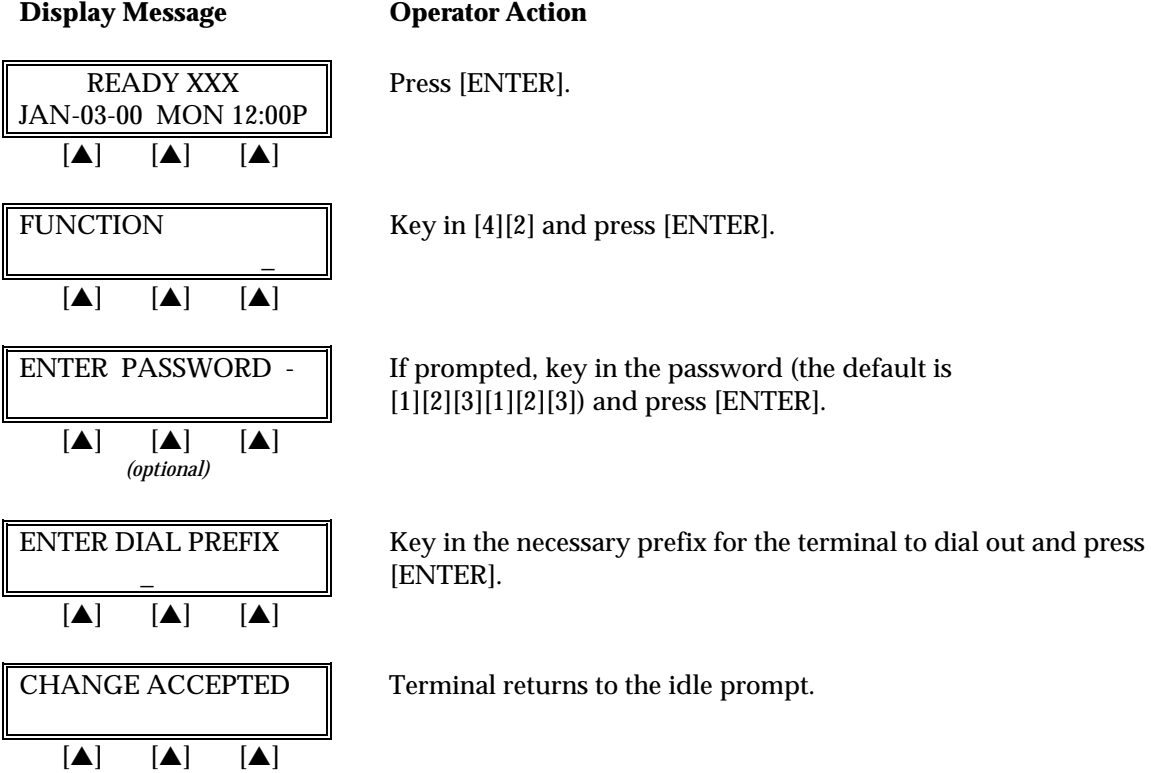

### *ENTER 43: Dial Suffix*

To enter, view, or change any dial suffix. This would be used for situations in which a dial out password is required or when post-dial delays are necessary.

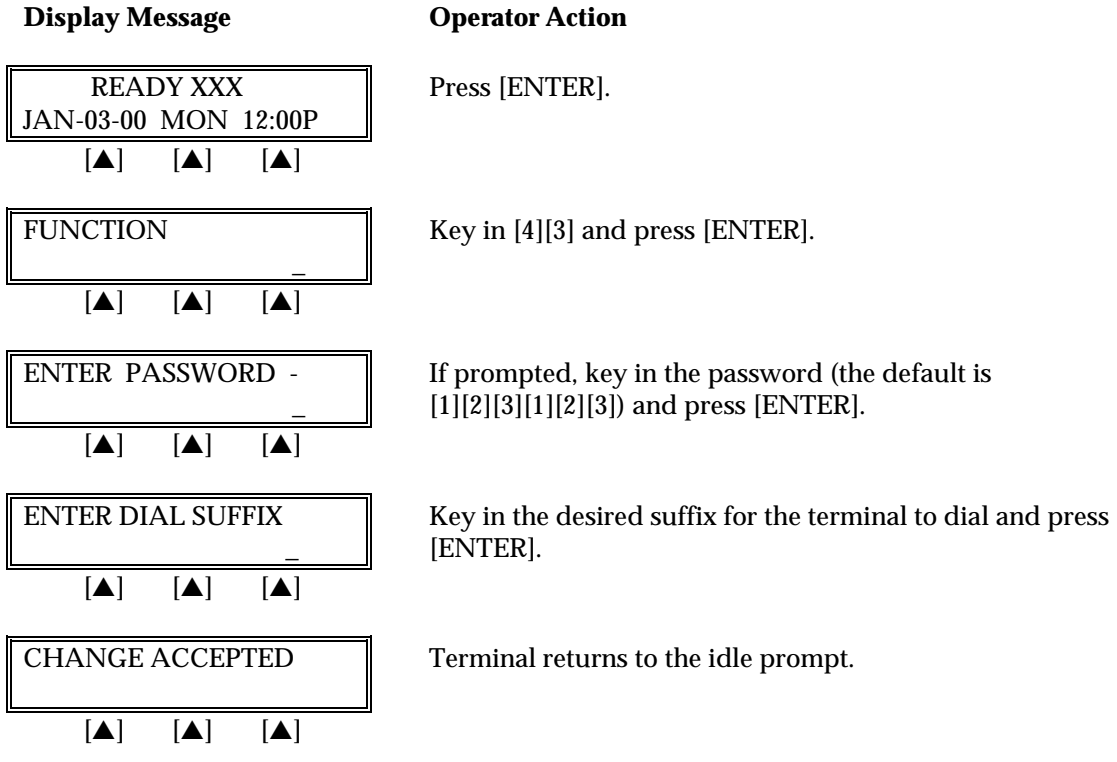

### *ENTER 44: View Last 3 Batches*

This procedure allows information about the three most recent batches to be reviewed; the displayed information includes: date, total, and number of items.

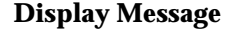

### **Operator Action**

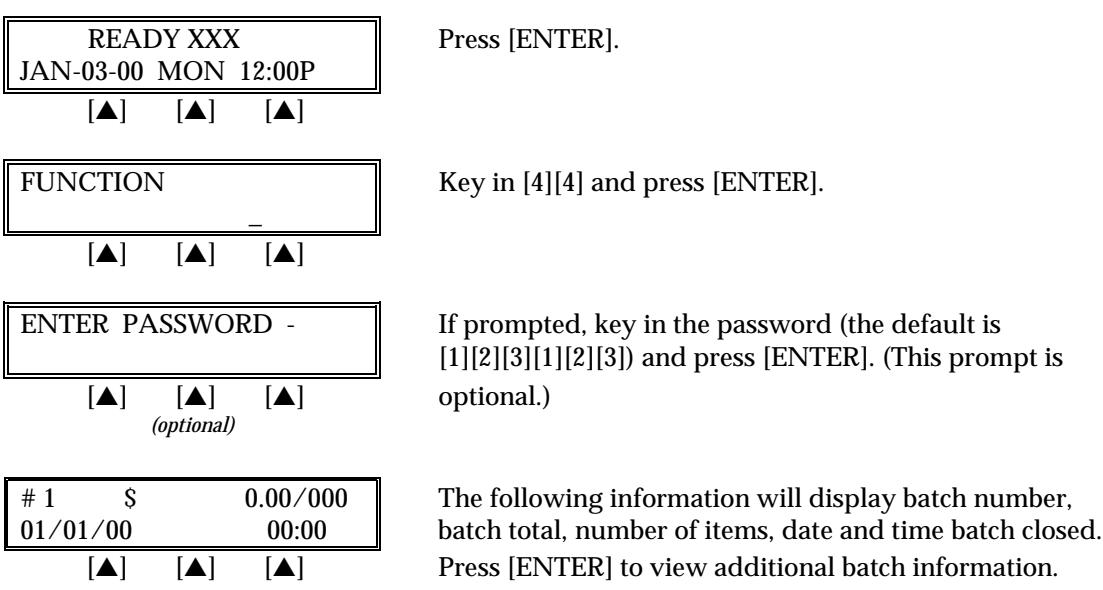

### *ENTER 45: Demo Mode Enable/Disable*

To enable/disable the terminal's demonstration mode follow the procedures outlined below. The demo mode enables users to experiment with the different LinkPoint 3000 features without processing credit cards. To continue the demonstration after any message display, simply press [ENTER].

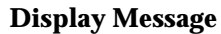

**Operator Action** 

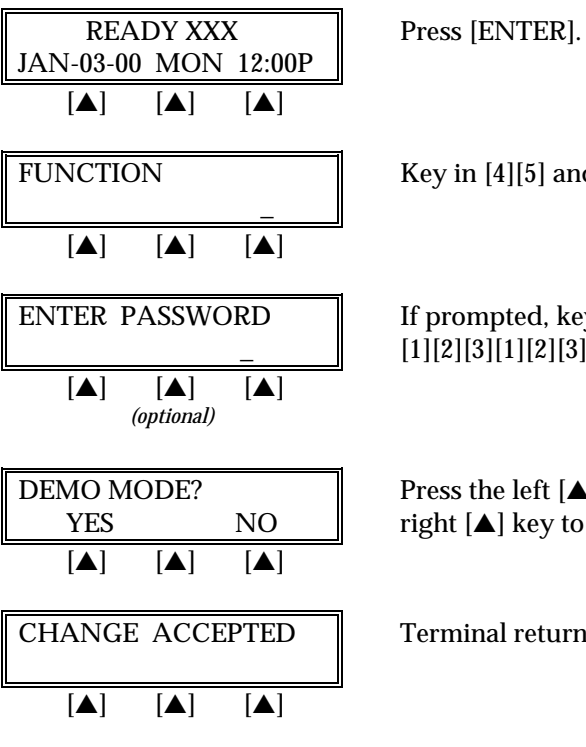

 $[4][5]$  and press  $[ENTER]$ .

npted, key in the password (the default is  $3$ [[1][2][3]) and press [ENTER]. (This prompt is optional.)

he left  $[\triangle]$  key to enable the demo mode or press the  $\blacktriangle$ ] key to disable the demo mode.

nal returns to the idle prompt.

### *ENTER 46: Technical Specification Printout*

This terminal function will print the terminal's settings. To print the current technical specifications follow the procedures outlined below.

# **Display Message Community Operator Action**  $READV XXX$  | Press [ENTER]. JAN-03-00\_MON\_12:00P [▲] [▲] [▲] FUNCTION Key in [4][6] and press [ENTER]. \_\_  $[A]$   $[A]$   $[A]$

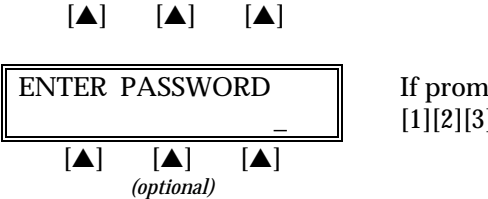

ENTER\_PASSWORD If prompted, key in the password (the default is  $[1][2][3][1][2][3])$  and press [ENTER]. (This prompt is optional.)

### **Display Message Community Operator Action**

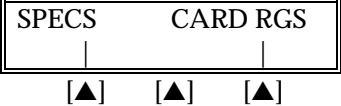

Press the left  $[\triangle]$  key to print the set up report. Press the right [ $\triangle$ ] key for a report of account range settings.

### *ENTER 47: Batch Number Setting*

To change the current batch number follow the procedures outlined below. This function should be used only under proper supervision.

# **Display Message Charlon** Operator Action READY XXX Press [ENTER]. JAN-03-00\_MON\_12:00P  $[A]$   $[A]$   $[A]$ FUNCTION  $\parallel$  Key in [4][7] and press [ENTER]. \_\_  $\blacksquare$   $\blacksquare$   $\blacksquare$   $\blacksquare$ ENTER PASSWORD If prompted, key in the password (the default is  $[1][2][3][1][2][3])$  and press [ENTER]. (This prompt is optional.) [▲] [▲] [▲] *(optional)* CURRENT BATCH#:  $0 \parallel$  This screen appears briefly before switching to the next screen.  $[A]$   $[A]$   $[A]$ NEW BATCH  $\#$  Key in the new one digit batch number ([0] - [9]) and press [ENTER]. The terminal returns to the idle prompt.  $\begin{bmatrix} \blacktriangle \end{bmatrix}$   $\begin{bmatrix} \blacktriangle \end{bmatrix}$   $\begin{bmatrix} \blacktriangle \end{bmatrix}$

### *ENTER 48: View Merchant ID, View or Change Device ID, Phone Numbers*

### **Display Message Conservation Operator Action**

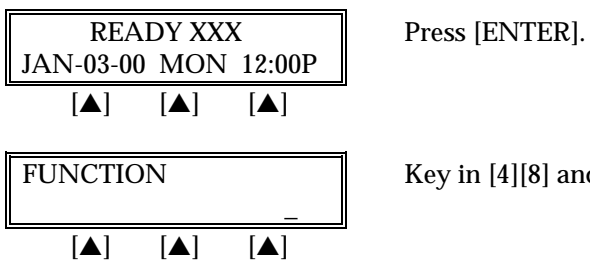

FUNCTION Key in [4][8] and press [ENTER].

# *LOCAL FUNCTIONS*

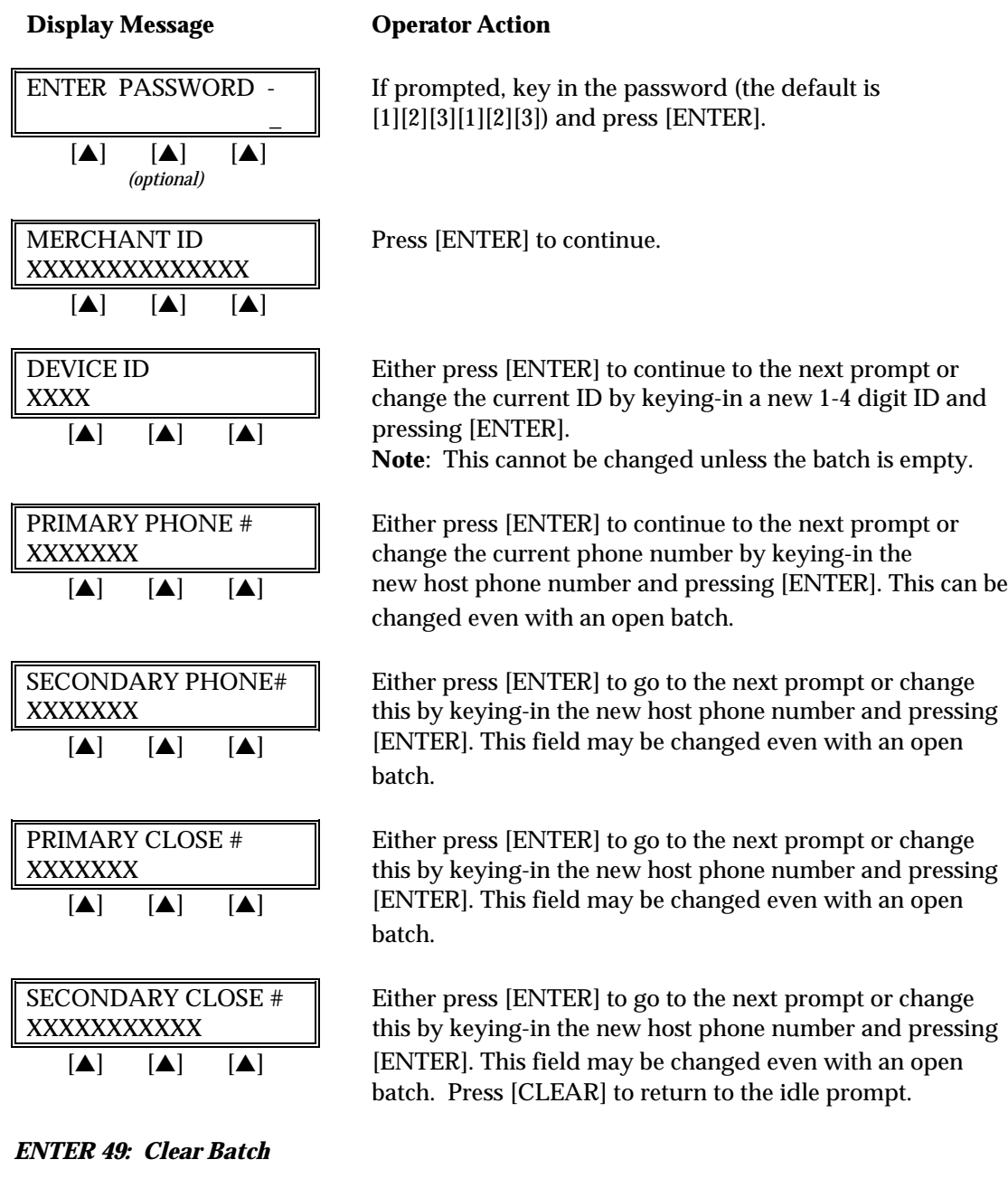

To clear the current batch follow the procedures outlined below.

### **Display Message Community Operator Action**

Press [ENTER].

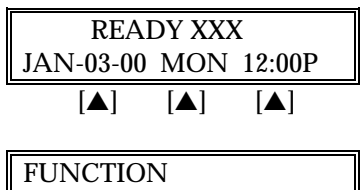

 \_\_  $\boxed{ \boxed{ \boxed{ \boxed{}} \boxed{ }}$ 

Key in [4][9] and press [ENTER].

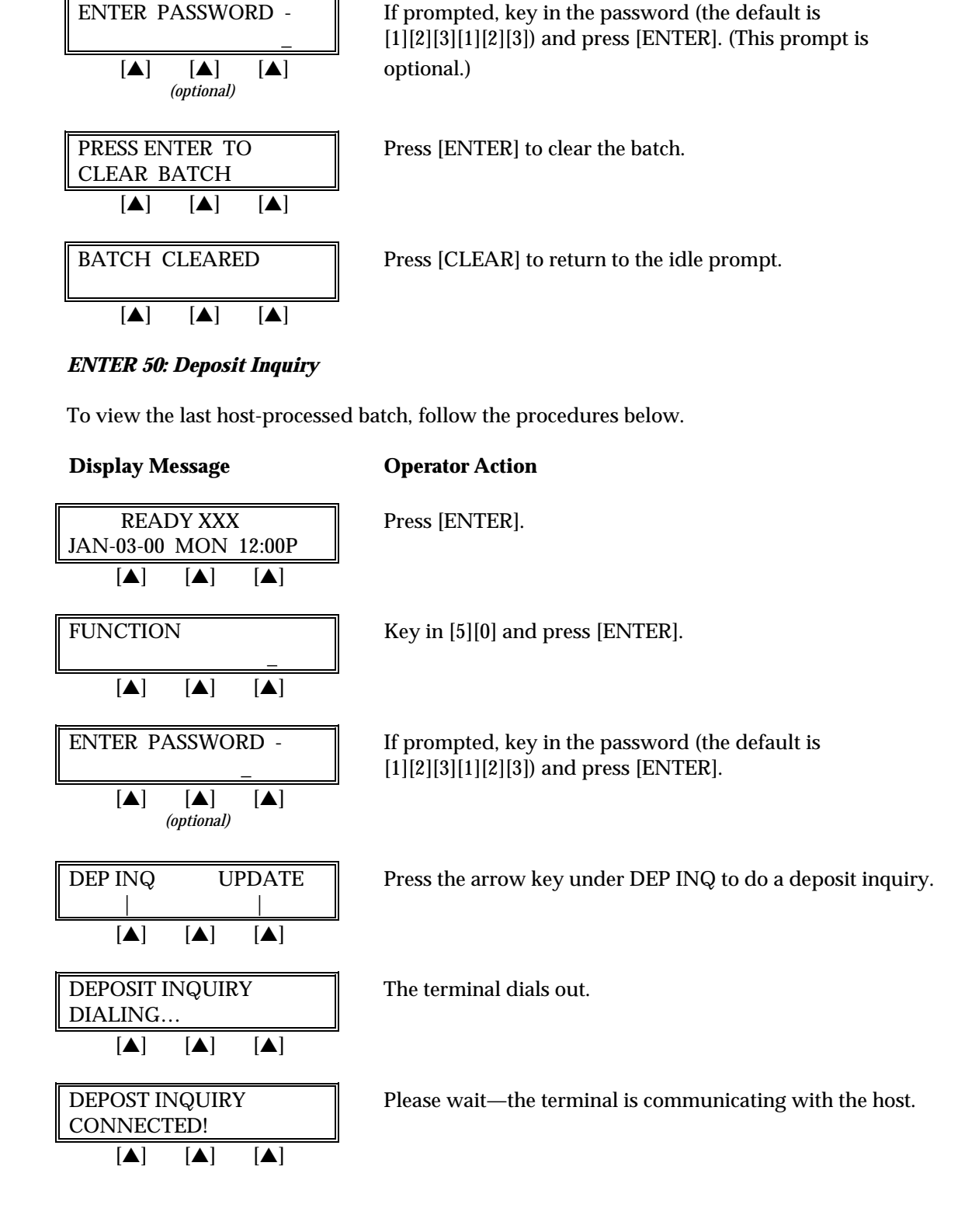

**Display Message Conservation Conservation** 

# *LOCAL FUNCTIONS*

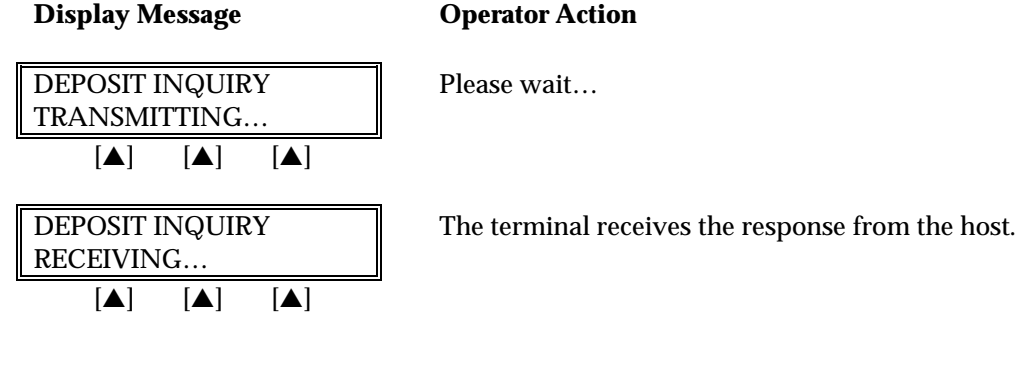

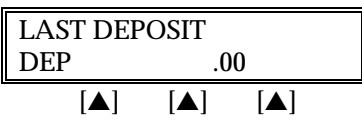

LAST DEPOSIT The terminal will display the last response.

### *ENTER 50: Update Host*

To update the host system with offline transaction in the open batch, follow the procedures below.

### **Display Message Channel Operator Action**

 $READV XXX$  Press [ENTER].

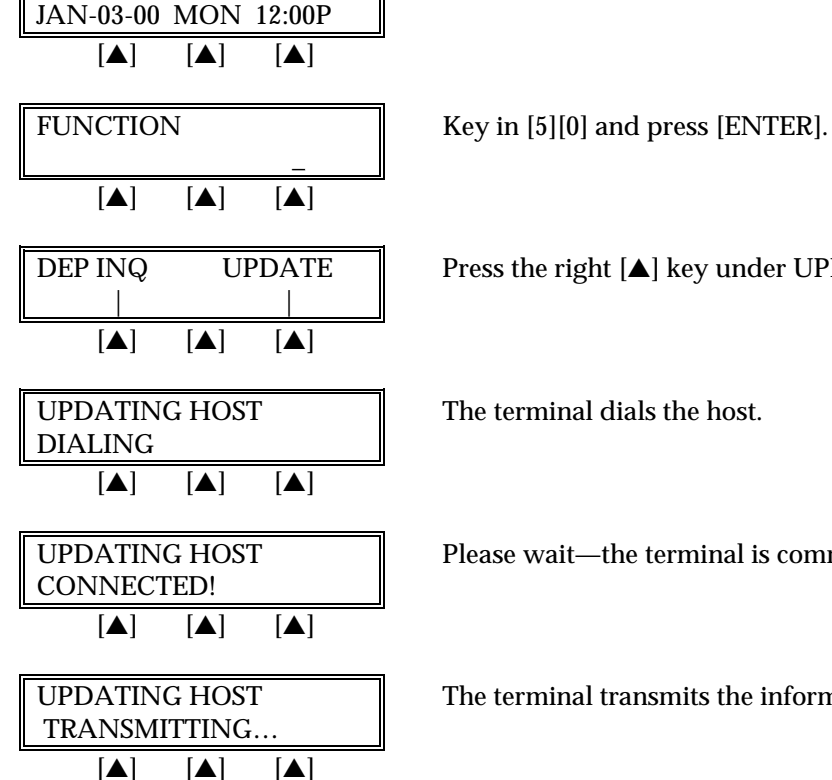

DEP INQ UPDATE  $\parallel$  Press the right  $[\triangle]$  key under UPDATE to update the host.

UPDATING HOST Please wait—the terminal is communicating with the host.

UPDATING HOST  $\parallel$  The terminal transmits the information to the host.

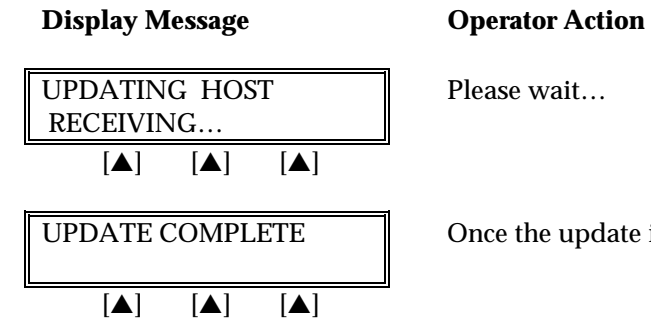

UPDATE COMPLETE Once the update is complete, press [CLEAR].

### **STANDARD KEY OPERATIONS**

Retail transactions are transactions that all personnel can perform. These transactions include sale, debit sale, return, void, ticket only, authorization only and close batch. Standard retail credit and debit card, direct marketing and purchasing card program are supported.

The LinkPoint 3000 READY message estimates the number of transactions that can be performed before the batch is full. For example, READY 30 indicates there is space to store approximately 30 more transactions in the current batch. Overflowing the terminal with transactions can compromise data integrity.

When the memory is full, the screen displays "BATCH FULL-PLS CLOSE" and no further transactions can be stored until the batch is closed and the memory is cleared from the terminal. This is a safety feature that advises the merchant to close the batch when the batch is almost full.

The procedures for each transaction type include most optional prompts. The options are designated with the note "*(optional)"* directly below the displayed message. Depending on the user's needs, they may be enabled or disabled.

Split Dial Authorization Option for American Express and Discover Cards

The L3FRET1 application includes an option to permit merchants to obtain authorizations for American Express and Discover cards through those respective hosts directly.

When the split-dial feature is enabled and authorizations are received for American Express or Discover cards, the sale receipts will reflect the authorization codes transmitted to the terminal by those hosts (not from the FDR host). The LinkPoint 3000 will then capture a ticket only transaction for deposit during batch closure. The FDR host will then transmit the electronically captured items to the respective hosts. American Express and Discover are then normally responsible for merchant payment. Merchants should contact their respective sales representative or service provider for further details regarding participation in this program.

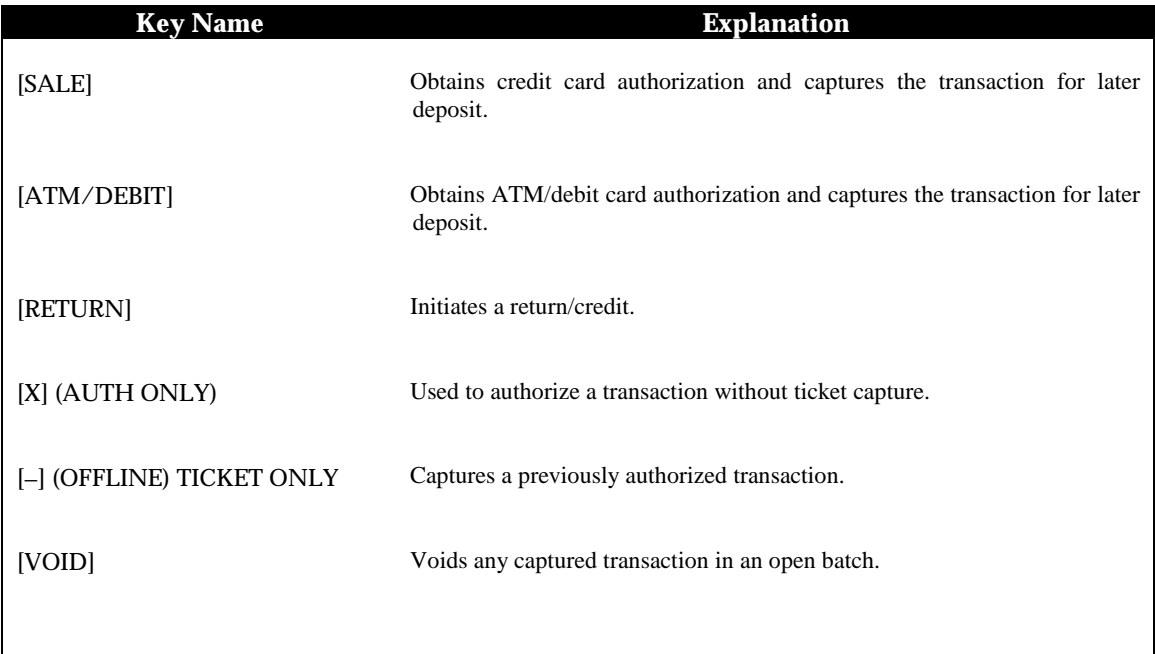

# *STANDARD KEY OPERATIONS*

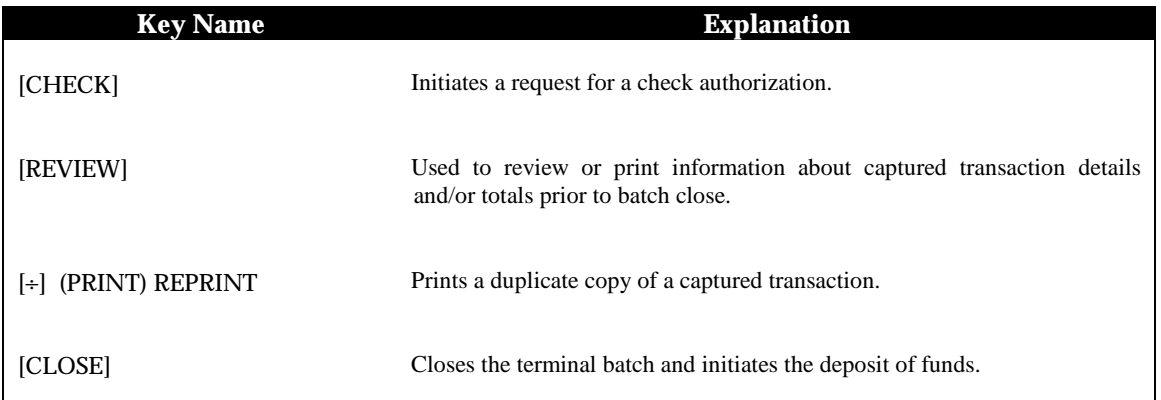

### **PRE-SALE GRATUITY**

This option is provided for beauty salons and other businesses that wish to offer a tip option for their customers. This feature allows the merchant to print a receipt that is separate from a credit card sales transaction. It allows the customer to discreetly include a tip amount that can be added to the final sales transaction. *This function is not a credit card transaction, so it will not be stored in your terminal memory or change the batch amount.* After the customer adds the tip and provides the final total sale amount, simply enter the amount as you would for any other sales transaction.

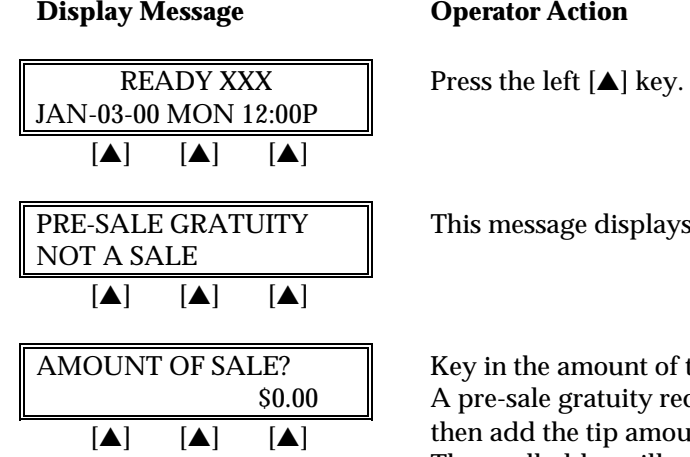

the sale and press [ENTER]. eipt will print. The customer will Int and record the total amount. The cardholder will present his/her card for payment. The merchant will then process a regular sale transaction for the total including tip.

momentarily.

The finished receipt will look like this:

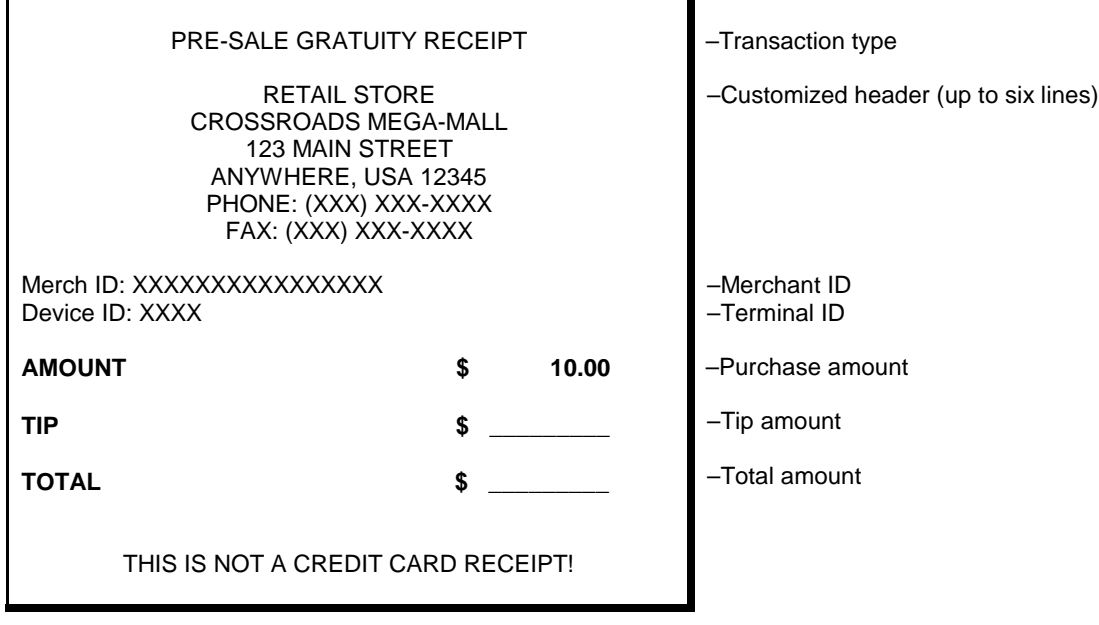

### **SALE**

A sale is a monetary transaction that transfers funds from a cardholder's credit line to the merchant's bank account. This transaction is the normal procedure used to authorize and capture a credit card sale for later deposit.

### *Retail Credit Card Sale — Swipe*

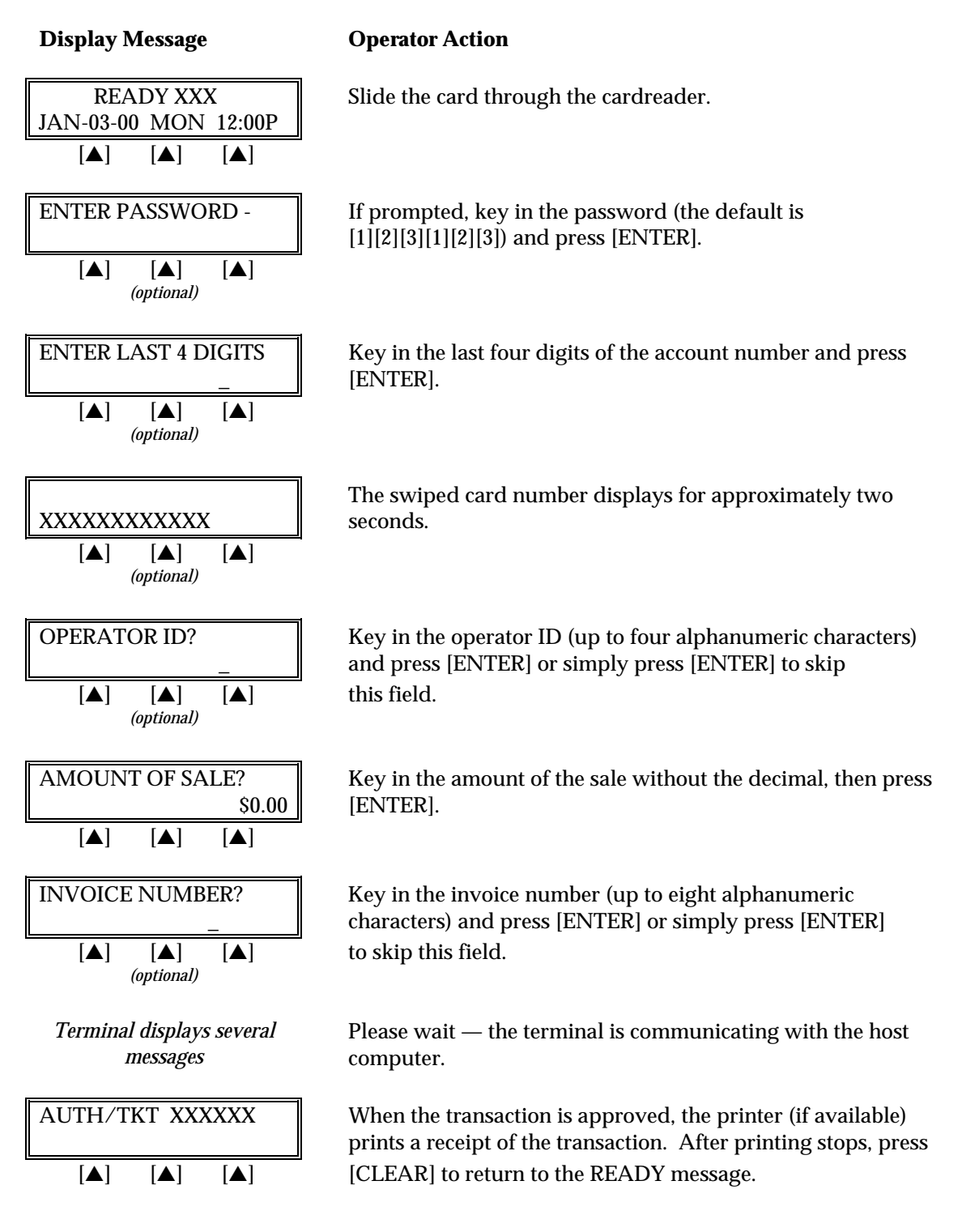

### *Credit Card Sale — Manual Entry*

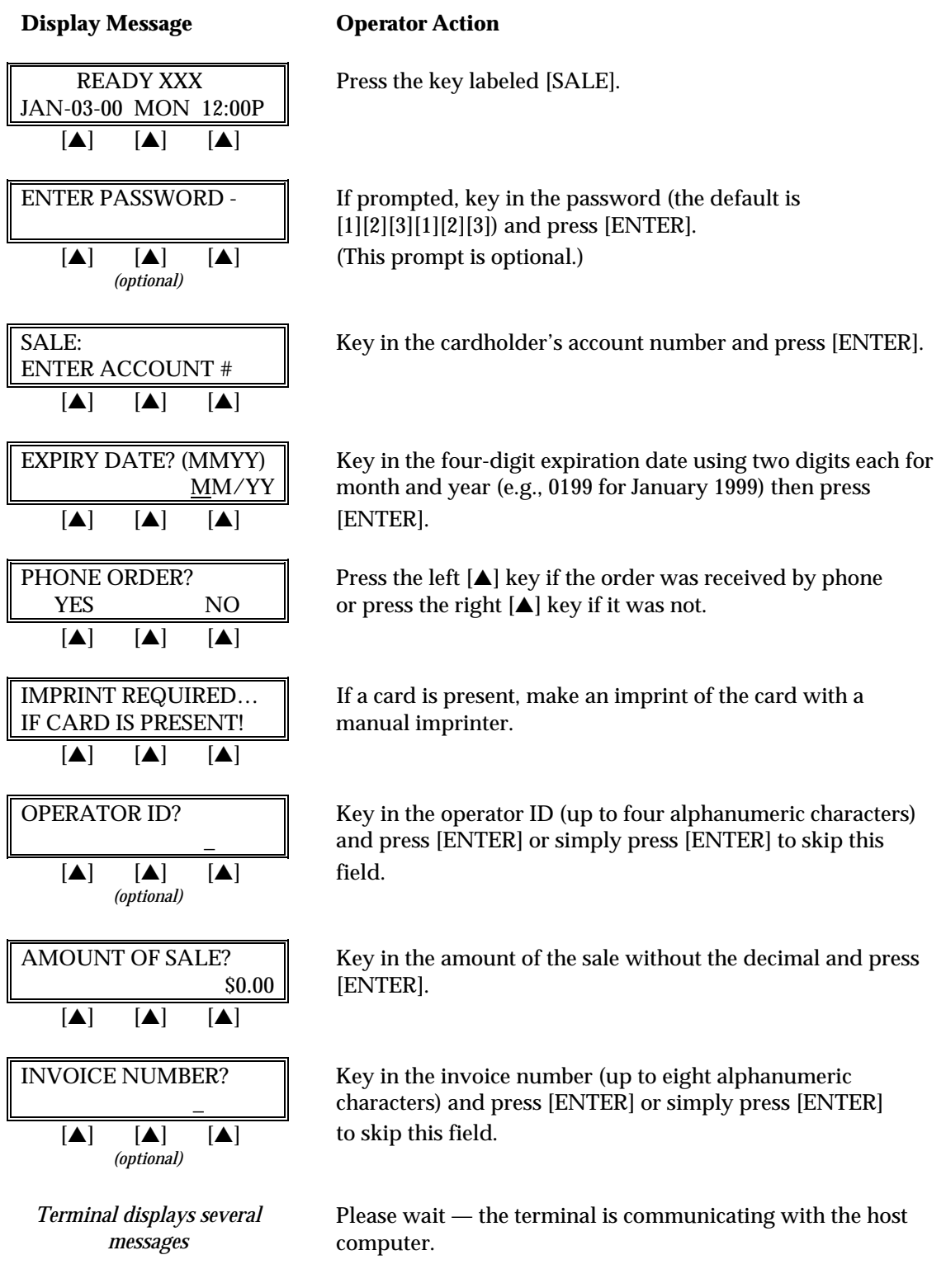

### **Display Message Conservation Conservation Conservation**

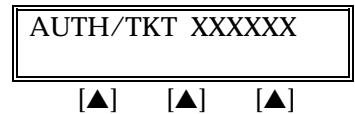

 $\text{AUTH}/\text{TKT XXXXXX}$  When the transaction is approved, the printer (if available) prints a receipt of the transaction. After printing stops, press  $[\triangle]$   $[\triangle]$ 

The finished credit card sale receipt will look like this:

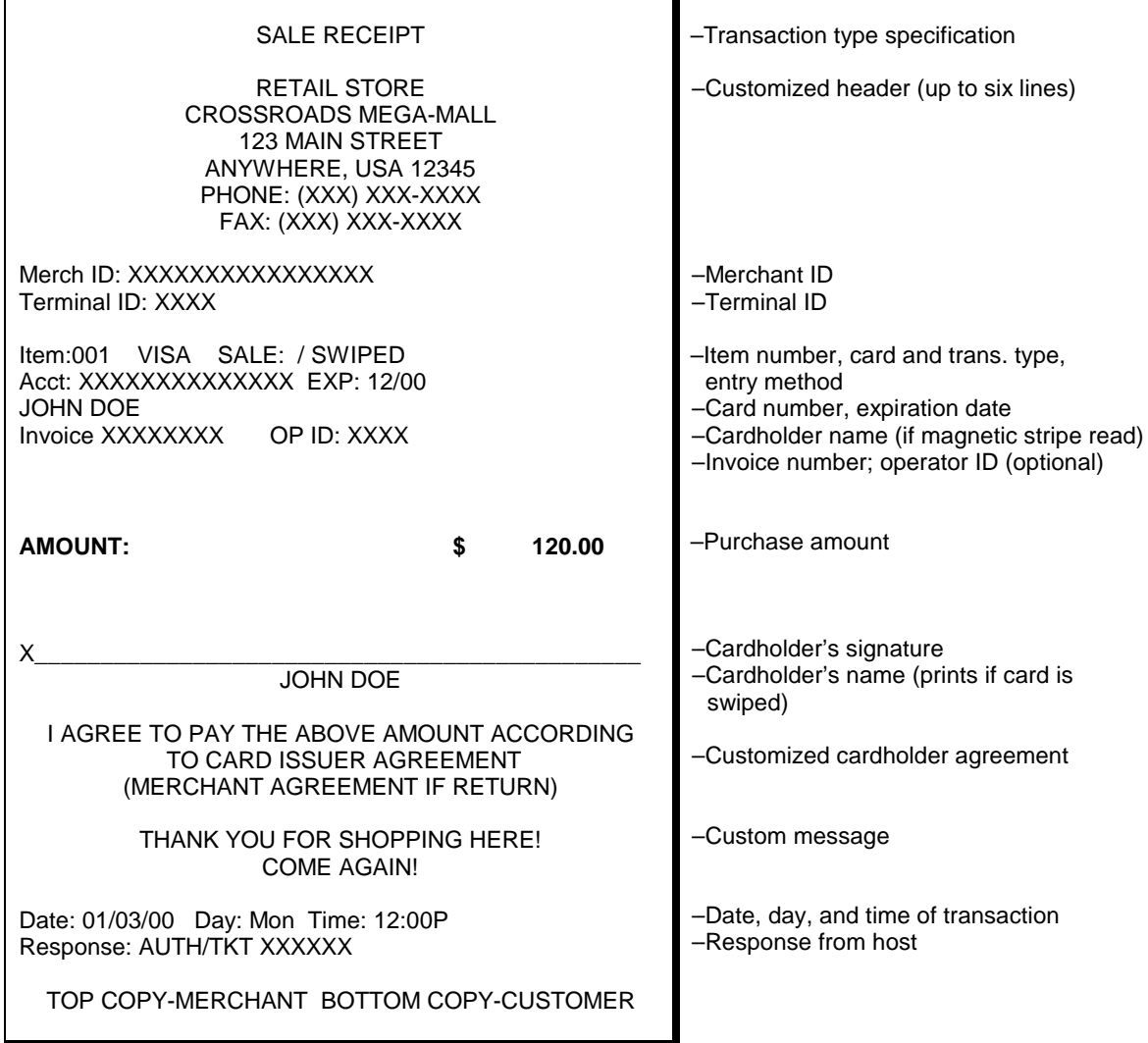

*Credit Card Sale — Manual Entry With Direct Marketing/AVS prompts*

The Address Verification Service (AVS) provides the direct marketing merchant with one measure of security by verifying that the account number presented actually belongs to the individual who is placing the order.

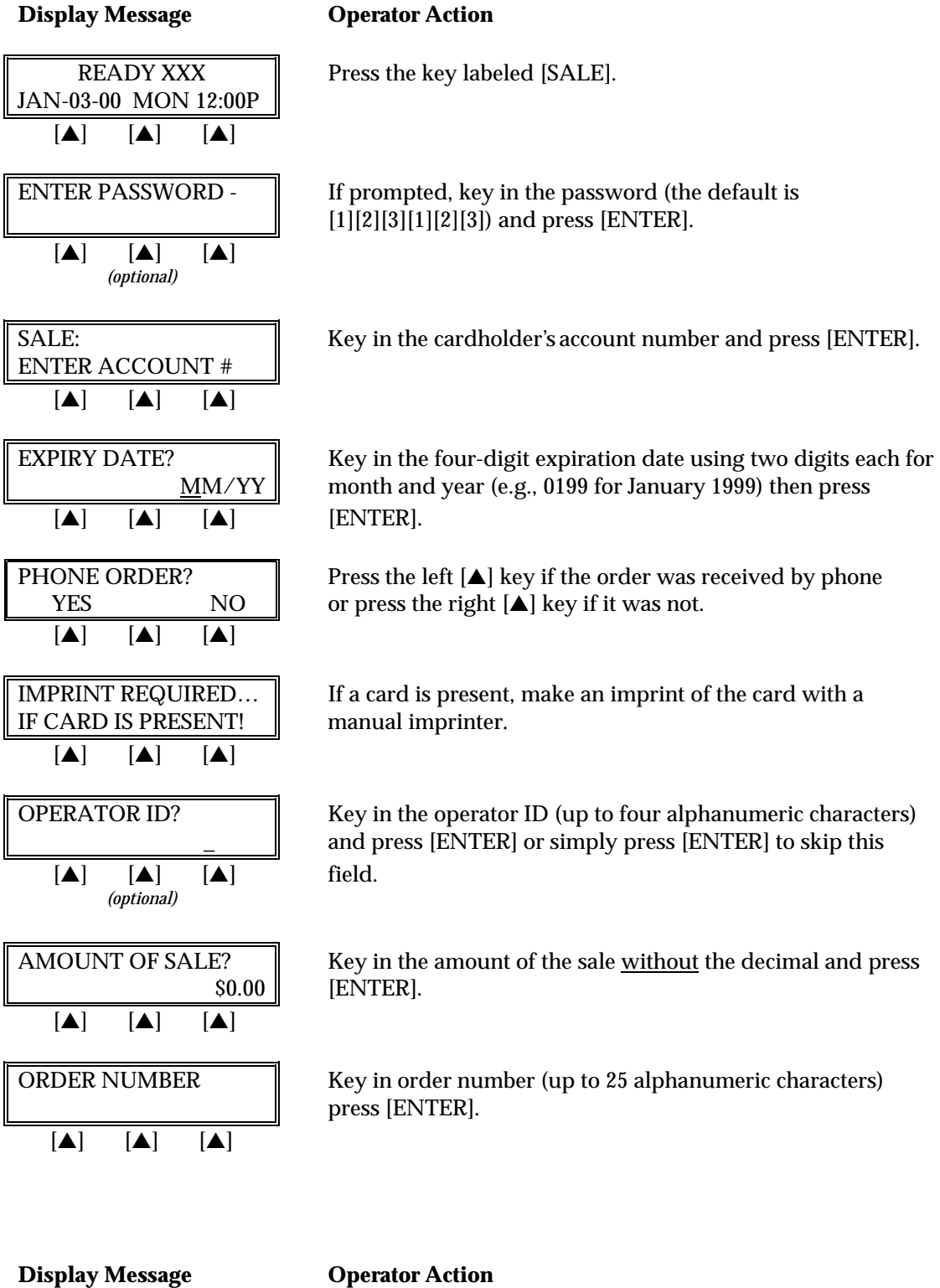

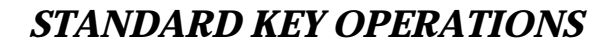

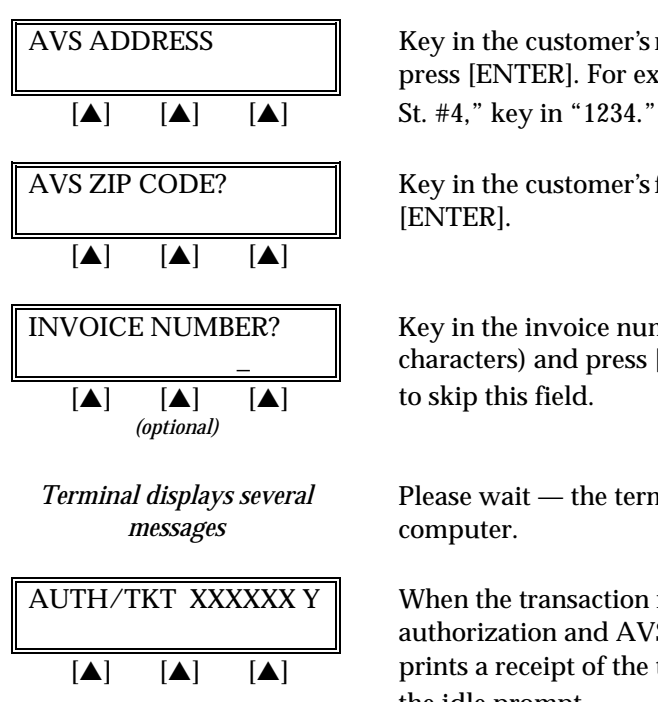

AVS ADDRESS Key in the customer's numeric address (up to five digits) and press [ENTER]. For example, to enter the address "123 Main

AVS ZIP CODE? Key in the customer's five- or nine-digit Zip Code and press [ENTER].

INVOICE NUMBER? Key in the invoice number (up to eight alphanumeric characters) and press [ENTER] or simply press [ENTER]

> Please wait — the terminal is communicating with the host computer.

AUTH/TKT XXXXXX Y  $\parallel$  When the transaction is approved, the terminal displays the authorization and AVS codes and the printer (if available)  $\boxed{\triangleright}$   $\boxed{\triangleright}$   $\boxed{\triangleright}$  prints a receipt of the transaction. Press [CLEAR] to return to the idle prompt.

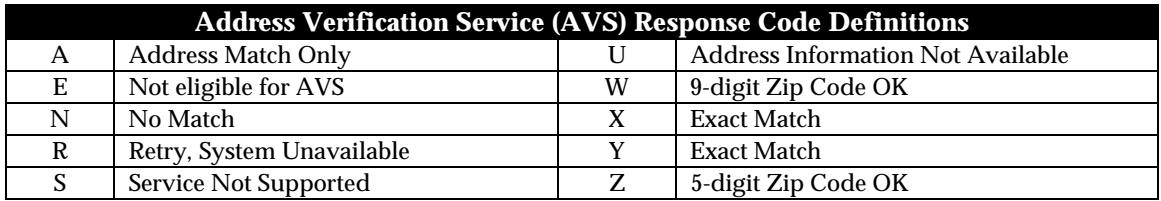

SALE RECEIPT MAIL ORDER INC 123 MAIN STREET ANYWHERE, USA 12345 PHONE: (XXX) XXX-XXXX FAX: (XXX) XXX-XXXX Merch ID: XXXXXXXXXXXXXXX Terminal ID: XXXX Item: 001 VISA SALE / KEYED Acct: XXXXXXXXXXXXXX EXP: 12/00 Order Number: 1234567890 AVS Address: 12345 AVS Zip Code: 90210 **AMOUNT: \$ 120.00**  ${\sf X}$  , and the set of the set of the set of the set of the set of the set of the set of the set of the set of the set of the set of the set of the set of the set of the set of the set of the set of the set of the set of **Signature** I AGREE TO PAY THE ABOVE AMOUNT ACCORDING TO CARD ISSUER AGREEMENT (MERCHANT AGREEMENT IF RETURN) THANK YOU FOR SHOPPING HERE! COME AGAIN! Date: 01/03/00 Day: Mon Time: 12:00P Response: AUTH/TKT XXXXXX Y AVS: Exact Match TID: 123456789012345 ACI: V TOP COPY-MERCHANT BOTTOM COPY-CUSTOMER –Transaction type specification –Customized header (up to six lines) –Merchant ID –Terminal ID –Item number, card and trans. type, entry method –Card number, expiration date –Order number –AVS numeric address information –AVS Zip Code –Purchase amount –Cardholder's signature –Cardholder agreement –Custom message –Date, day, and time of transaction –Response from host terminal –AVS response description –Transaction ID, authorization characteristic indicator

The finished sales receipt with direct marketing or AVS will look like this:

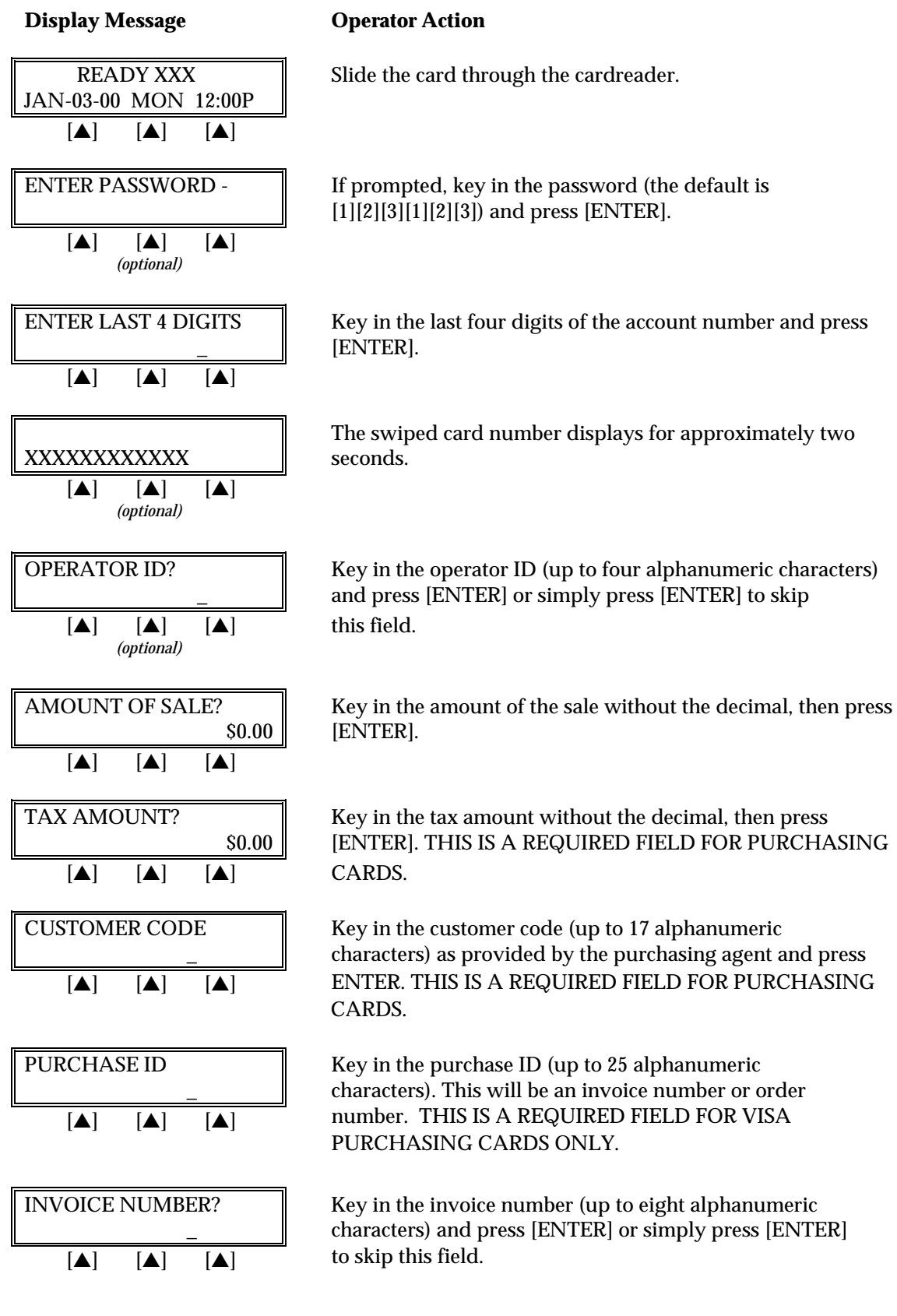

### *Sale: Purchasing Card — Card Swipe*

# *STANDARD KEY OPERATIONS*

*Terminal displays several messages*

Please wait — the terminal is communicating with the host computer.

### **Display Message Channel Operator Action**

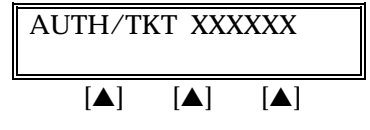

AUTH/TKT XXXXXX  $\parallel$  When the transaction is approved, the printer (if available) prints a receipt of the transaction. After printing stops, press  $[\triangle]$   $[\triangle]$ 

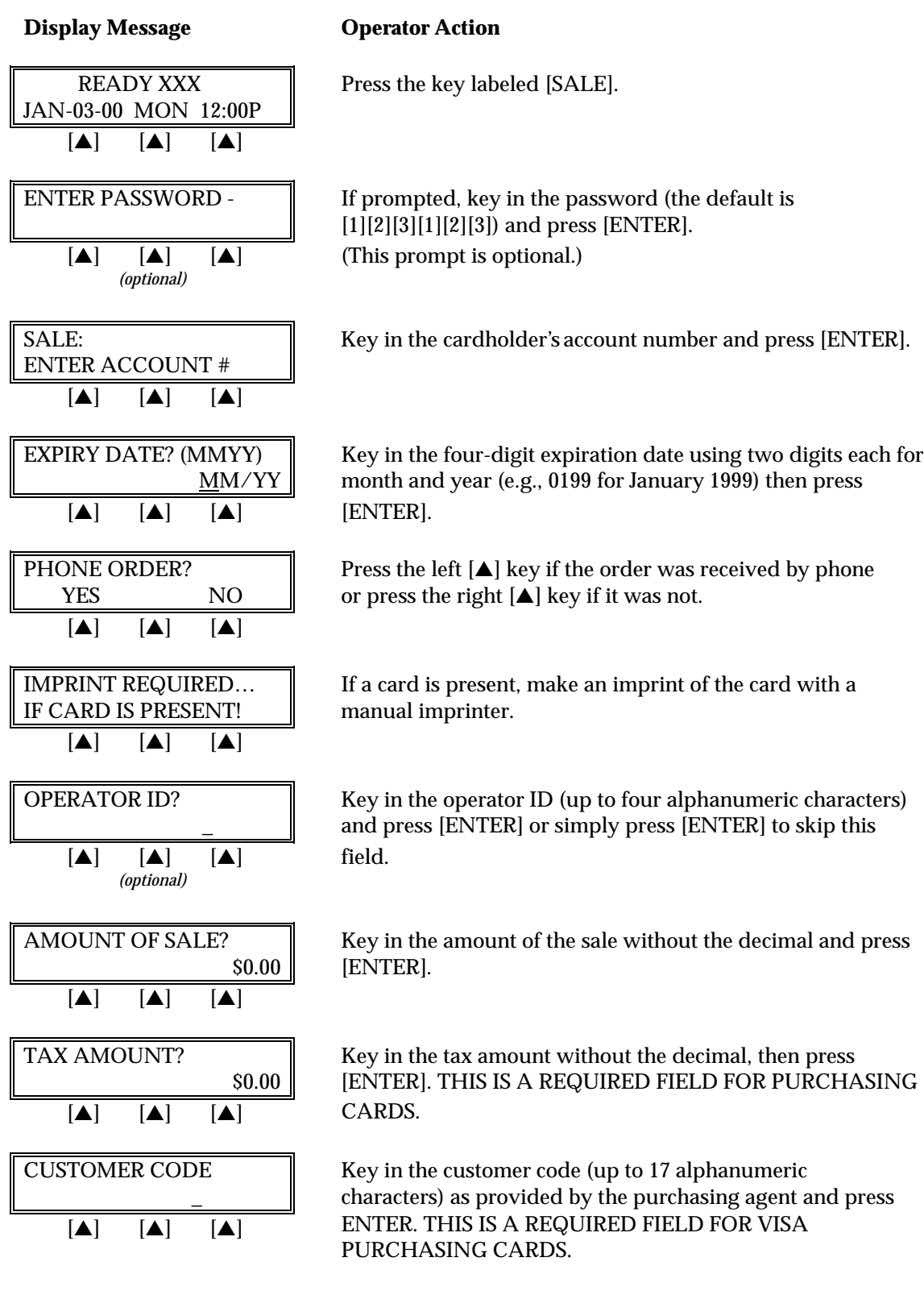

### *Sale: Purchasing Card — Manual Entry*

# *STANDARD KEY OPERATIONS*

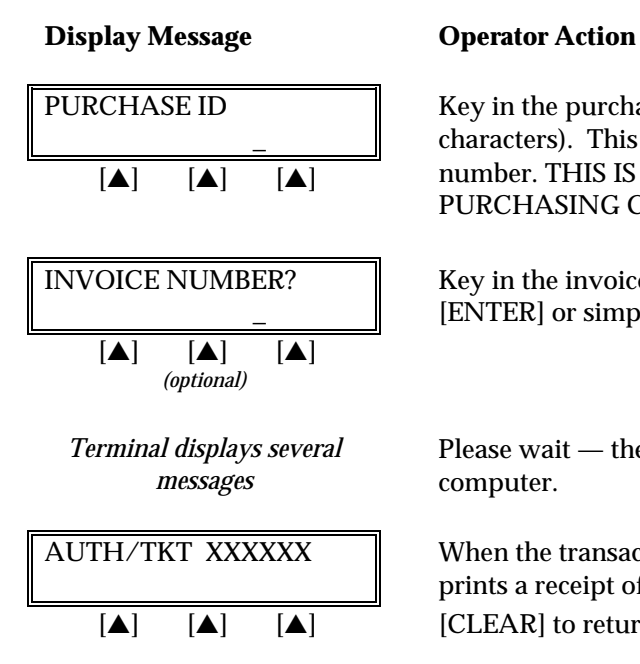

PURCHASE ID **Key in the purchase ID** (up to 25 alphanumeric characters). This may be an invoice number or order  $\boxed{A}$   $\boxed{A}$   $\boxed{A}$  number. THIS IS A REQUIRED FIELD FOR VISA PURCHASING CARDS ONLY.

INVOICE NUMBER? Key in the invoice number (up to eight digits) and press [ENTER] or simply press [ENTER] to skip this field.

> Please wait — the terminal is communicating with the host computer.

 $\text{AUTH}/\text{TKT XXXXXX}$  Nhen the transaction is approved, the printer (if available) prints a receipt of the transaction. After printing stops, press  $[\triangle]$   $[\triangle]$ 

The finished purchasing card sale receipt will look like this:

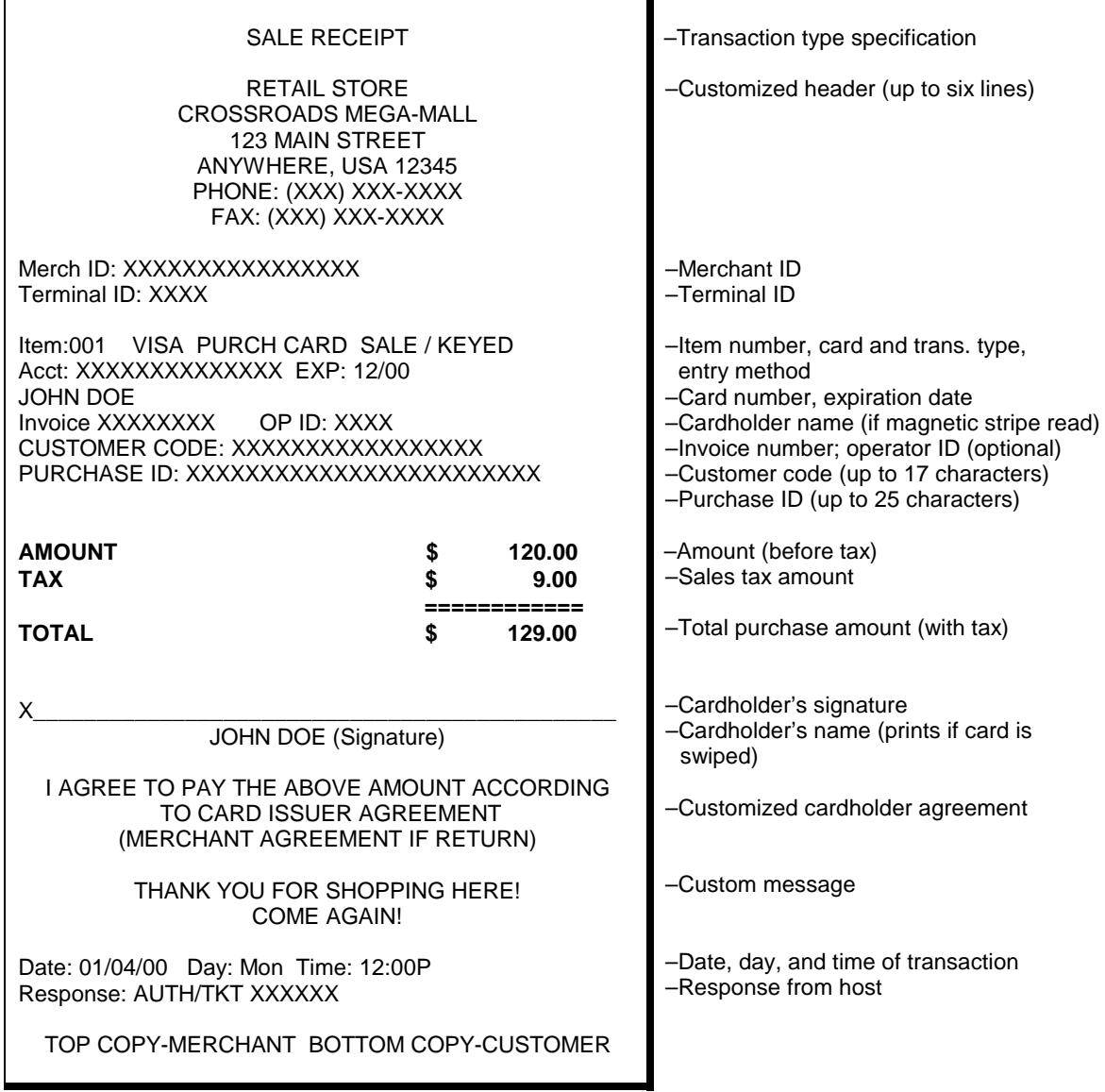

### **ATM/DEBIT CARD SALE**

An ATM/debit sale is a monetary function that transfers funds from the cardholder's ATM/debit account to the merchant's bank account.

### *Card swipe via terminal (with a PINpad 101/1000)*

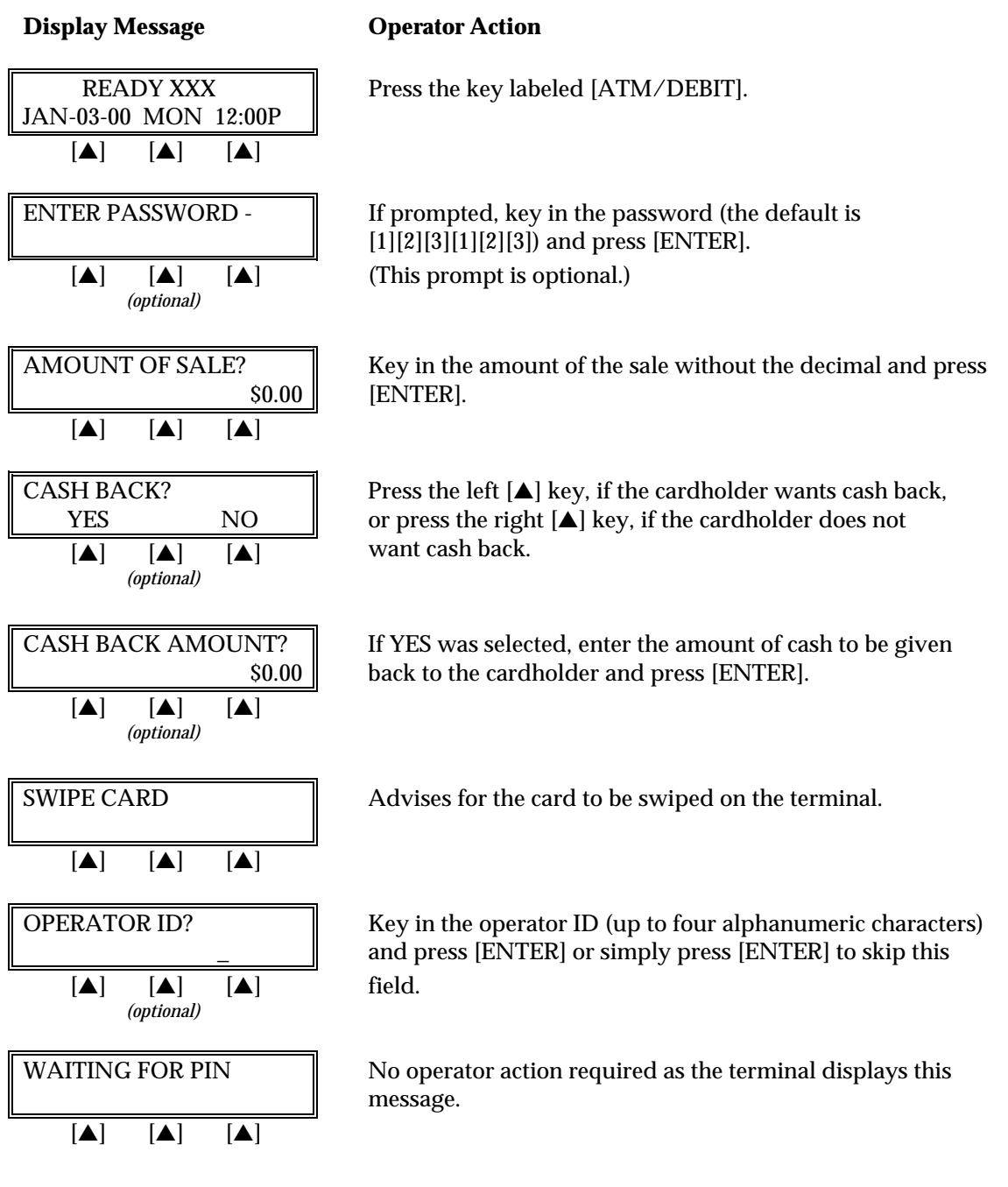
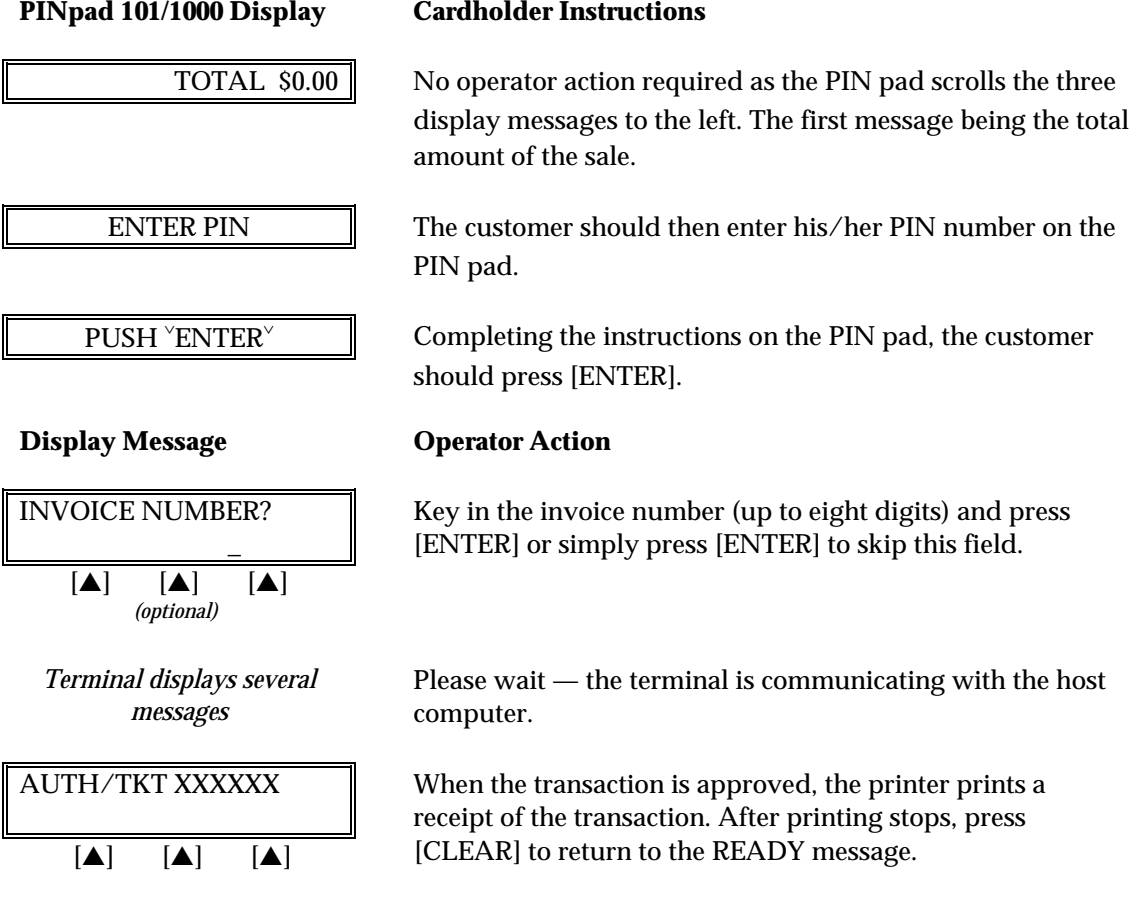

## *Card swipe via the PIN pad (PINpad 201/2000)*

**Display Message Community Operator Action** 

JAN-03-00\_MON\_12:00P  $[A]$   $[A]$   $[A]$  $[\triangle]$   $[\triangle]$   $[\triangle]$  (This prompt is optional.) *(optional)*

 $\boxed{\blacktriangle}$   $\boxed{\blacktriangle}$   $\boxed{\blacktriangle}$ 

READY XXX Press the key labeled [ATM/DEBIT].

ENTER PASSWORD - If prompted, key in the password (the default is [1][2][3][1][2][3]) and press [ENTER].

AMOUNT OF SALE?  $\|\cdot\|$  Key in the amount of the sale without the decimal and press \$0.00 [ENTER].

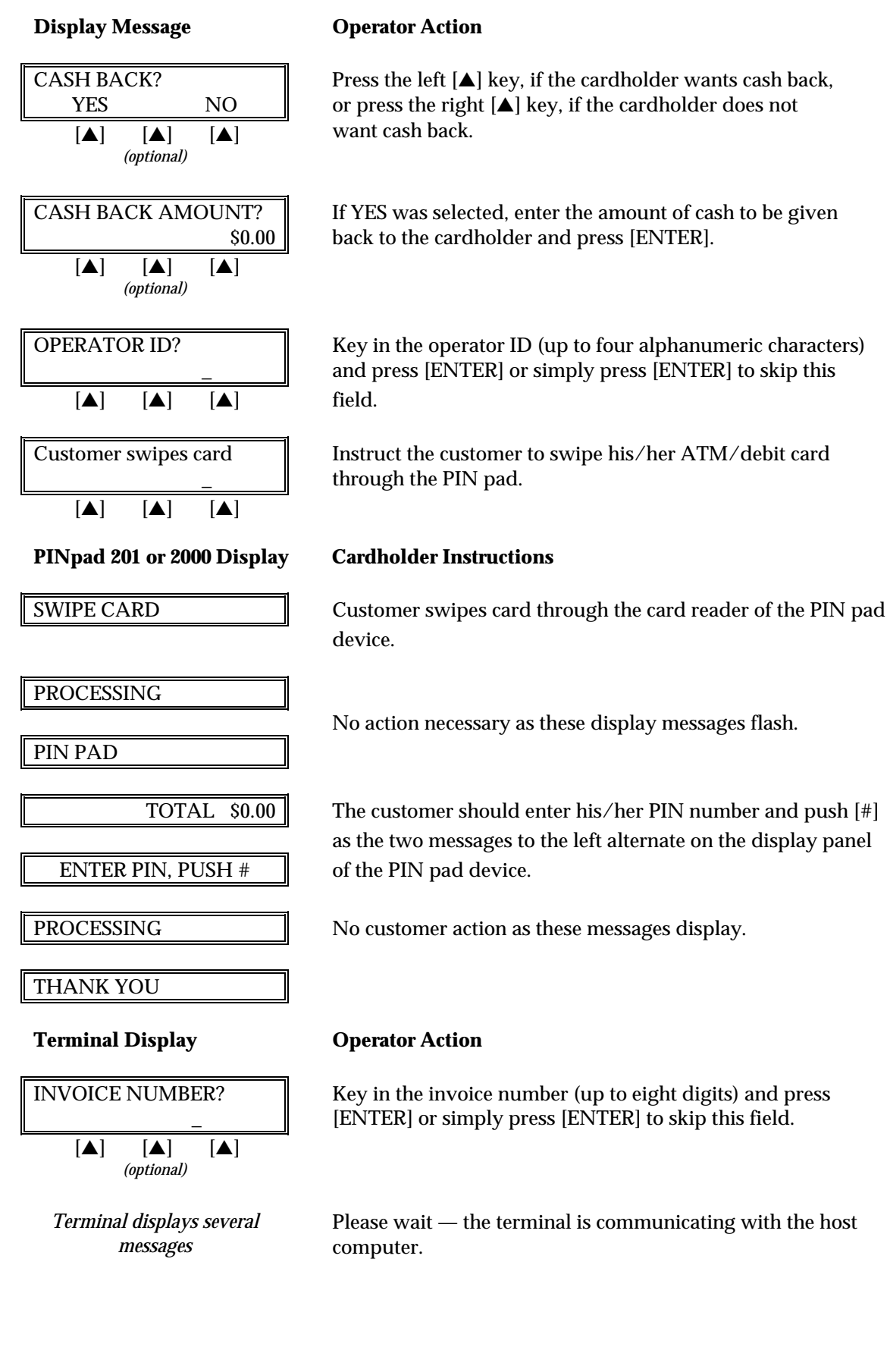

# **Display Message Communist Operator Action**

AUTH/TKT XXXXXX  $\qquad \parallel \qquad$  When the transaction is approved, the printer prints a receipt of the transaction. After printing stops, press [CLEAR] to  $[\triangle]$   $[\triangle]$   $[\triangle]$  return to the READY message.

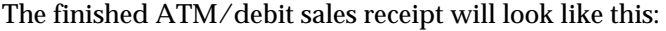

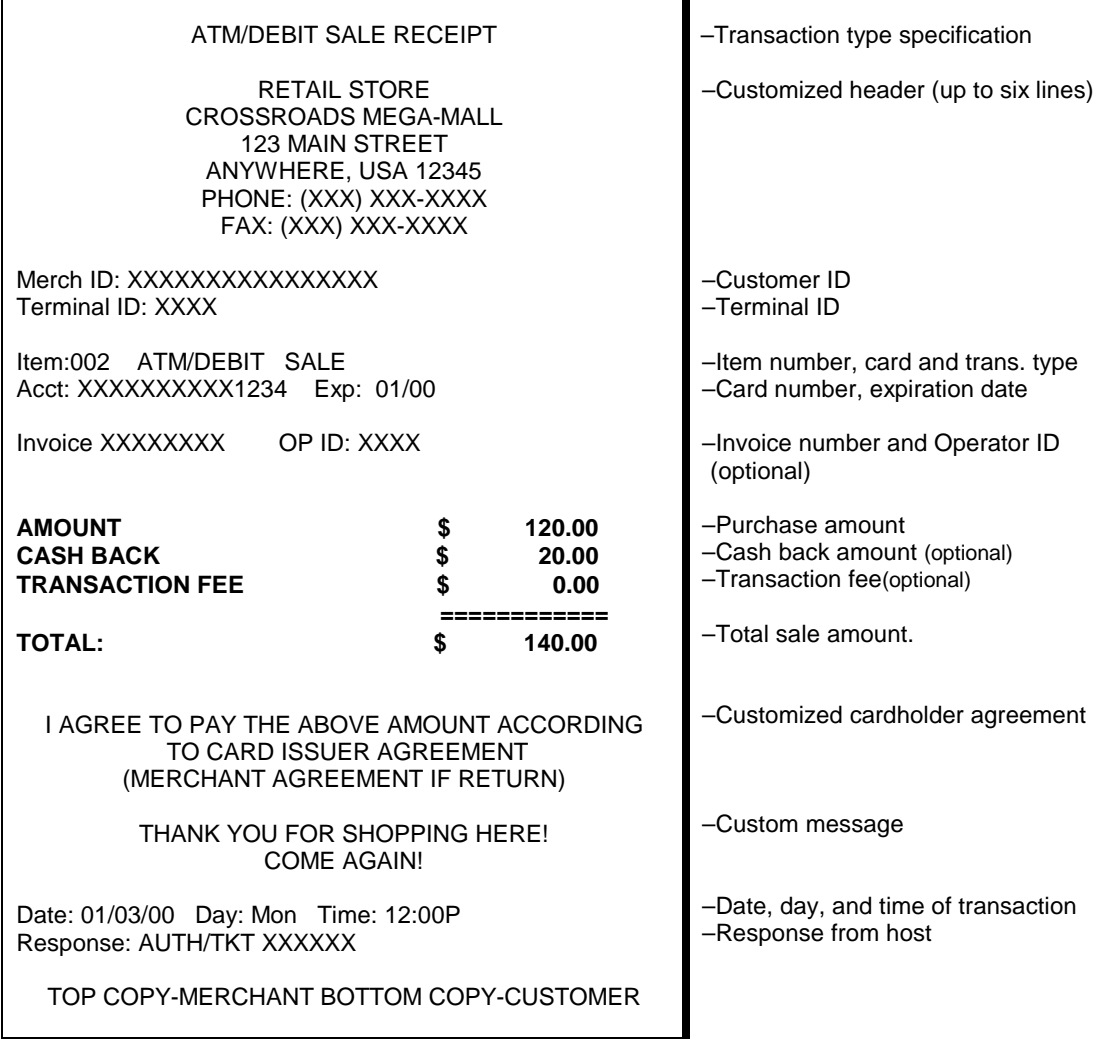

# **RETURN**

A return is a monetary transaction used to reverse a previous day's or batch's transaction and initiate a credit to the cardholder's account.

### *Credit Card Return — Swipe*

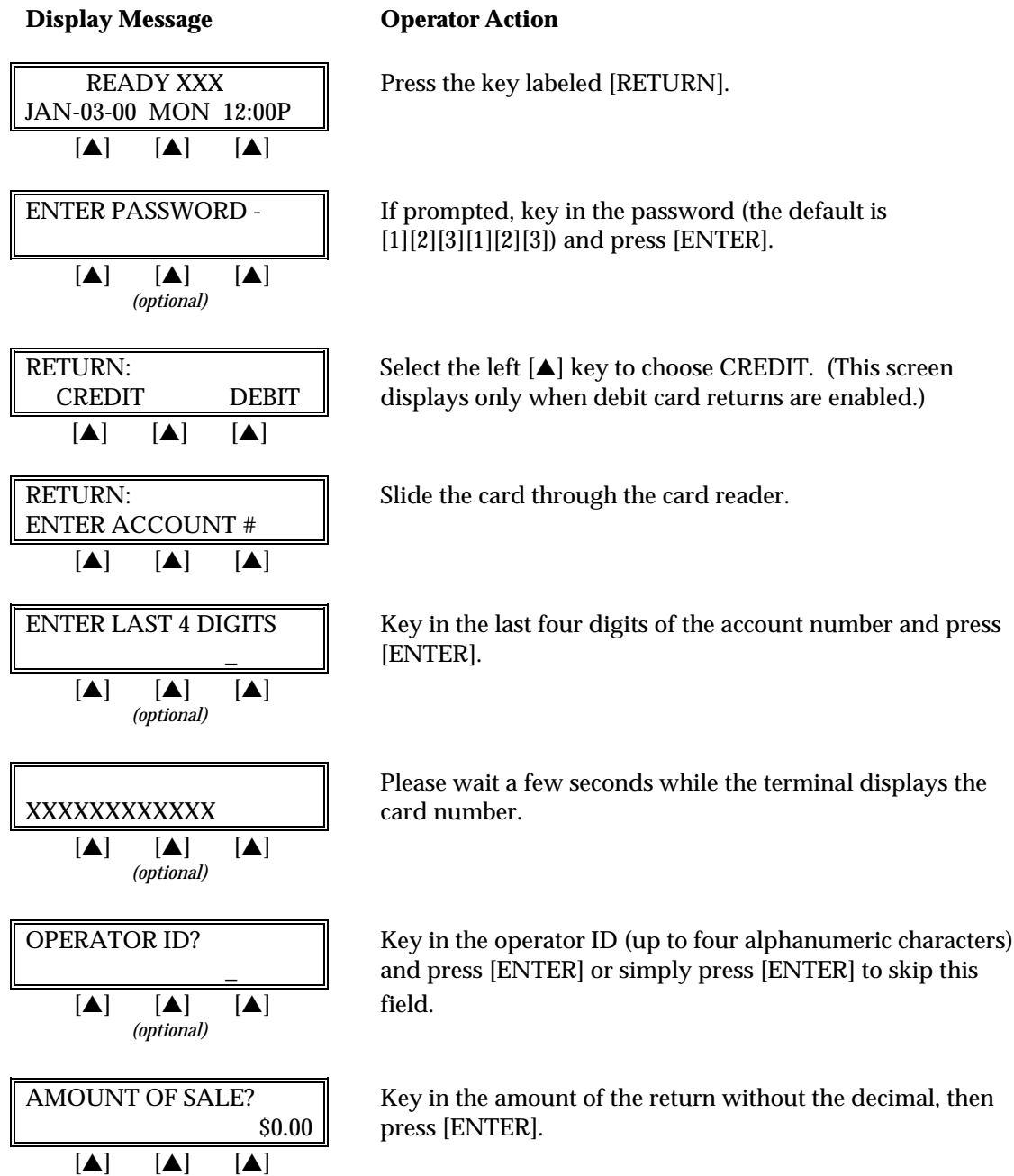

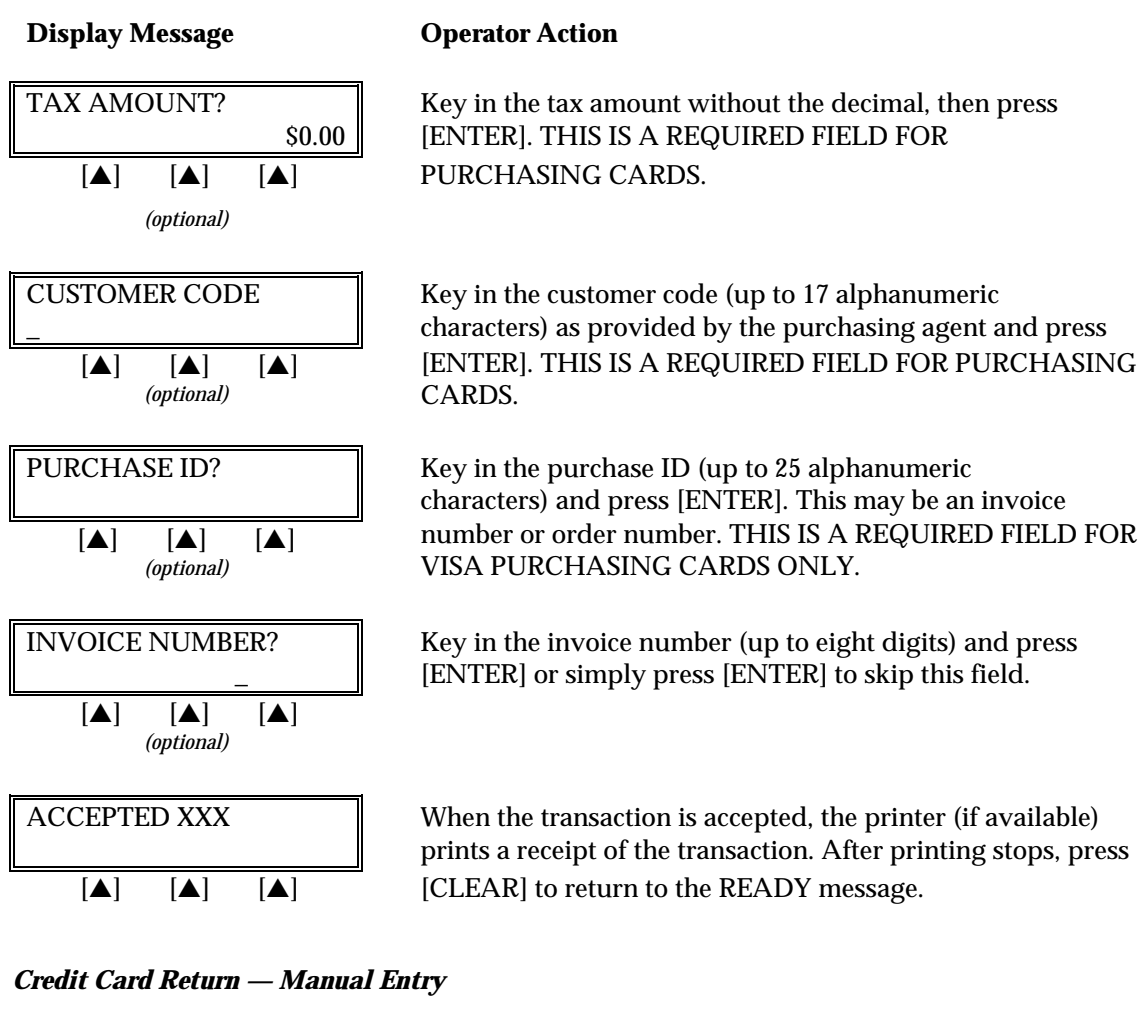

### **Display Message Channel Operator Action**

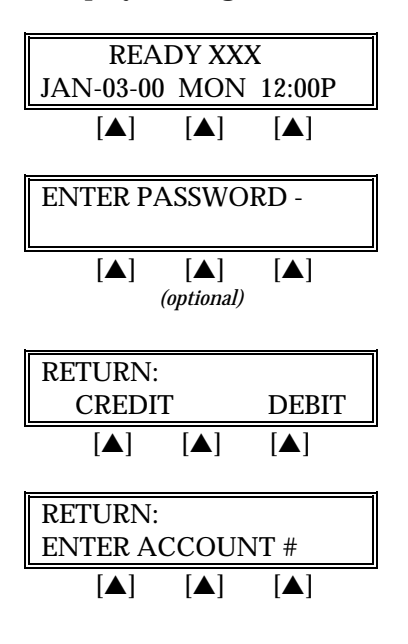

 $READV XXX$  Press the key labeled [RETURN].

ENTER PASSWORD -  $\parallel$  If prompted, key in the password (the default is [1][2][3][1][2][3]) and press [ENTER].

RETURN: Select the left [A] key to choose CREDIT. (This screen CREDIT DEBIT displays only when debit card returns are enabled.)

RETURN: Key in the cardholder's account number and press [ENTER].

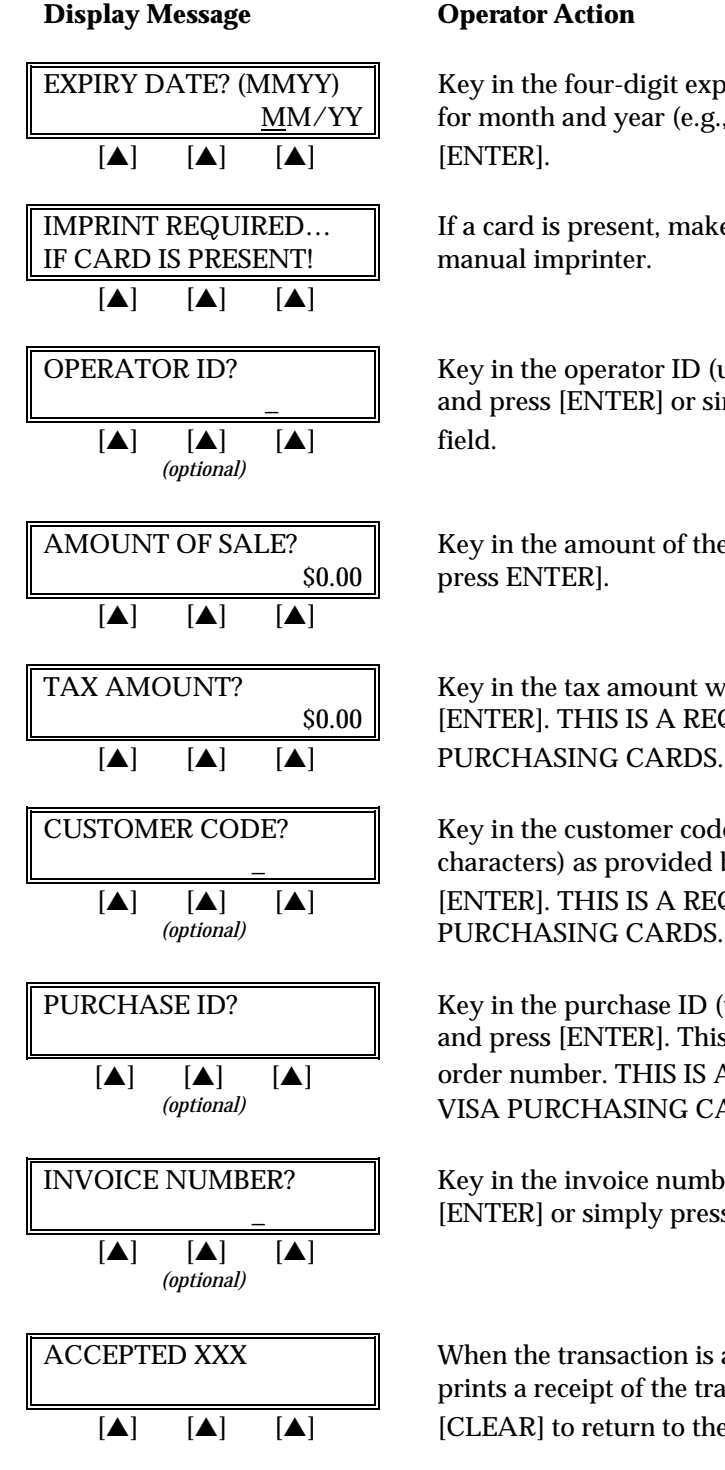

EXPIRY DATE? (MMYY)  $\parallel$  Key in the four-digit expiration date using two digits each MM/YY  $\parallel$  for month and year (e.g., 0199 for January 1999) then press

IMPRINT REQUIRED...  $\|\cdot\|$  If a card is present, make an imprint of the card with a

OPERATOR ID?  $\parallel$  Key in the operator ID (up to four alphanumeric characters) and press [ENTER] or simply press [ENTER] to skip this

AMOUNT OF SALE?  $\parallel$  Key in the amount of the return without the decimal and  $\vert$  press ENTER.

TAX AMOUNT?  $\parallel$  Key in the tax amount without the decimal, then press \$0.00 [ENTER]. THIS IS A REQUIRED FIELD FOR

CUSTOMER CODE? Key in the customer code (up to 17 alphanumeric \_ characters) as provided by the purchasing agent and press [▲] [▲] [▲] [ENTER]. THIS IS A REQUIRED FIELD FOR *(optional)* PURCHASING CARDS.

PURCHASE ID?  $\parallel$  Key in the purchase ID (up to 25 alphanumeric characters) and press [ENTER]. This may be an invoice number or  $[\triangleright]$   $[\triangleright]$   $[\triangleright]$   $[\triangleright]$  order number. THIS IS A REQUIRED FIELD FOR (optional) VISA PURCHASING CARDS ONLY **VISA PURCHASING CARDS ONLY.** 

INVOICE NUMBER?  $\parallel$  Key in the invoice number (up to eight digits) and press [ENTER] or simply press [ENTER] to skip this field.

 $\text{ACCEPTED XXX}$  When the transaction is approved, the printer (if available) prints a receipt of the transaction. After printing stops, press  $[\triangle]$   $[\triangle]$   $[\triangle]$   $[CLEAR]$  to return to the READY message.

The finished return receipt will look like this:

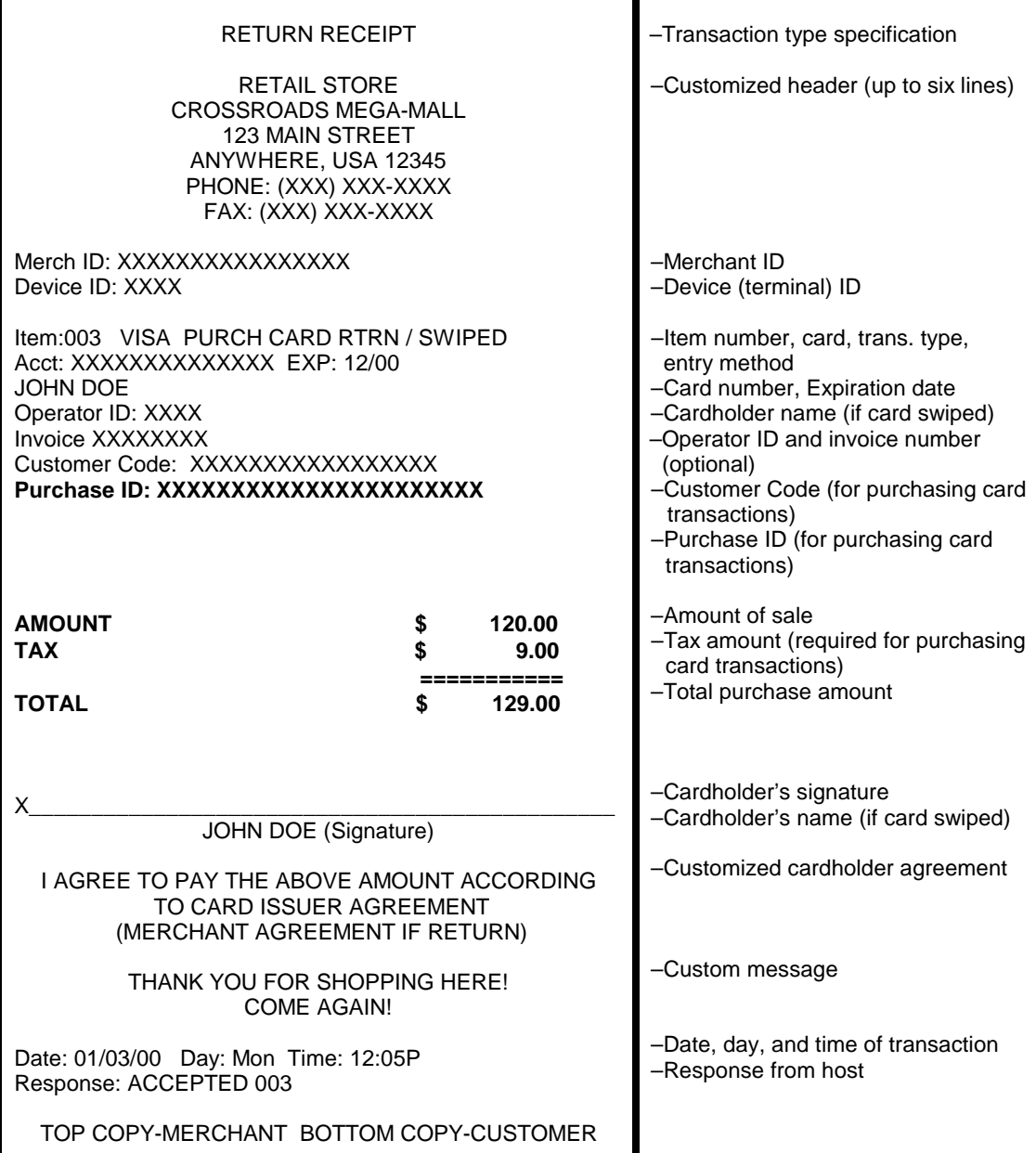

## **ATM / DEBIT CARD RETURN**

An ATM/debit return is a monetary function that transfers funds from the merchant's bank account to the cardholder's account. A PIN pad and a printer are required to process an ATM/debit card. THIS TRANSACTION IS DISABLED AS THE DEFAULT, DUE TO RESTRICTIONS PLACED BY MANY REGIONAL POS DEBIT NETWORKS.

### *Swipe Only (Manual entry of debit cards is not allowed.)*

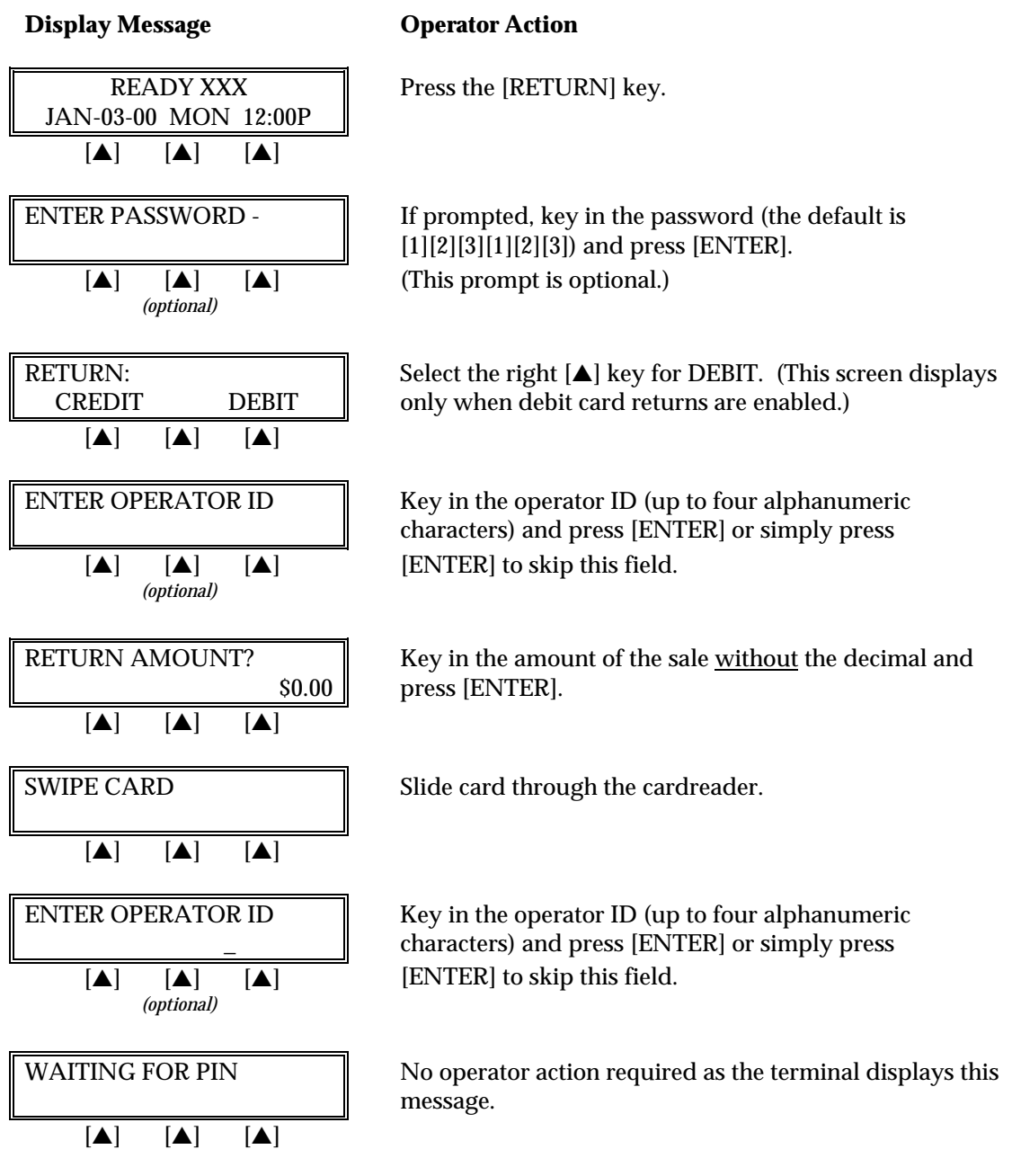

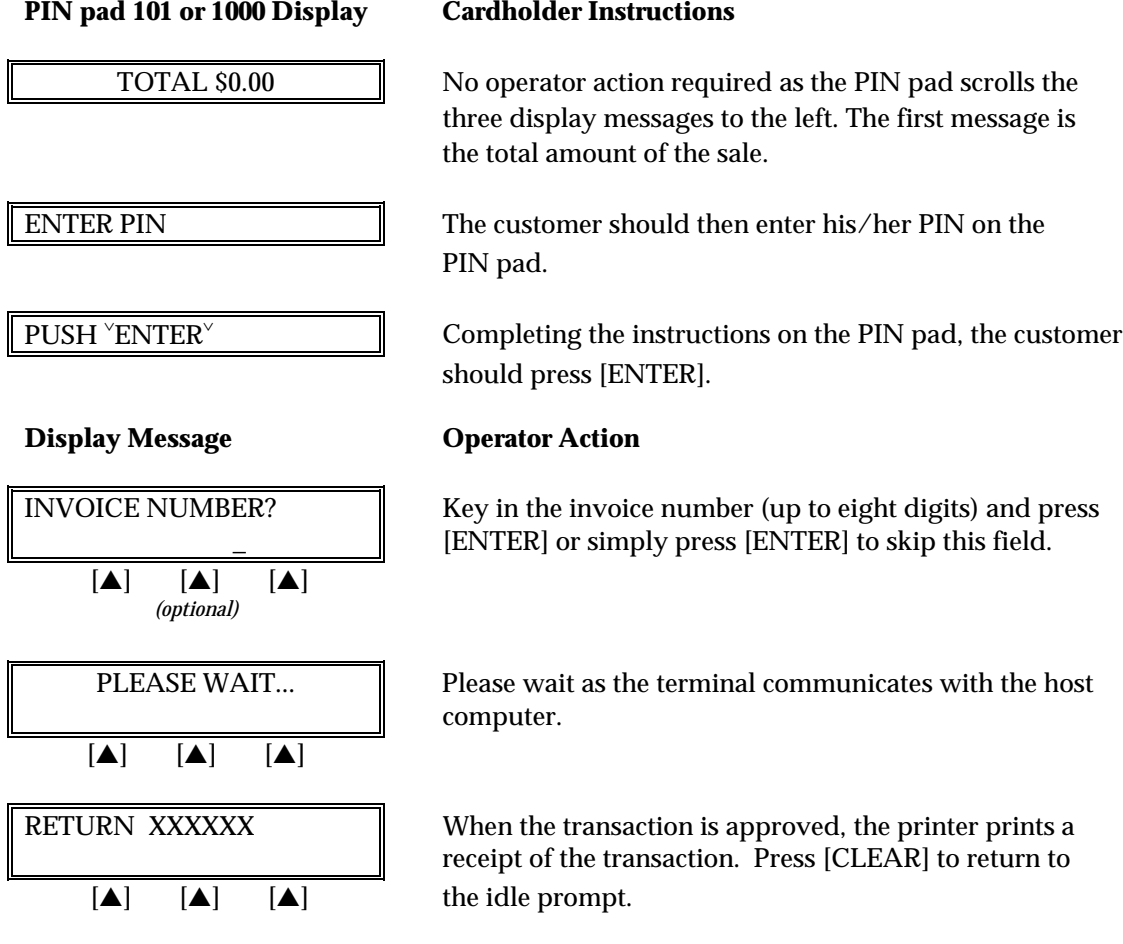

### *Card swipe via the PIN pad (PINpad 201/2000)*

**Display Message Community Operator Action** 

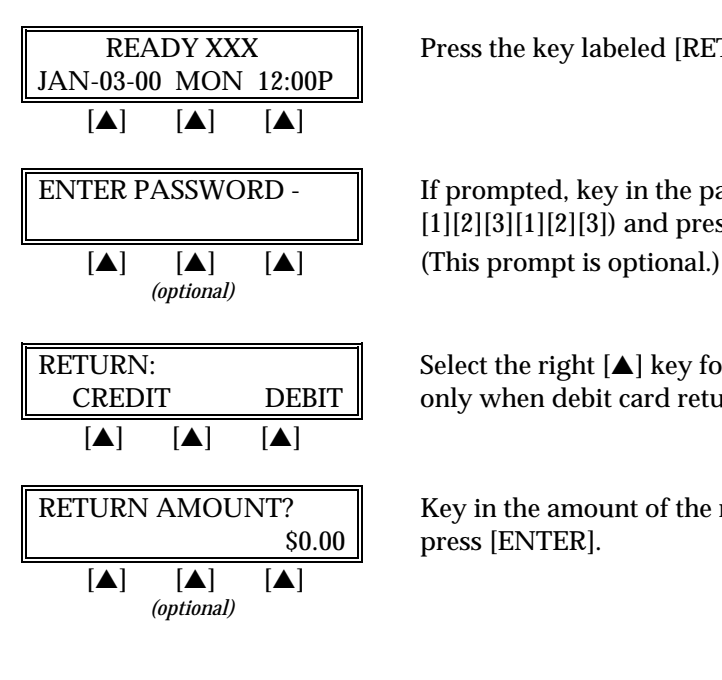

 $READV XXX$  | Press the key labeled [RETURN].

ENTER PASSWORD -  $\parallel$  If prompted, key in the password (the default is [1][2][3][1][2][3]) and press [ENTER].

RETURN:<br>
Select the right  $[4]$  key for DEBIT. (This screen displays<br>
CREDIT DEBIT be only when debit card returns are enabled.) only when debit card returns are enabled.)

RETURN AMOUNT? Key in the amount of the return without the decimal and \$0.00 press [ENTER].

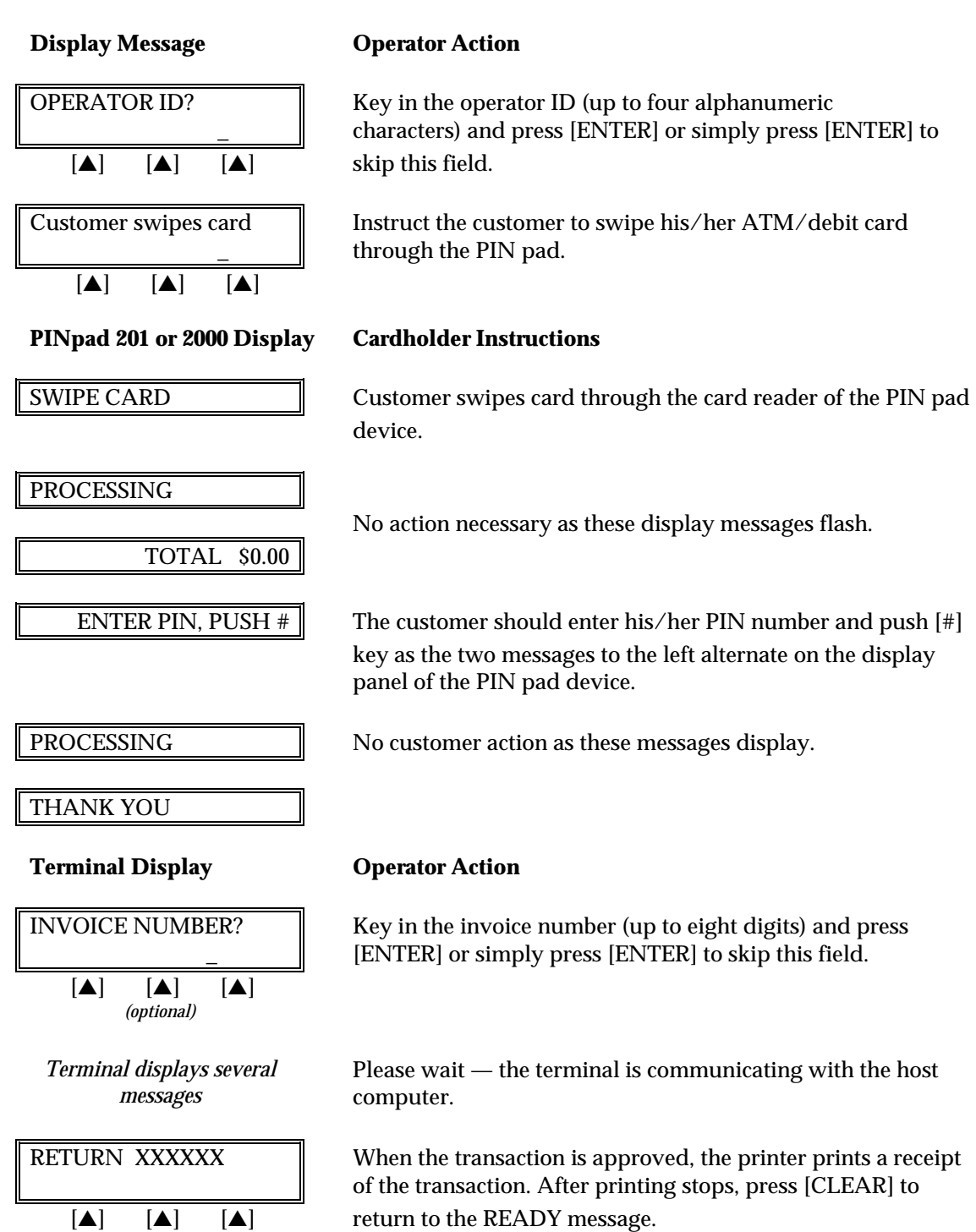

The finished  ${\rm ATM}/{\rm do}$  return receipt will look like this:

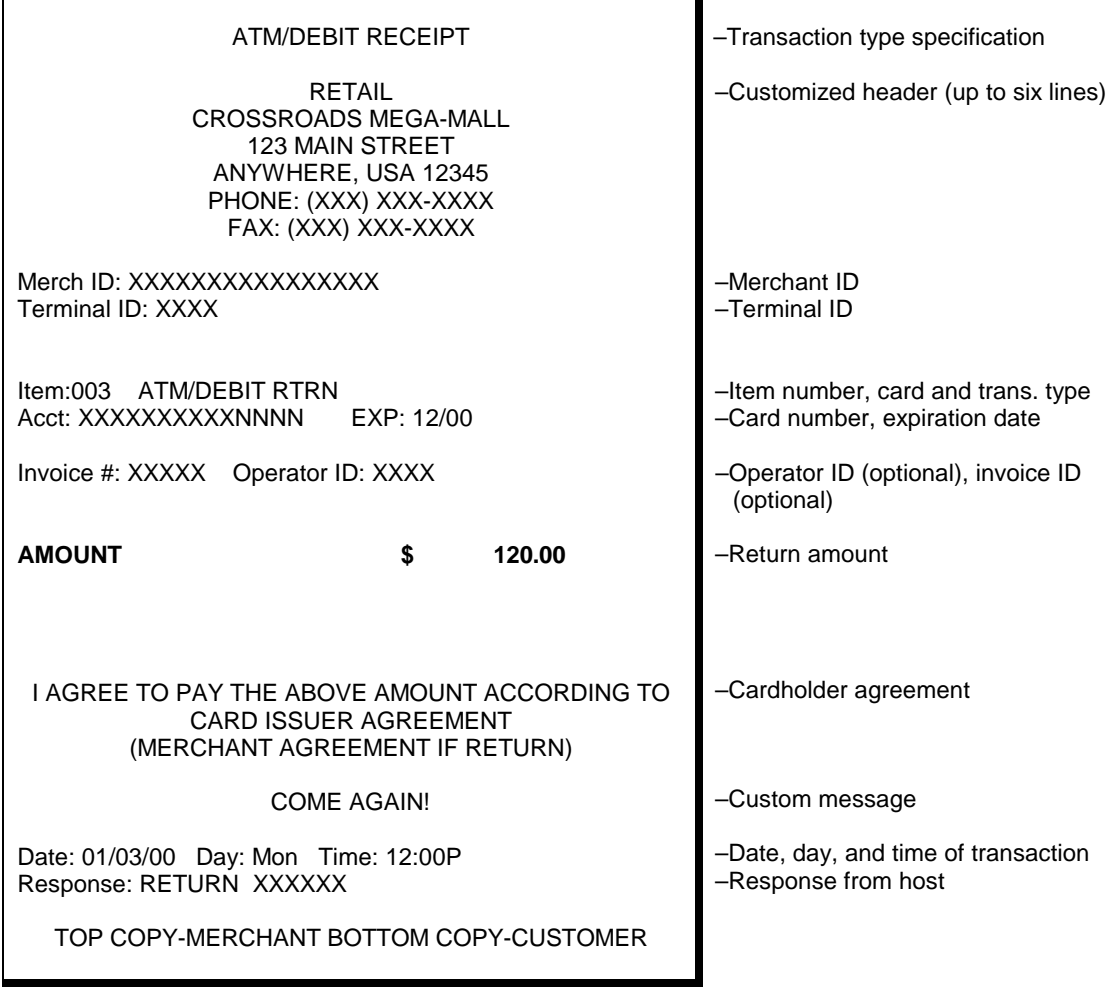

## **AUTHORIZATION ONLY**

An authorization only is a nonmonetary function that checks the availability of the cardholder's credit and reserves the authorized amount without actually charging the cardholder. Follow the steps below to authorize a transaction without ticket data capture. After obtaining an authorization only, a ticket only transaction must be performed in order to capture and deposit the transaction.

### *Authorization Only — Card Swipe*

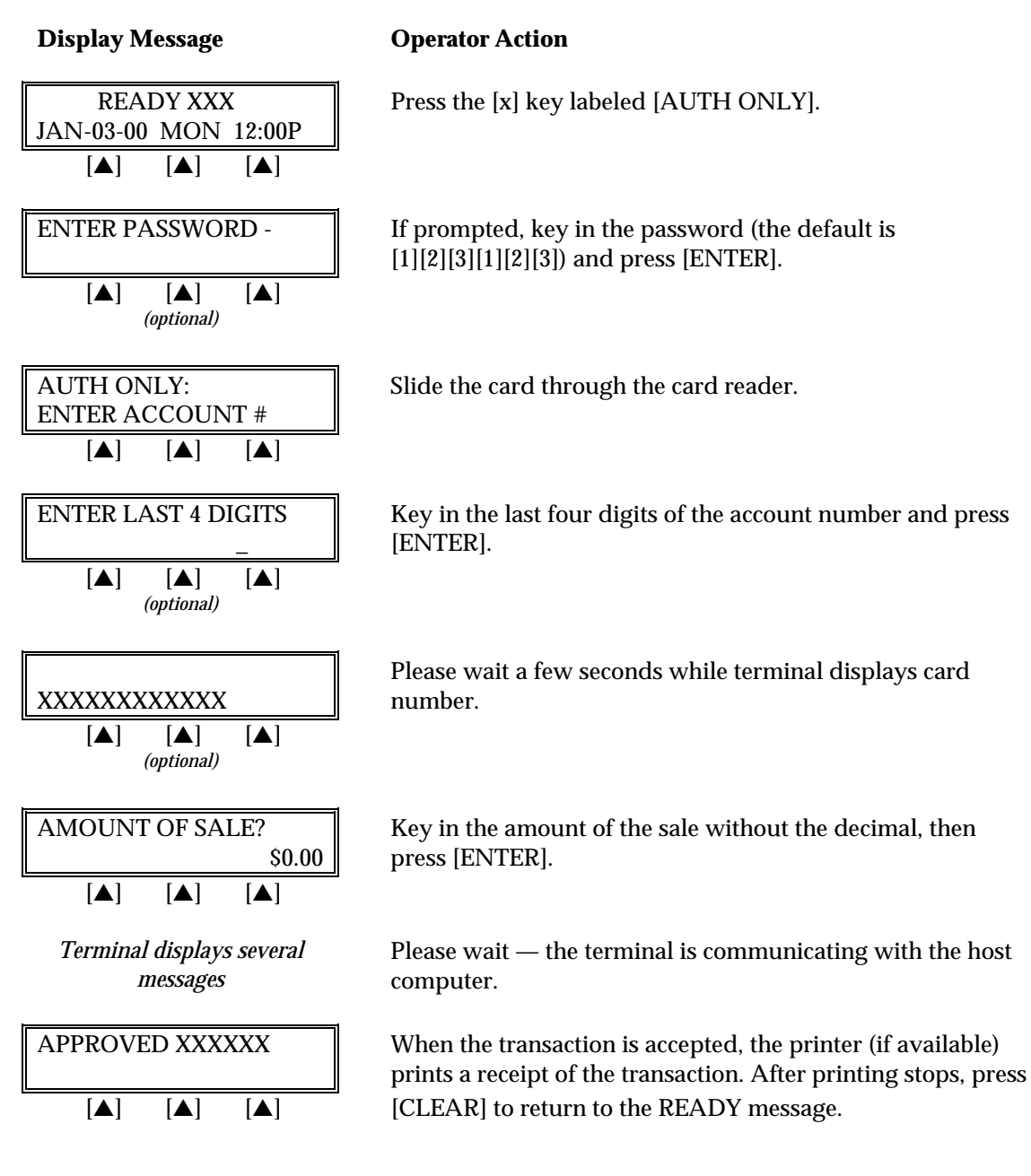

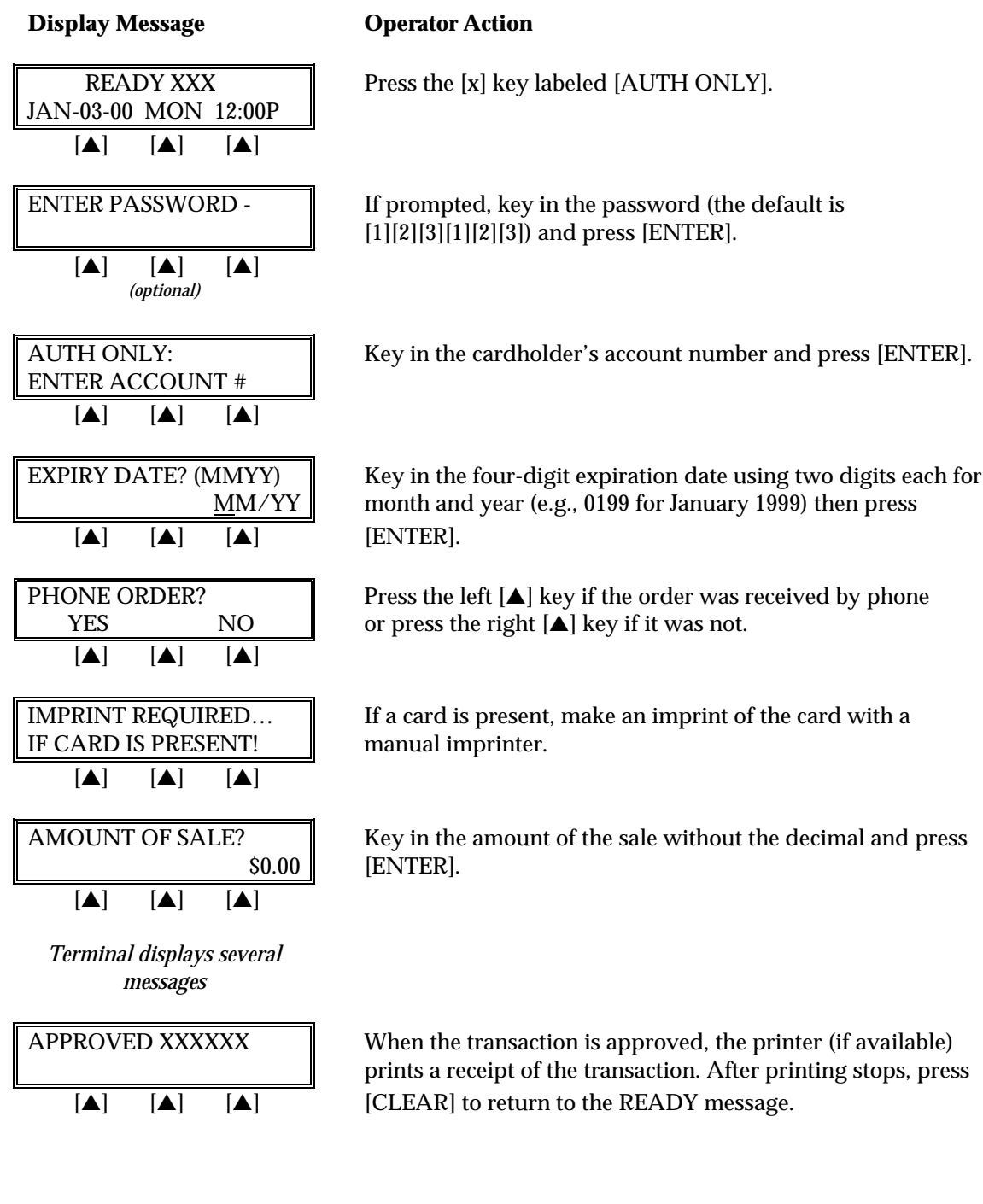

## *Authorization Only — Manual Entry*

The finished auth only receipt will look like this:

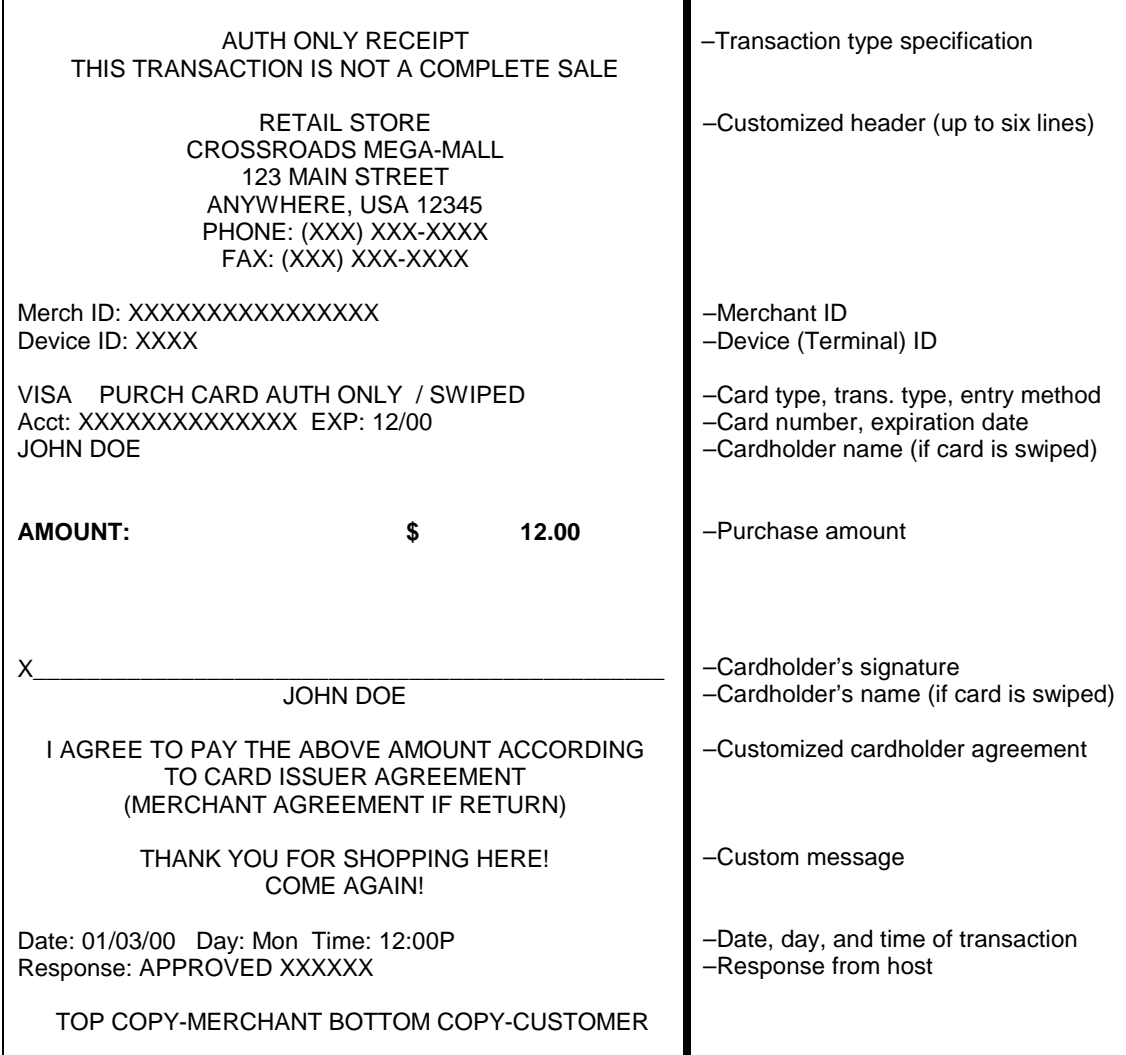

*Authorization Only — Manual Entry With AVS/Direct Marketing*

**Display Message Charles Operator Action** 

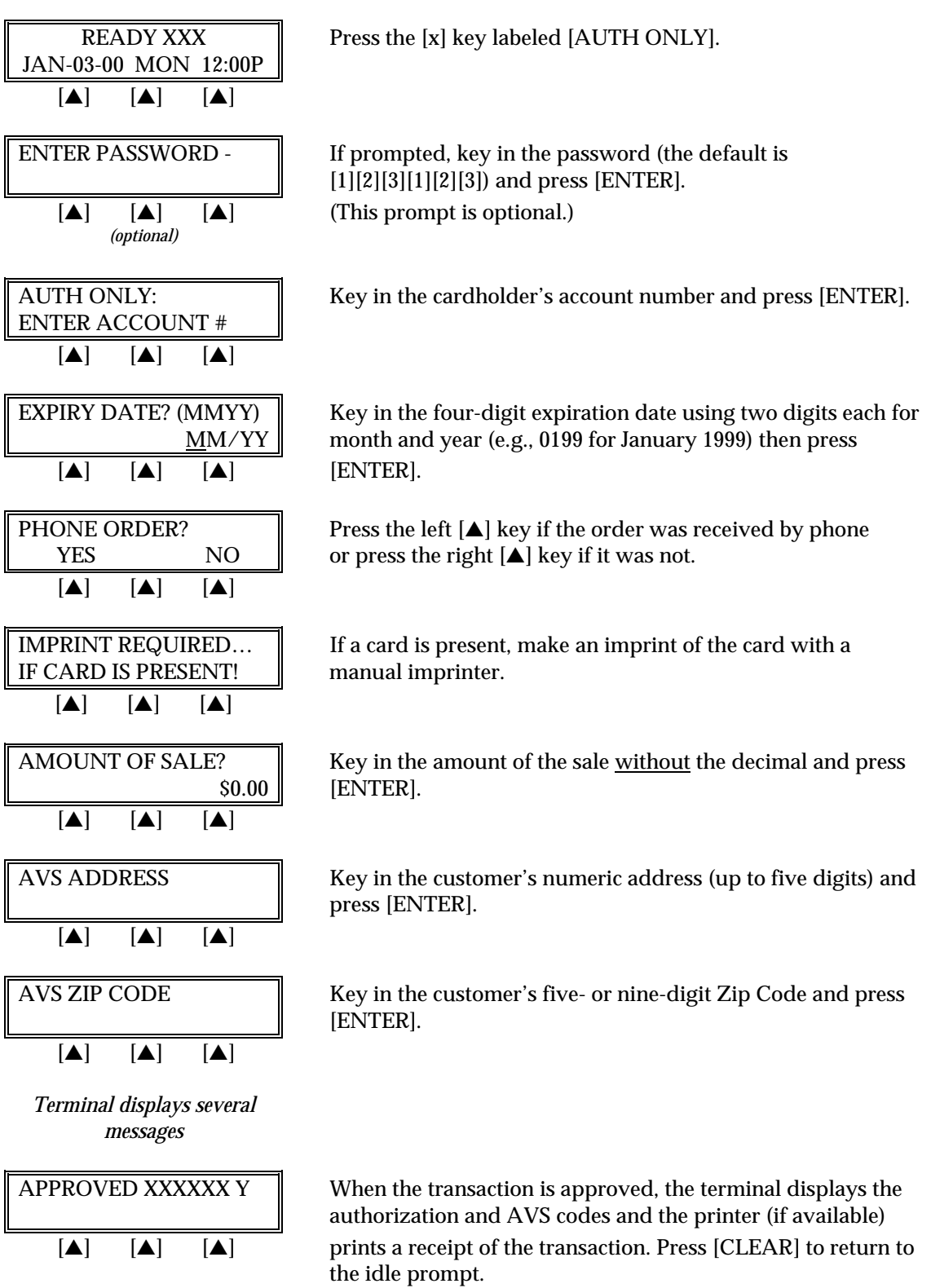

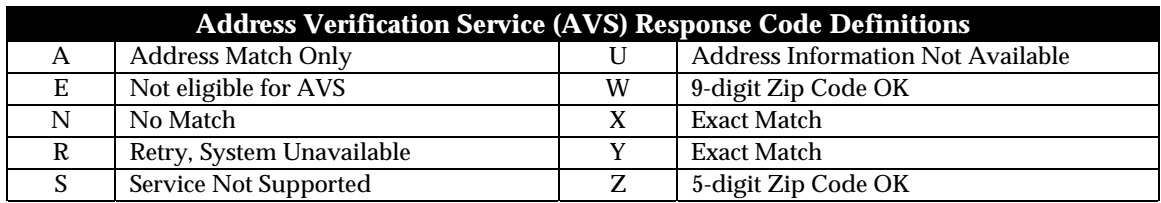

The finished authorization only receipt with AVS will look like this:

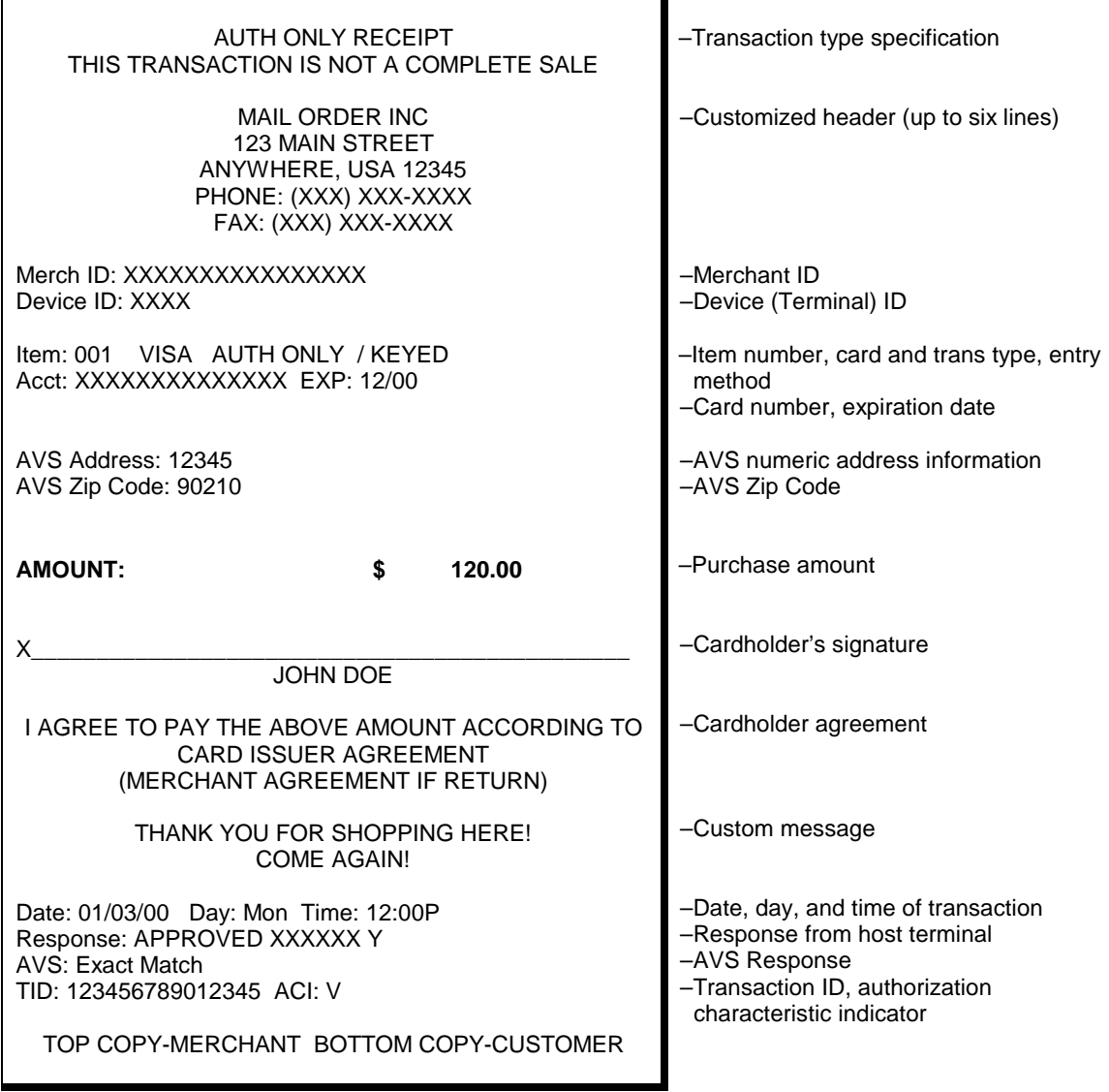

## **TICKET ONLY**

The ticket only procedure is a monetary function used to capture a previously authorized transaction and initiate its deposit. If an auth only was previously performed or a voice authorization obtained, follow the steps below to complete the transaction.

## *Ticket Only — Card Swipe*

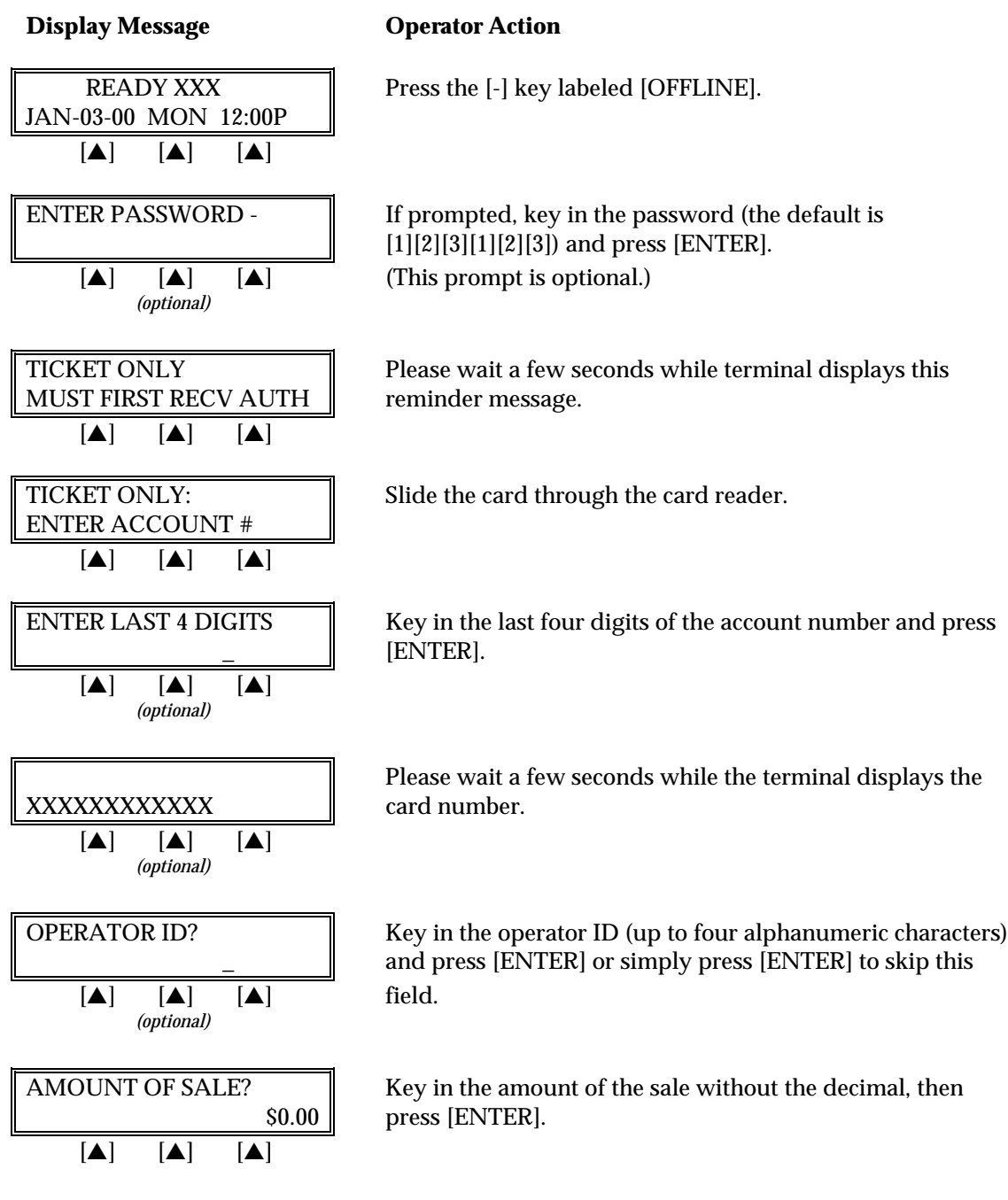

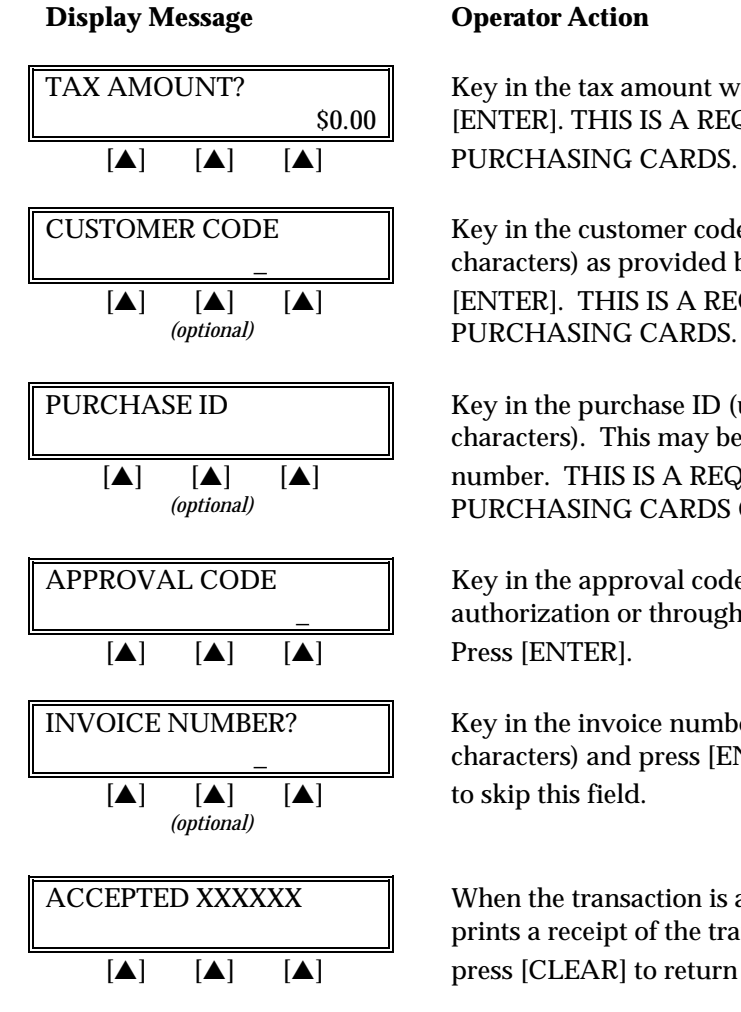

TAX AMOUNT?  $\parallel$  Key in the tax amount without the decimal, then press \$0.00 [ENTER]. THIS IS A REQUIRED FIELD FOR

CUSTOMER CODE  $\parallel$  Key in the customer code (up to 17 alphanumeric characters) as provided by the purchasing agent and press [ENTER]. THIS IS A REQUIRED FIELD FOR PURCHASING CARDS.

PURCHASE ID Key in the purchase ID (up to 25 alphanumeric characters). This may be an invoice number or order number. THIS IS A REQUIRED FIELD FOR VISA PURCHASING CARDS ONLY.

APPROVAL CODE Key in the approval code previously obtained via voice authorization or through an auth only transaction.

INVOICE NUMBER? Key in the invoice number (up to eight alphanumeric characters) and press [ENTER] or simply press [ENTER]

ACCEPTED XXXXXX When the transaction is accepted, the printer (if available) prints a receipt of the transaction. After the printing stops,  $[\triangle]$   $[\triangle]$   $[\triangle]$  press [CLEAR] to return to the READY message.

## *Ticket Only — Manual Entry*

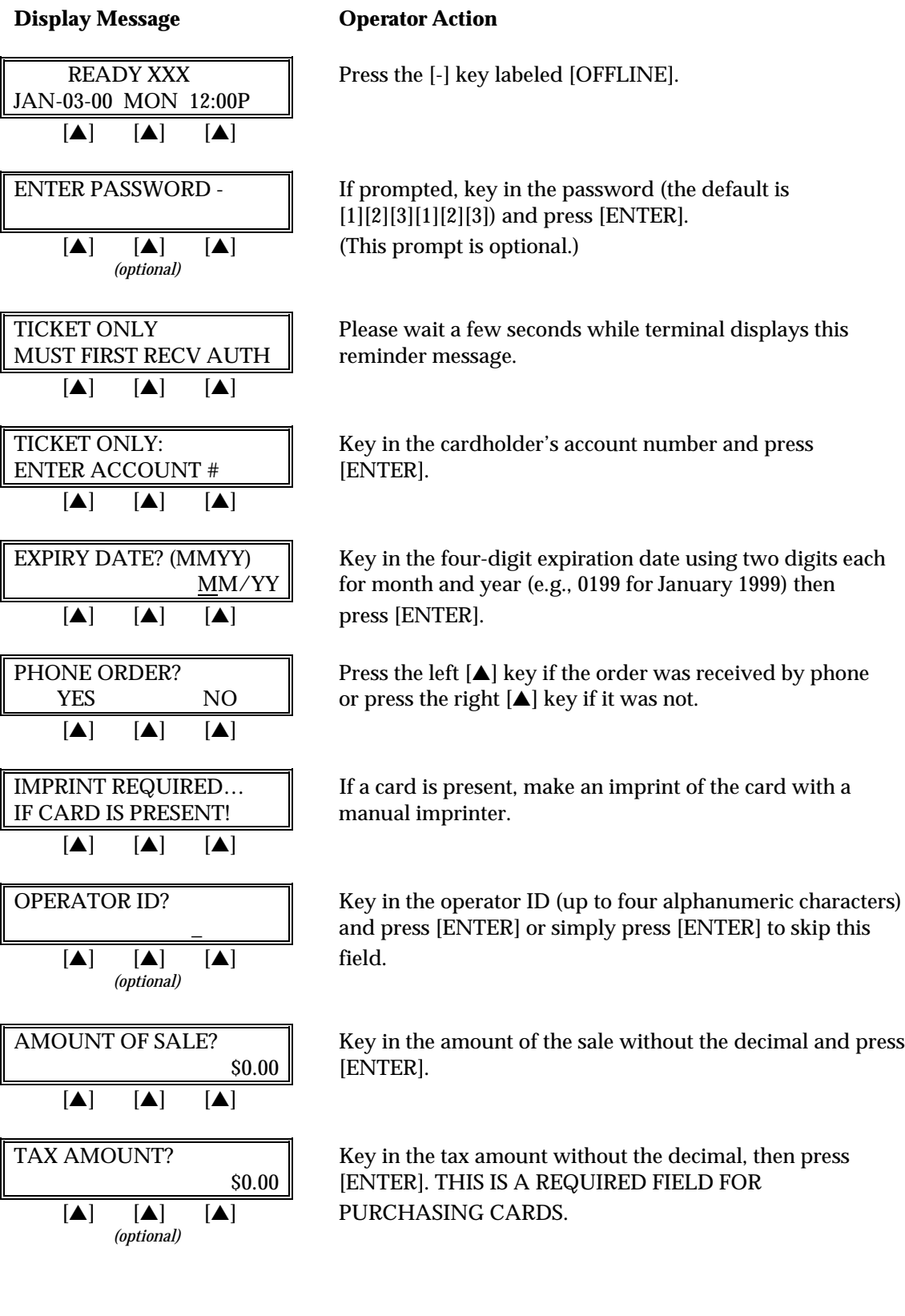

### **Display Message Channel Operator Action**

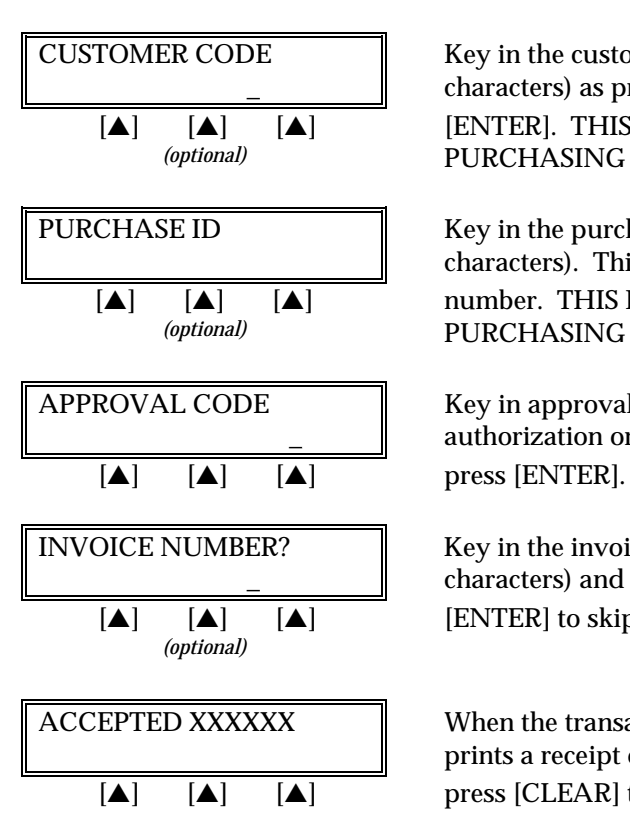

CUSTOMER CODE  $\parallel$  Key in the customer code (up to 17 alphanumeric characters) as provided by the purchasing agent and press [ENTER]. THIS IS A REQUIRED FIELD FOR PURCHASING CARDS.

PURCHASE ID Key in the purchase ID (up to 25 alphanumeric characters). This may be an invoice number or an order number. THIS IS A REQUIRED FIELD FOR VISA PURCHASING CARDS ONLY.

APPROVAL CODE Key in approval code previously obtained via voice authorization or through an auth only transaction and

INVOICE NUMBER?  $\parallel$  Key in the invoice number (up to eight alphanumeric \_ characters) and press [ENTER] or simply press  $[\triangle]$   $[\triangle]$ 

ACCEPTED XXXXXX When the transaction is accepted, the printer (if available) prints a receipt of the transaction. After printing stops,  $[\triangle]$   $[\triangle]$   $[\triangle]$  press [CLEAR] to return to the READY message.

The finished ticket only receipt will look like this:

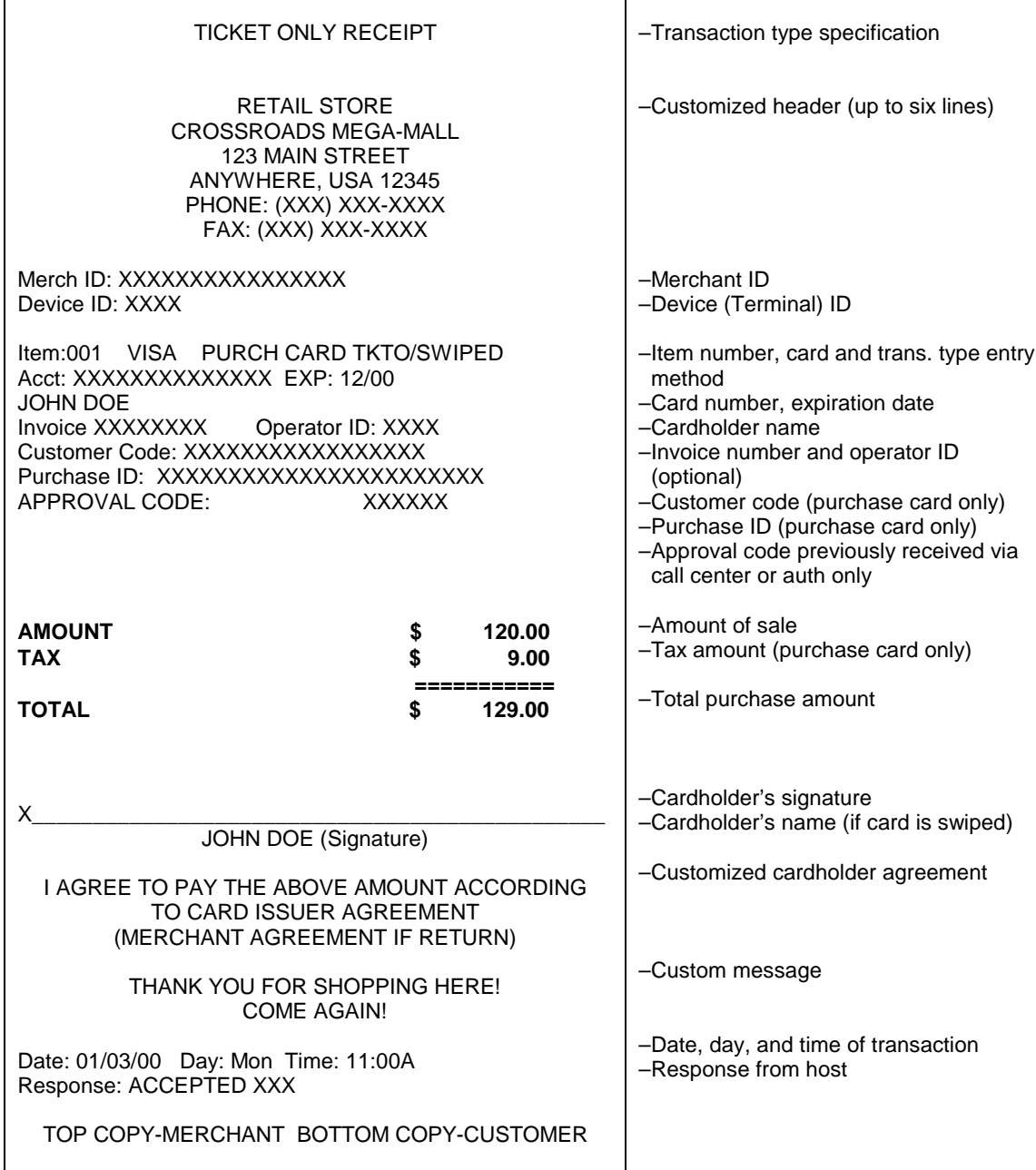

*Ticket Only — Manual Entry With AVS/Direct Marketing*

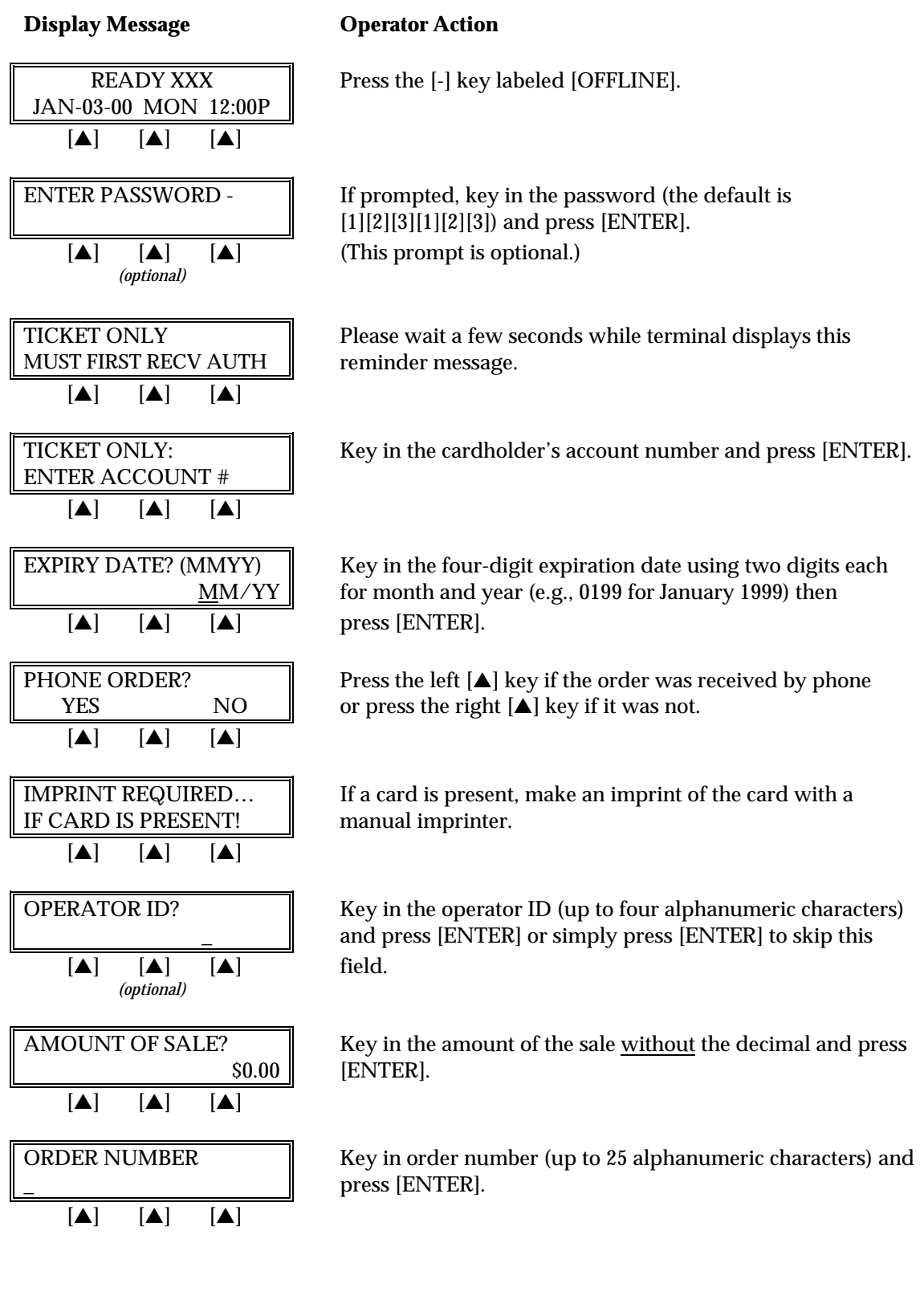

**Display Message Operator Action**

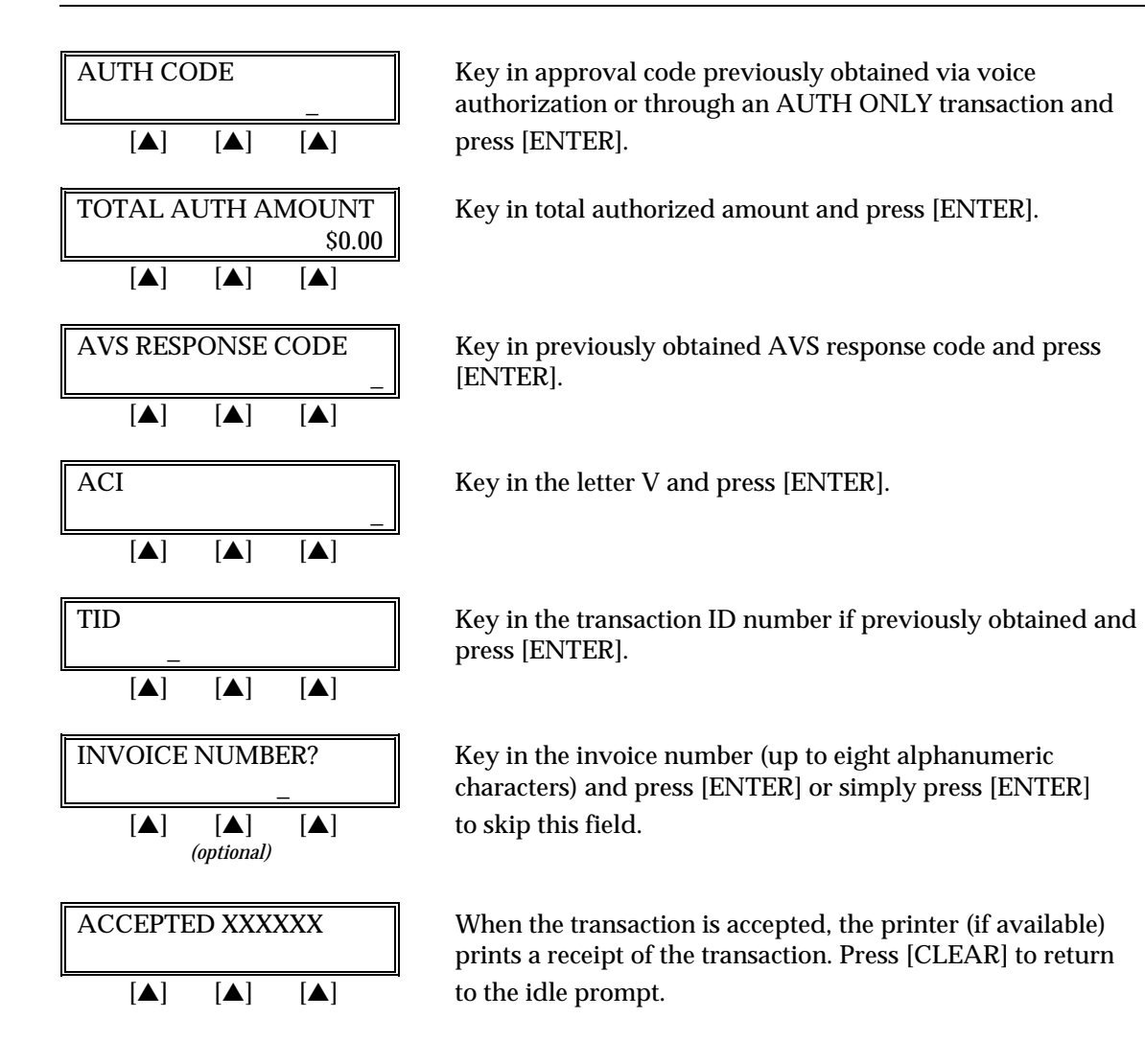

TICKET ONLY RECEIPT MAIL ORDER INC 123 MAIN STREET ANYWHERE, USA 12345 PHONE: (XXX) XXX-XXXX FAX: (XXX) XXX-XXXX Merch ID: XXXXXXXXXXXXXXX Device ID: XXXX Item: 001 VISA TKTO / KEYED Acct: XXXXXXXXXXXXXX EXP: 12/00 Order Number: 1234567890123456789012345 AVS Address: 12345 AVS Zip Code: 90210 **AMOUNT: \$ 120.00**  ${\sf X}$  , and the set of the set of the set of the set of the set of the set of the set of the set of the set of the set of the set of the set of the set of the set of the set of the set of the set of the set of the set of **Signature** I AGREE TO PAY THE ABOVE AMOUNT ACCORDING TO CARD ISSUER AGREEMENT (MERCHANT AGREEMENT IF RETURN) THANK YOU FOR SHOPPING HERE! COME AGAIN! Date: 01/03/00 Day: Mon Time: 12:00P Response: Accepted XXX AVS: Exact Match TID: 123456789012345 ACI: V TOP COPY-MERCHANT BOTTOM COPY-CUSTOMER –Transaction type specification –Customized header (up to six lines) –Merchant ID –Device (Terminal) ID –Item number, card and trans. type, entry method –Card number, expiration date –Order number –AVS numeric address information –AVS Zip Code –Purchase amount –Cardholder's signature –Cardholder agreement –Custom message –Date, day, and time of transaction –Response from terminal –AVS Response –Transaction ID, authorization characteristic indicator

The finished ticket only receipt with AVS/direct marketing will look like this:

# **VOID**

A void is a monetary transaction used to eliminate a transaction completed earlier in the batch. The transaction will continue to appear in the totals and detailed reports as having been voided.

**Operator Action** 

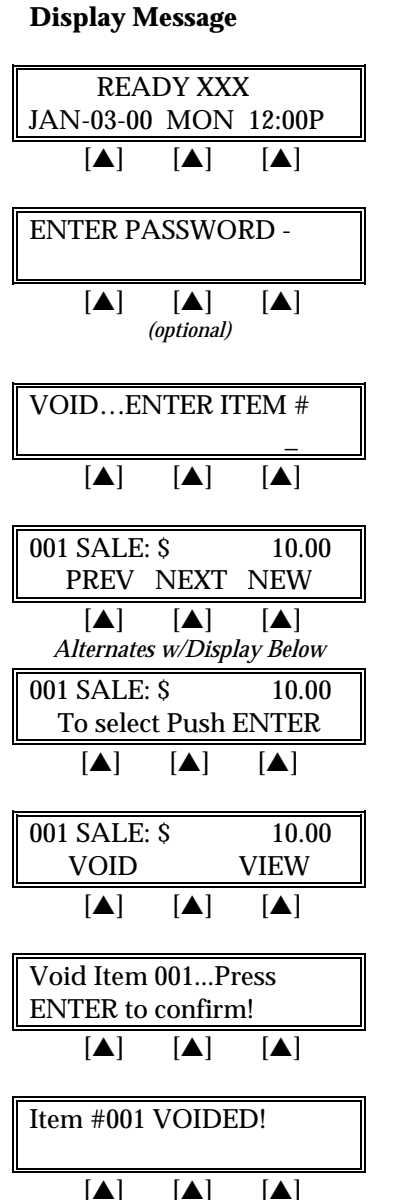

Press the key labeled [VOID].

If prompted, key in the password (the default is [1][2][3][1][2][3]) and press [ENTER]. (This prompt is optional.)

Key in the item number displayed on the receipt or found in the item review and press [ENTER] or press [ENTER] for the first item.

The first line displays the item number, the transaction type, and the dollar amount. Press the left  $[4]$  key to see the previous item, the middle  $[\triangle]$  key to choose the next item *Allaherates width allaherates width number, or* a new item number, or press [ENTER] to select the displayed item.

Press the right [▲] key to display more information regarding this transaction or press the left  $[A]$  key to initiate the void.

Press [ENTER] to confirm the void.

The transaction is voided and the printer (if available) prints a receipt of the transaction. After printing stops, press  $[CLEAR]$  to return to the  $READV$  message.

The finished void receipt will look like this:

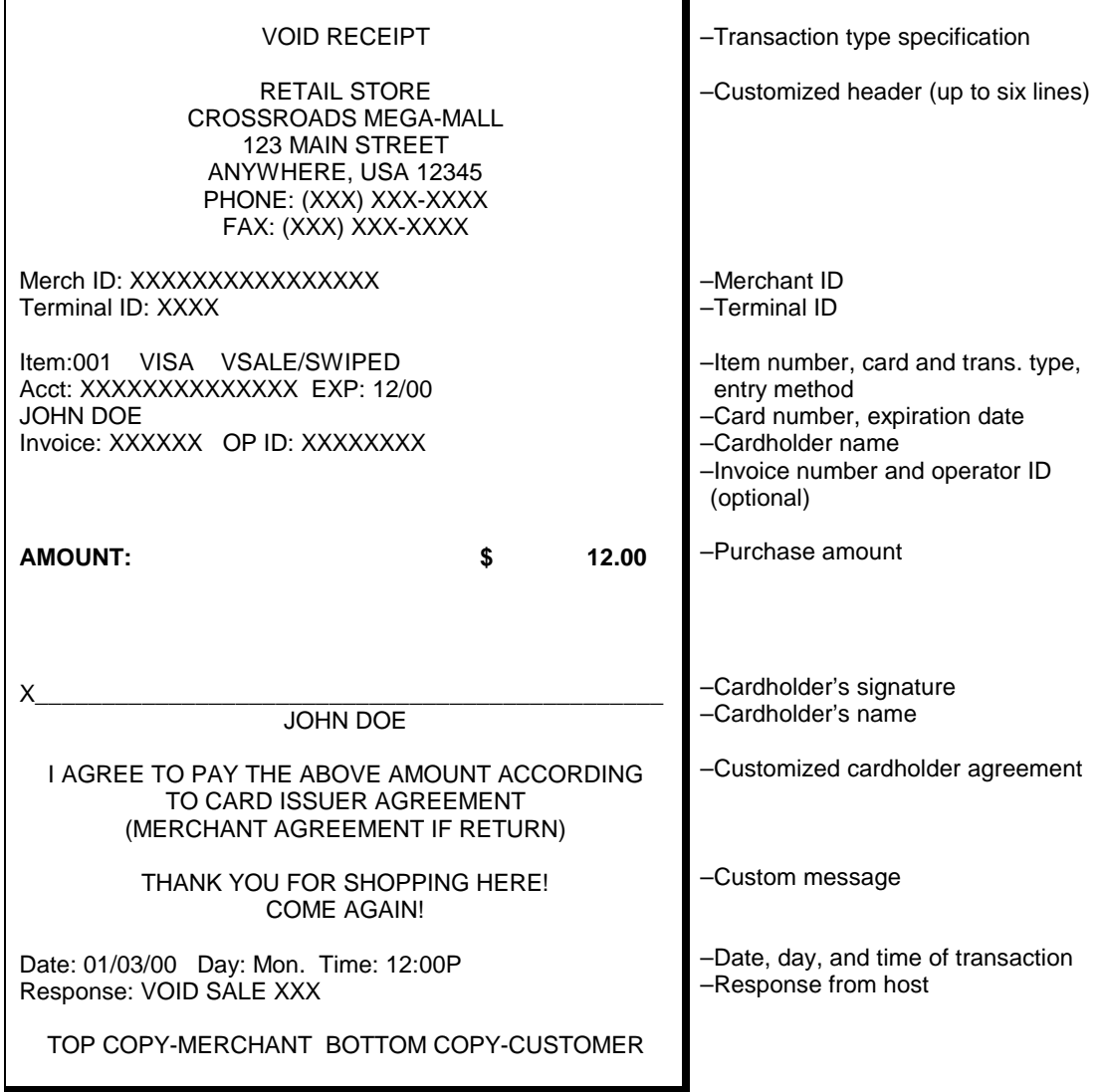

### **REVIEW**

The review function enables the reviewing and printing of transactions stored in the current batch. The review function includes a variety of options: item review, totals review for card and operator ID totals (when applicable), item detail report and totals reports for card and operator ID totals (when applicable). Reports can be displayed on the LinkPoint 3000 display panel or, if a printer is available, printed.

### *VIEW (WITHOUT PRINTING)*

### *Item Review*

The procedures outlined below show how to display detailed transaction information.

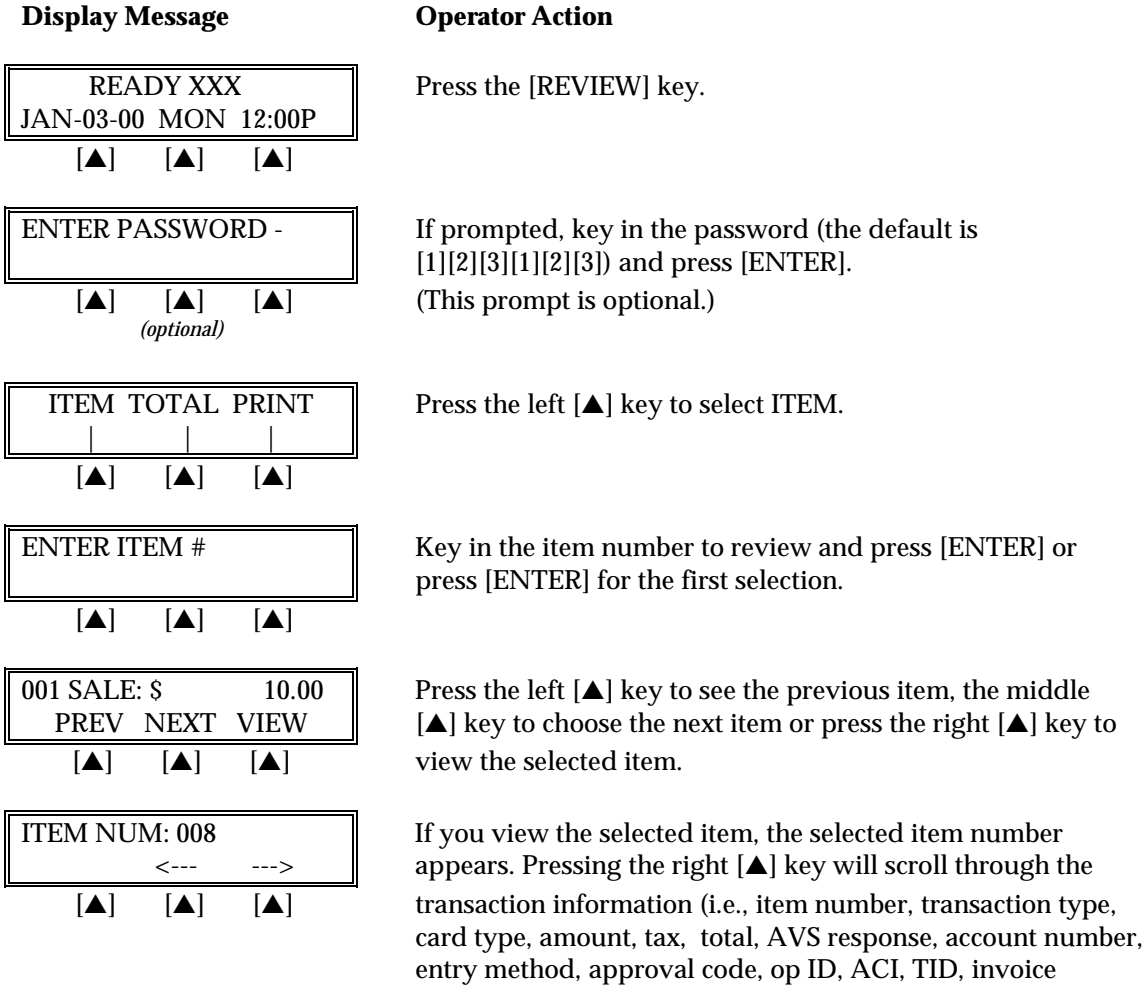

through the

number, and order number). Press [CLEAR] when

done. As you are viewing the transaction, you may find fields with values that exceed the 20 character display. If this occurs you can use the [\*] key to scroll left and [#] key to scroll right it is illustrated on the terminals overlay.

# *Total Review (Card Totals)*

The procedures outlined below show how to display card totals information.

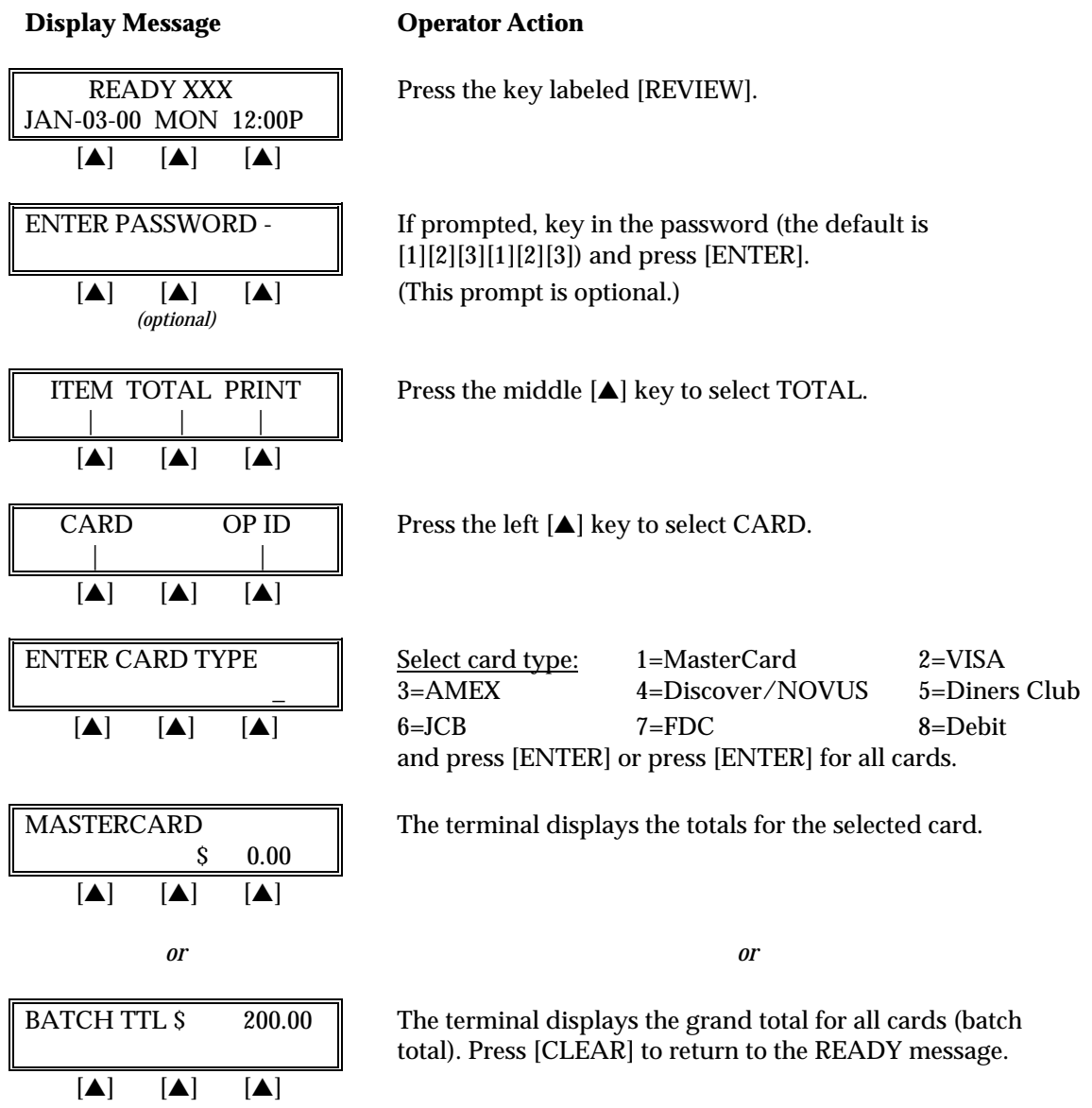

# *Total Review (Operator Totals)*

This is an optional function. If entry of an operator ID is enabled, this operator totals can be reviewed by following the procedures outlined below.

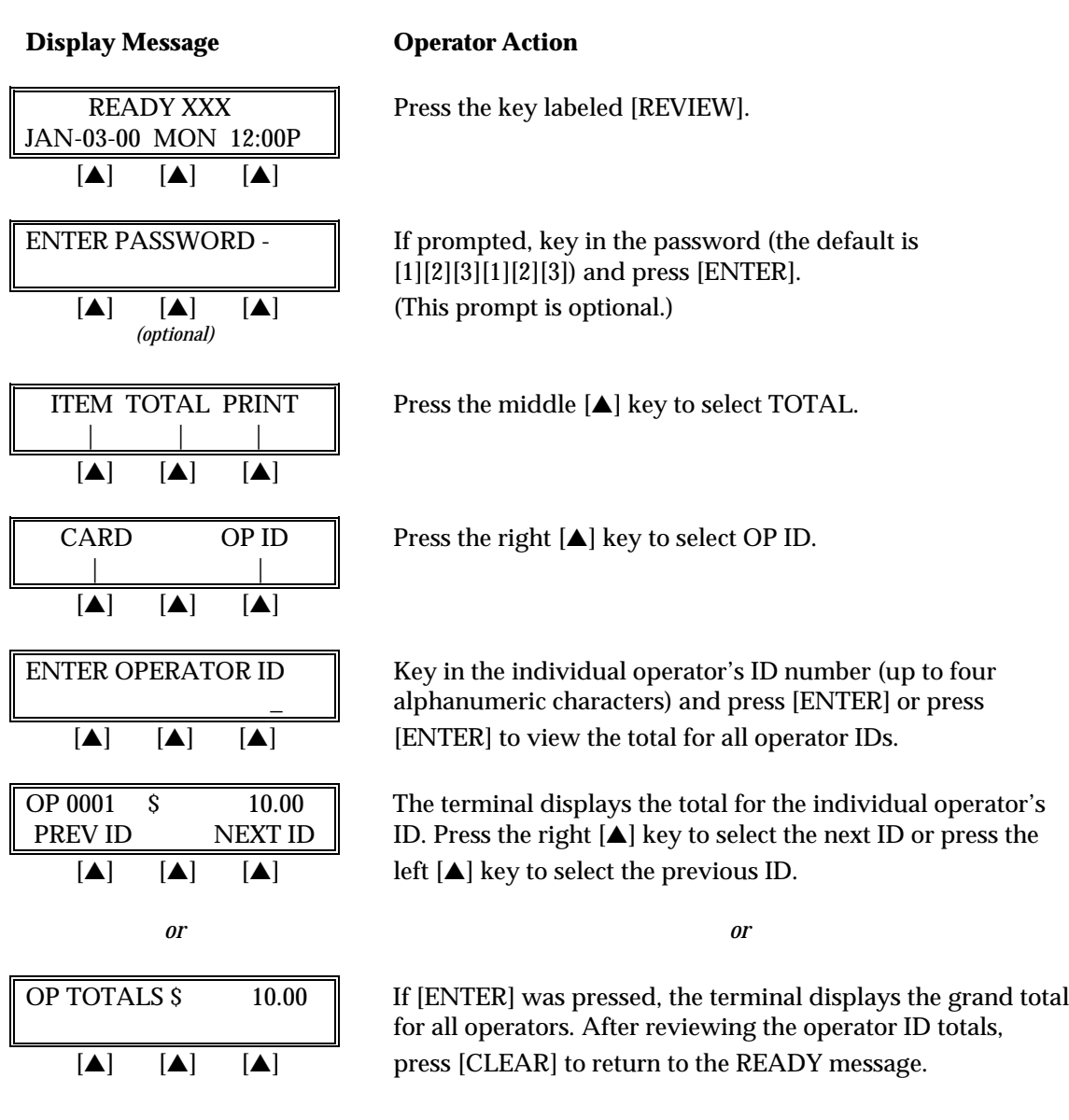

## *PRINTING REPORTS*

# *Item Detail Report*

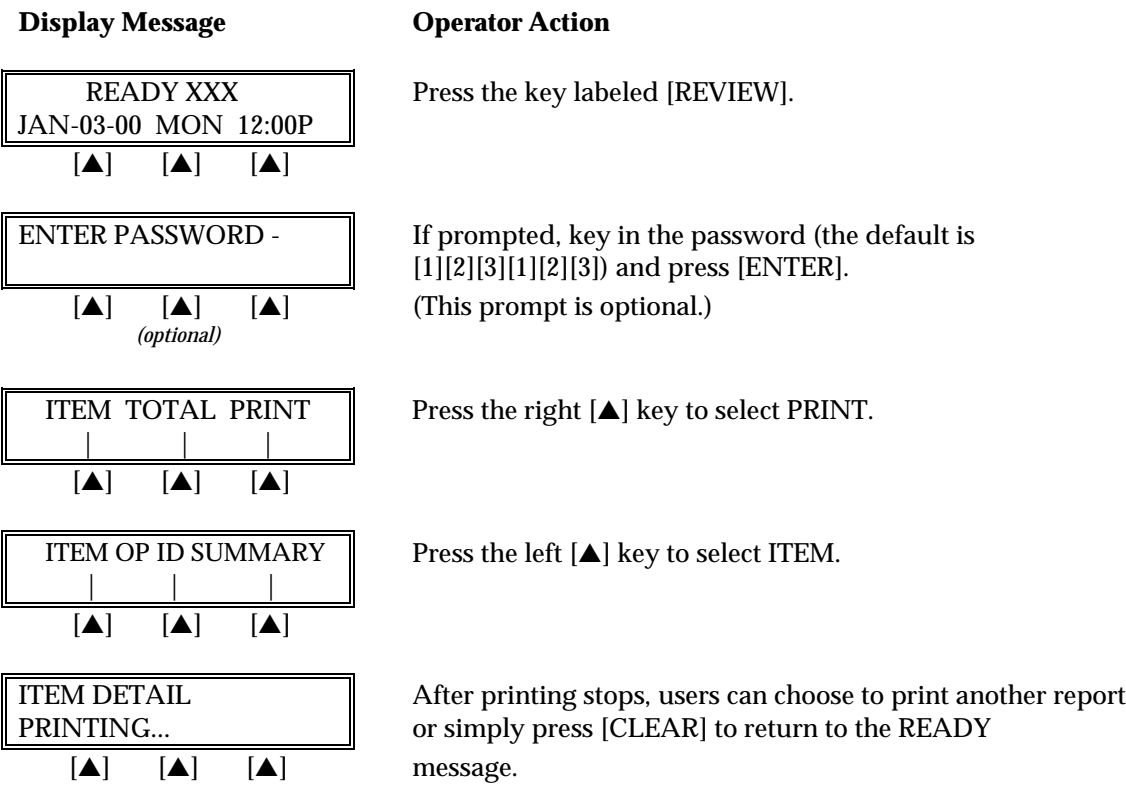

The finished item detail report will look like this:

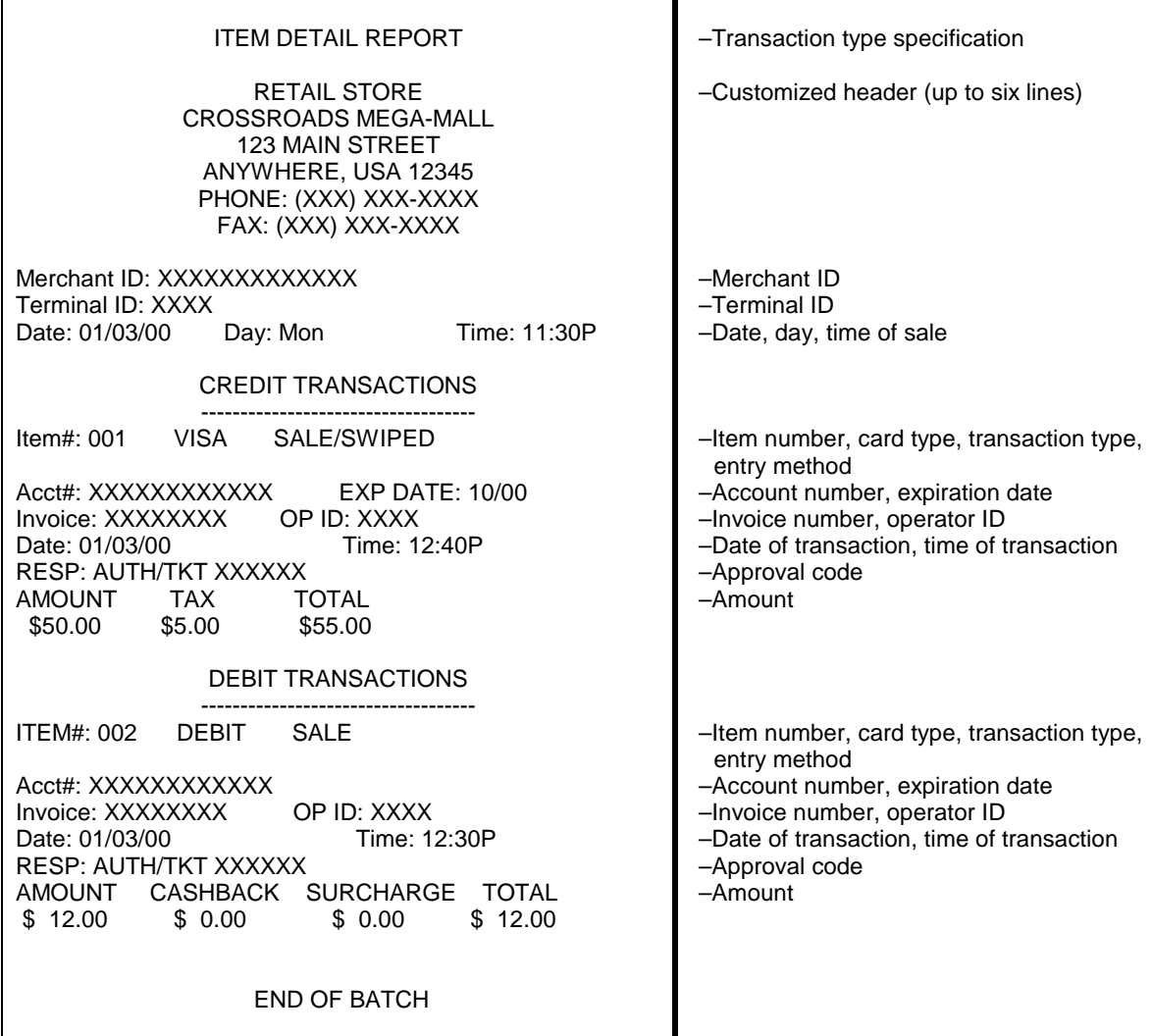

### *Summary Report (Card Totals)*

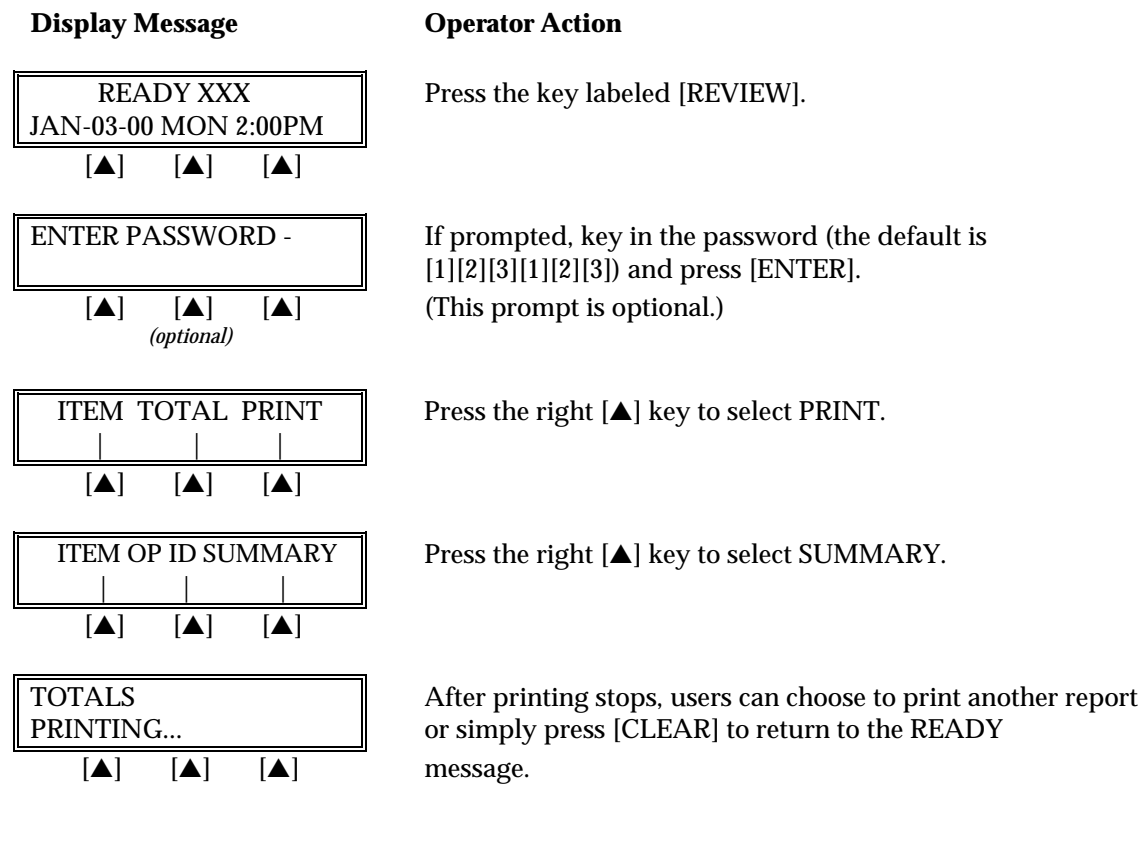

The finished summary report will look like this:

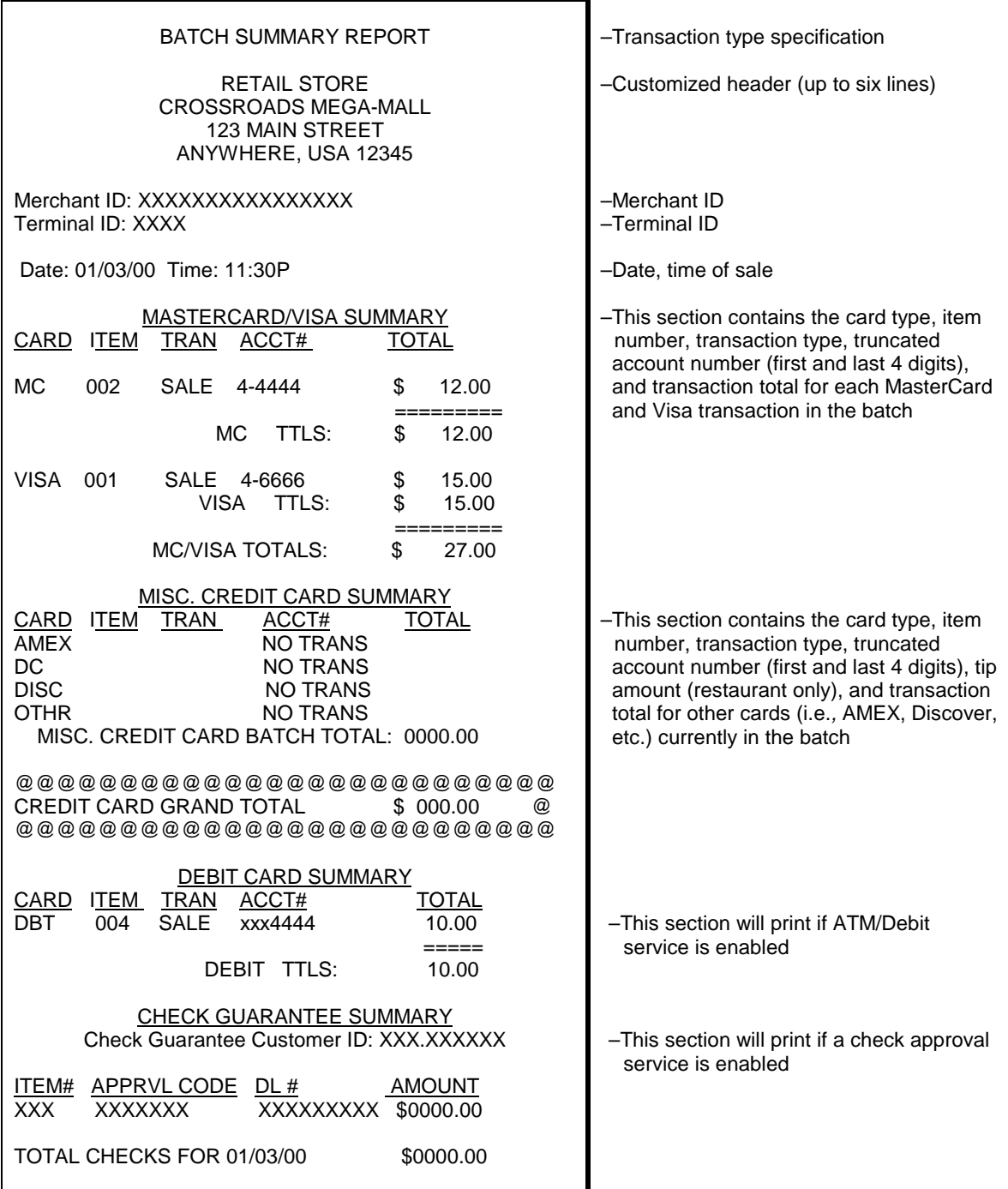

## *Summary Report (Operator Totals)*

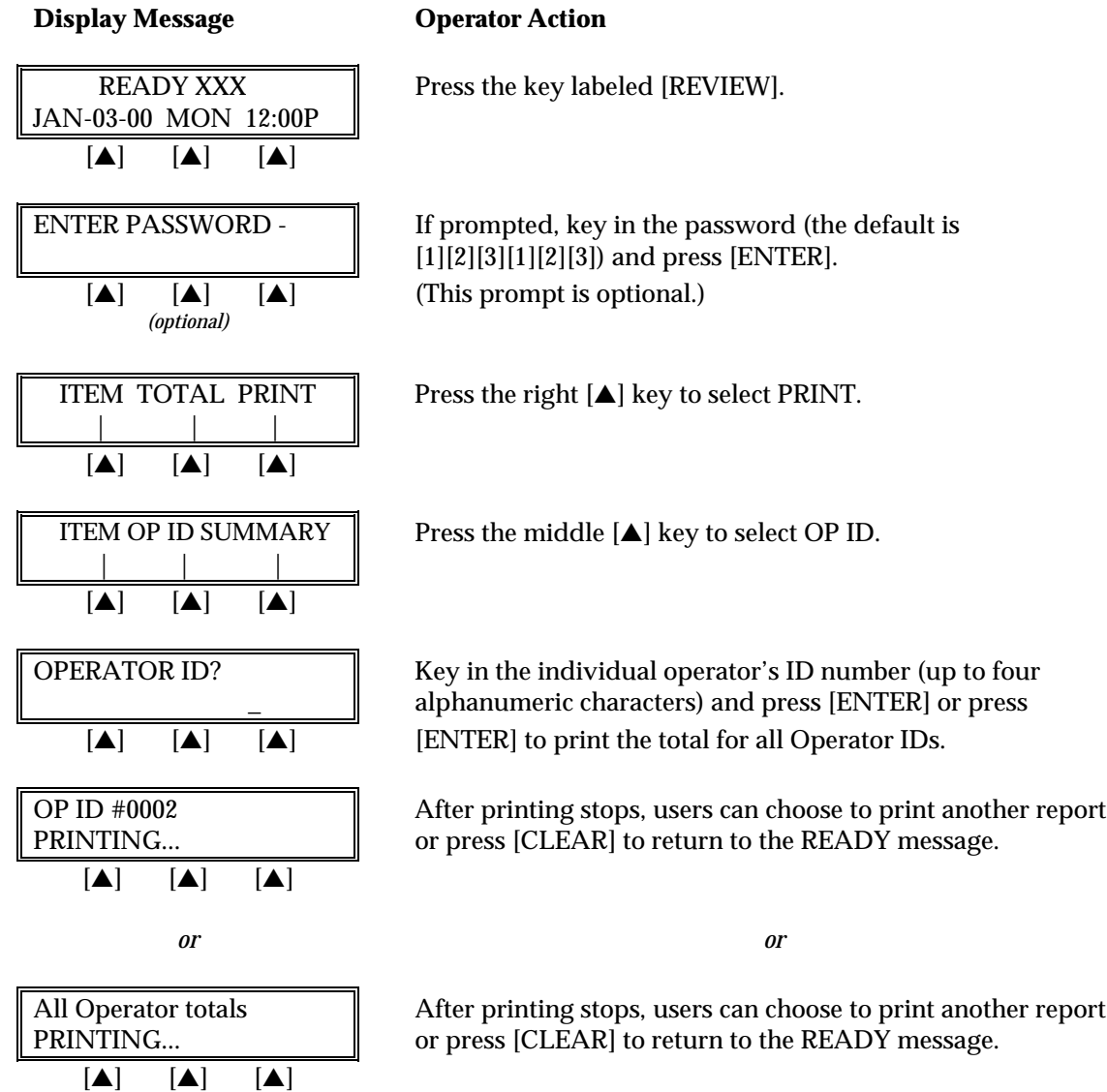
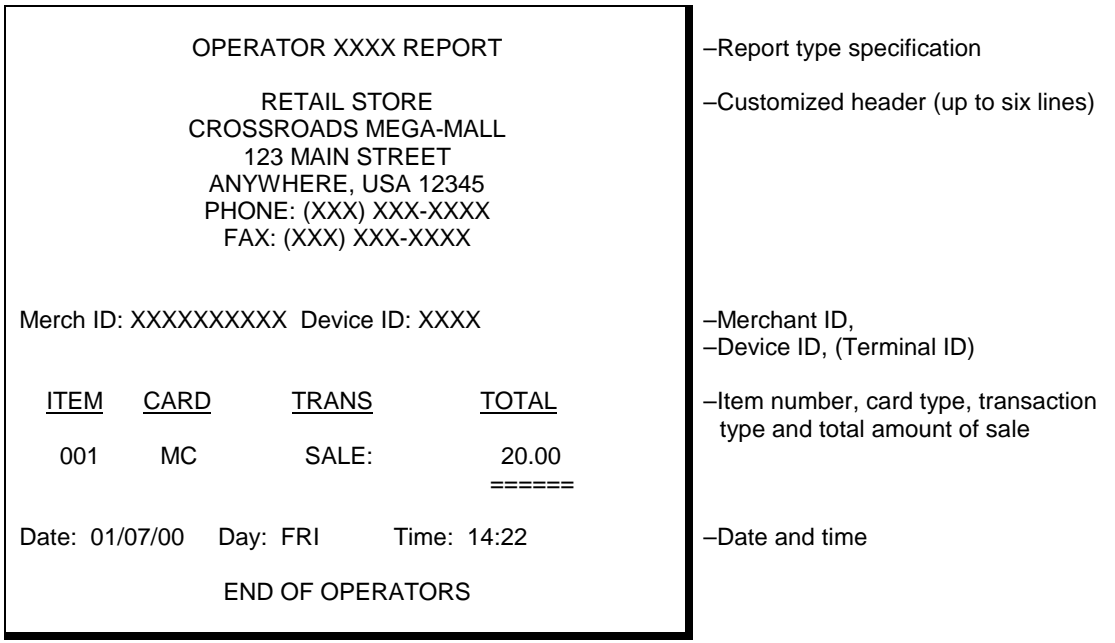

The finished summary report for a single operator's total will look like this:

#### **REPRINT**

The reprint function prints a duplicate copy of a captured transaction before the batch is closed. This feature cannot be used to reprint an auth only transaction.

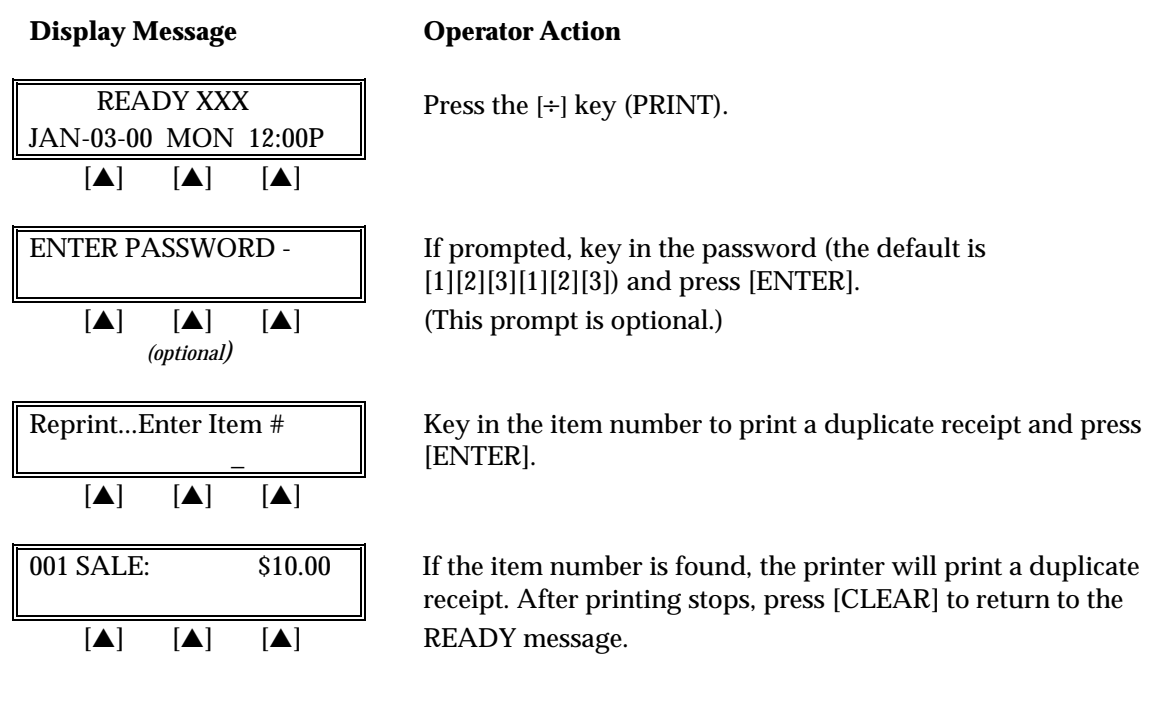

A duplicate receipt will look like this:

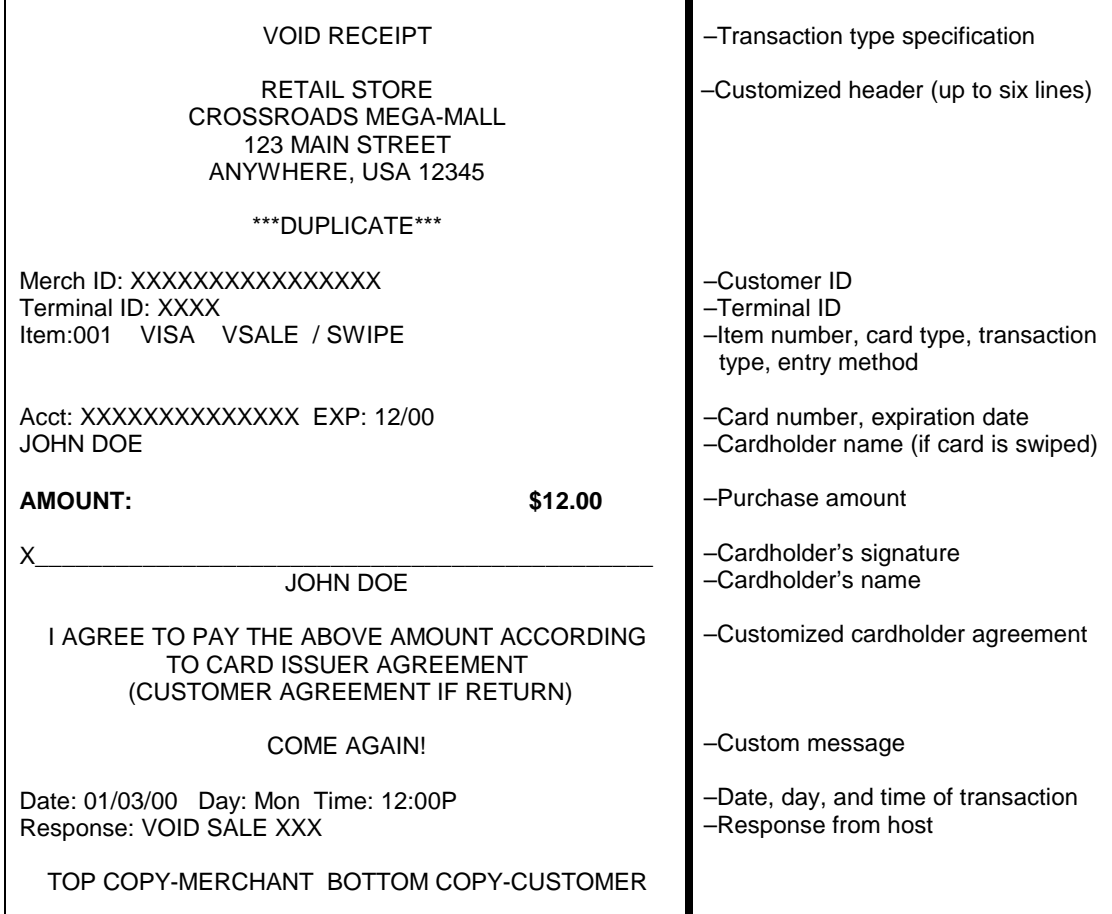

#### **CLOSE BATCH**

The close batch procedure is a monetary transaction used to summarize daily transactions for electronic deposit into the merchant's bank account. Follow the steps below to summarize transactions for electronic deposit. If the merchant is set up for auto close, the terminal will automatically print a summary report and close the batch at the designated time each day when a batch is present. Even when the ENTER TOTAL AMOUNT prompt is set for manual close, this is bypassed and auto close performed.

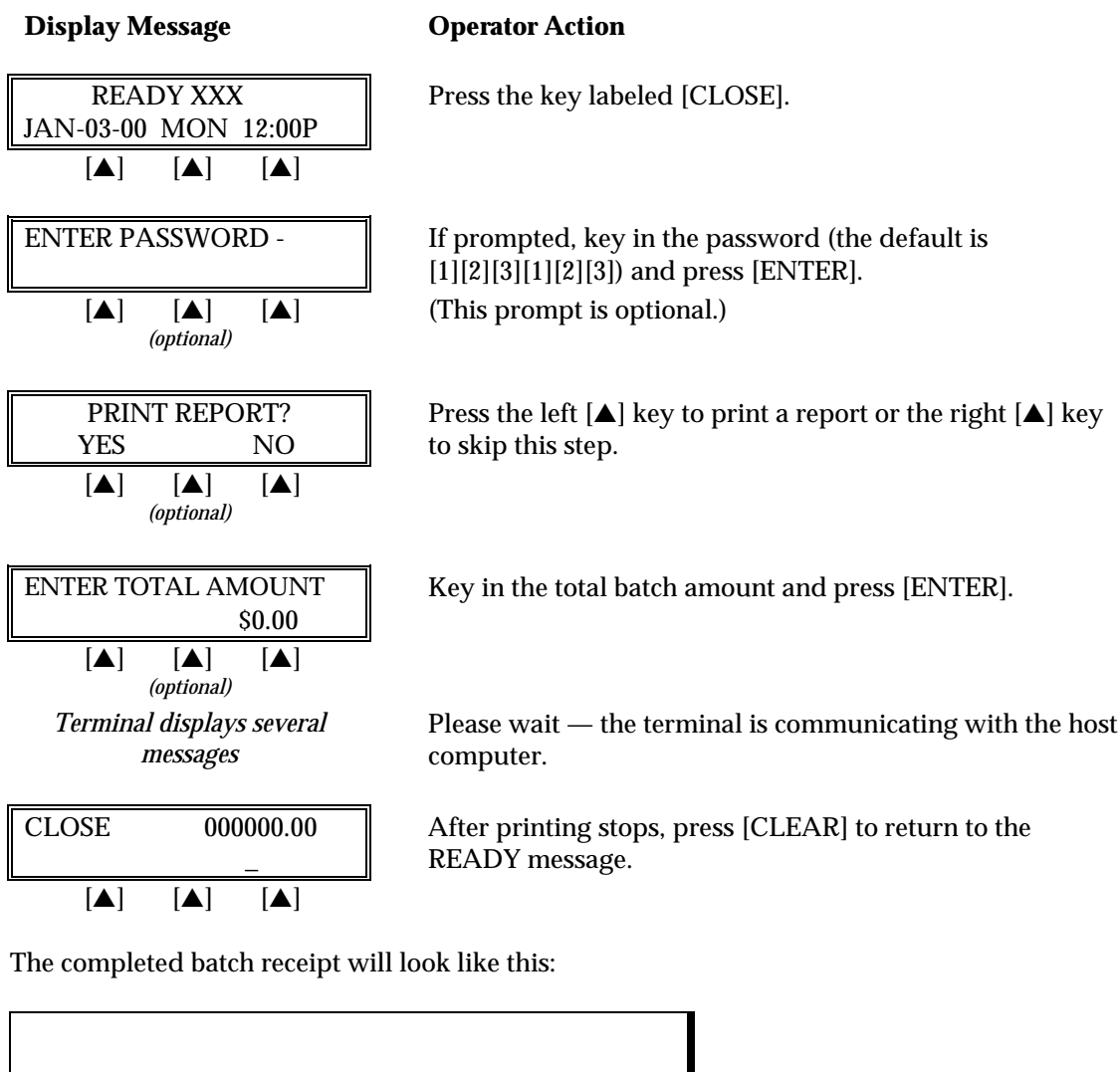

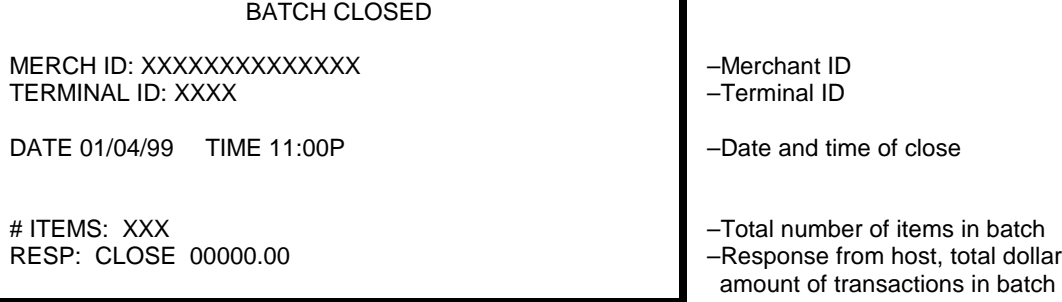

This appendix explains the meaning of the different terminal prompts.

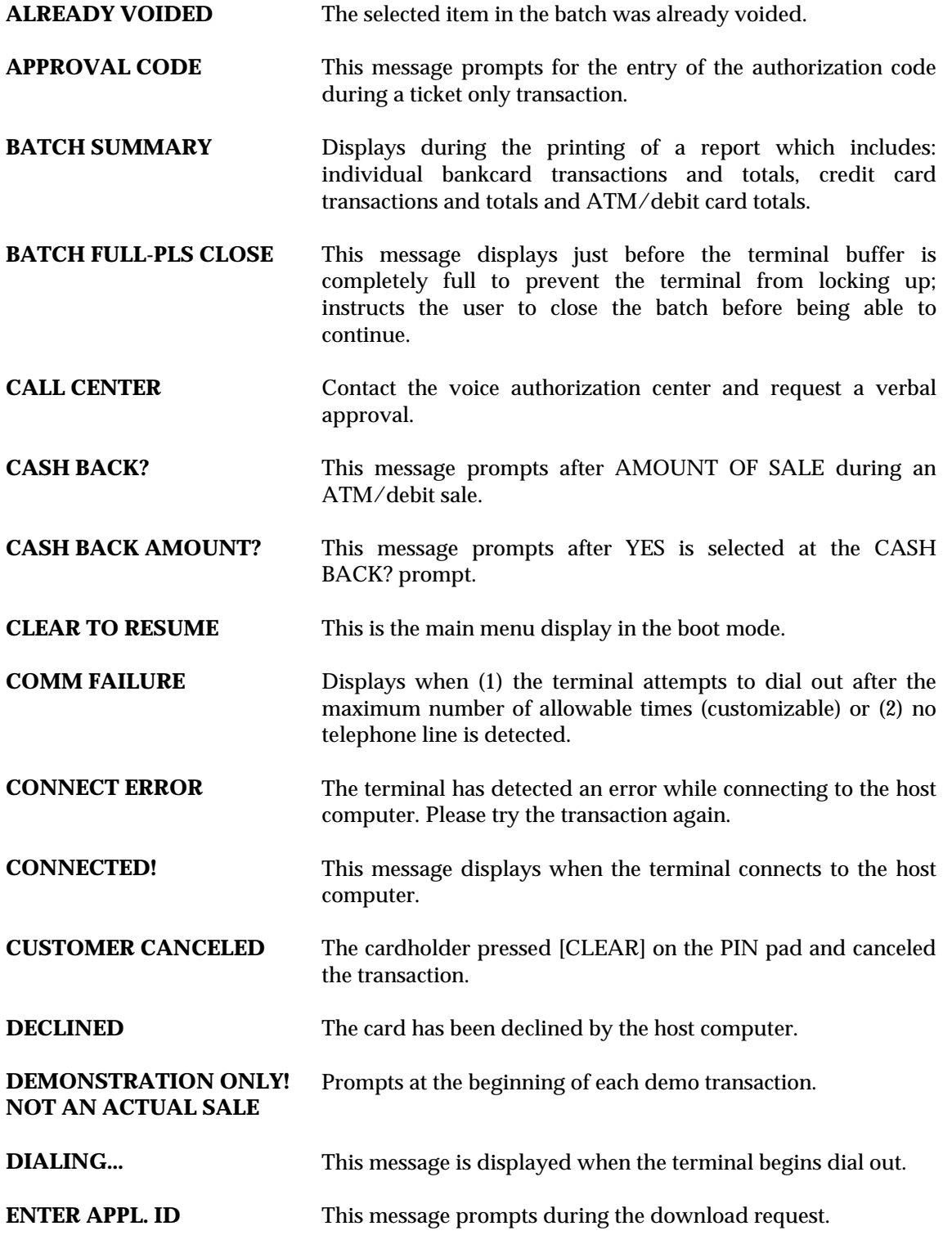

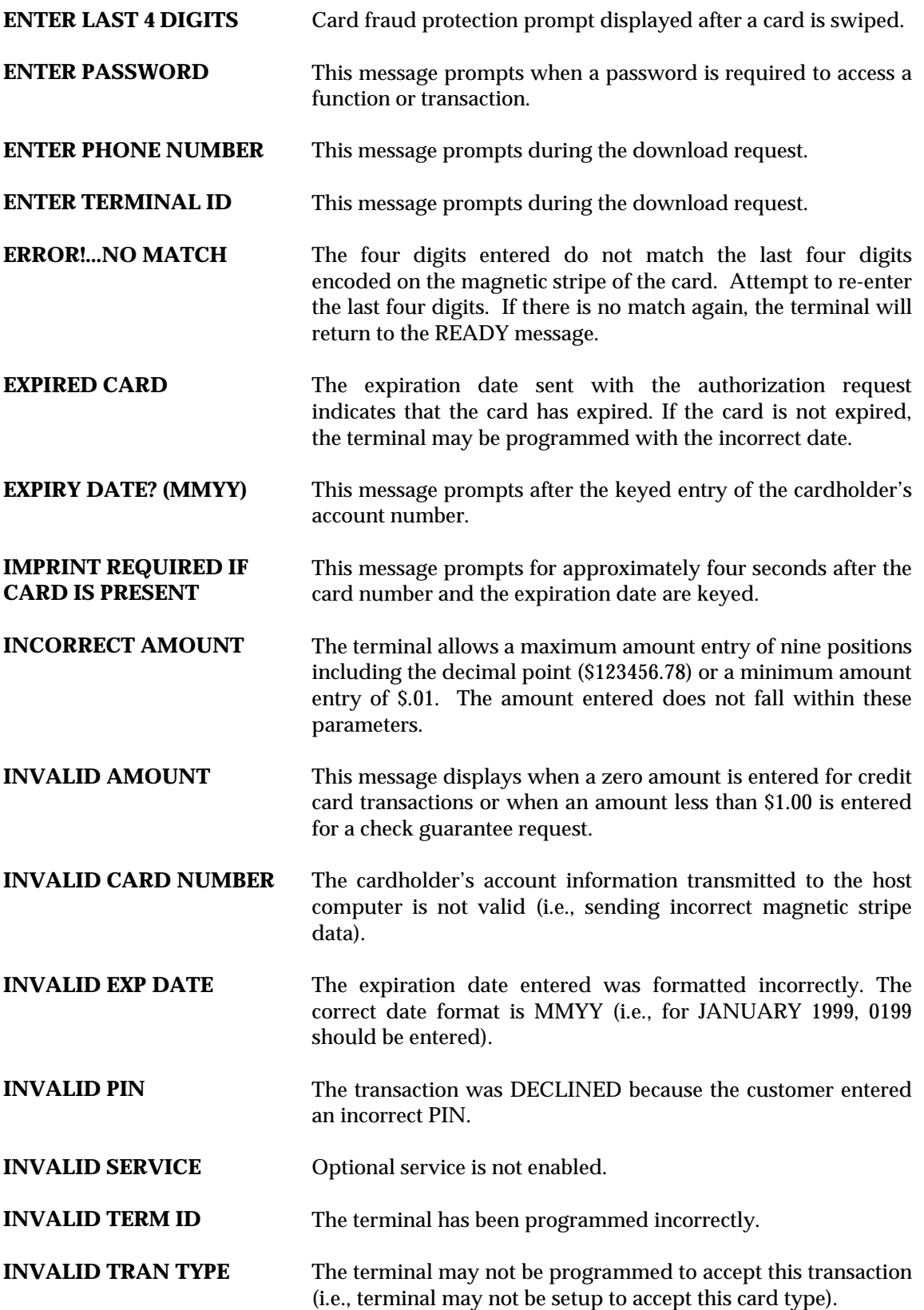

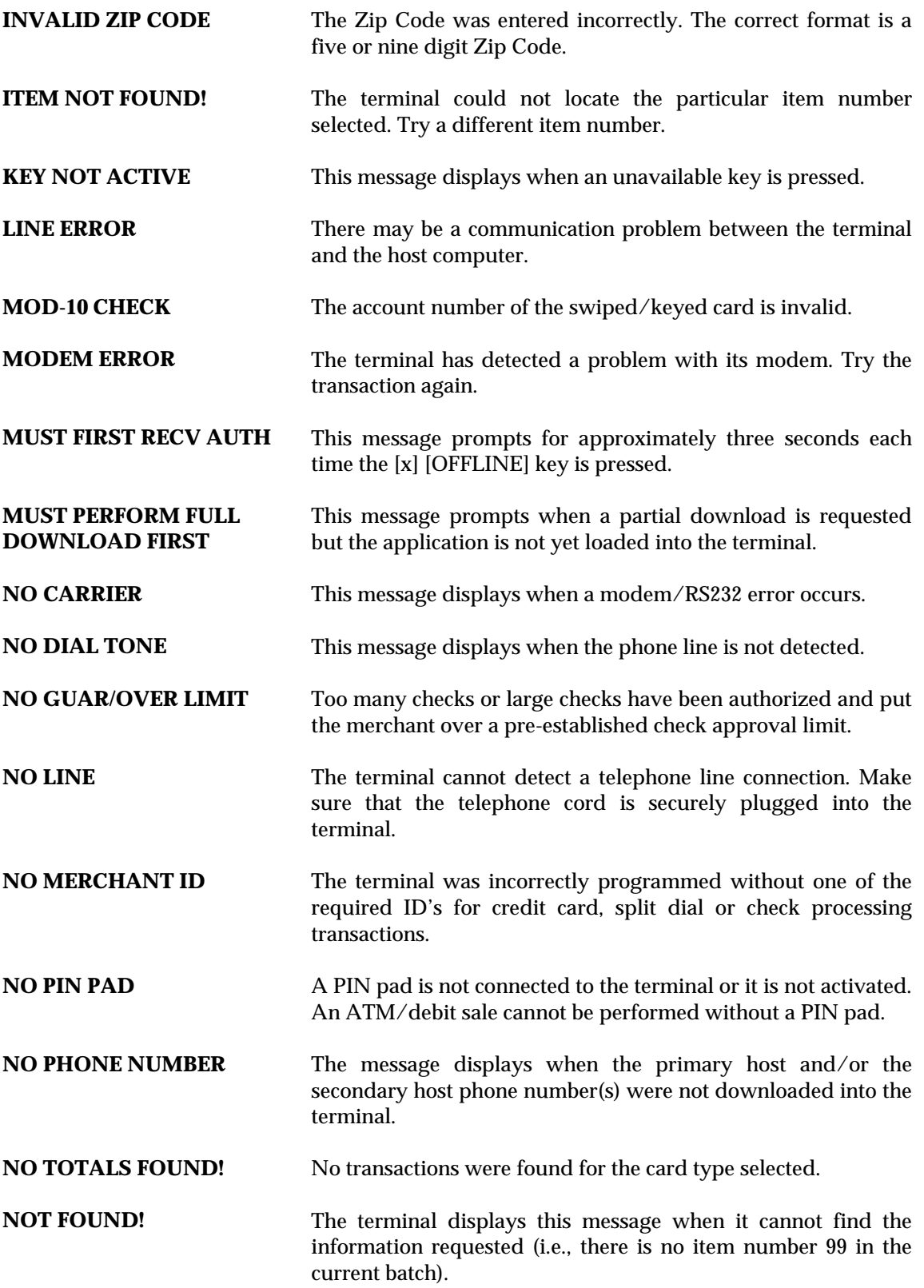

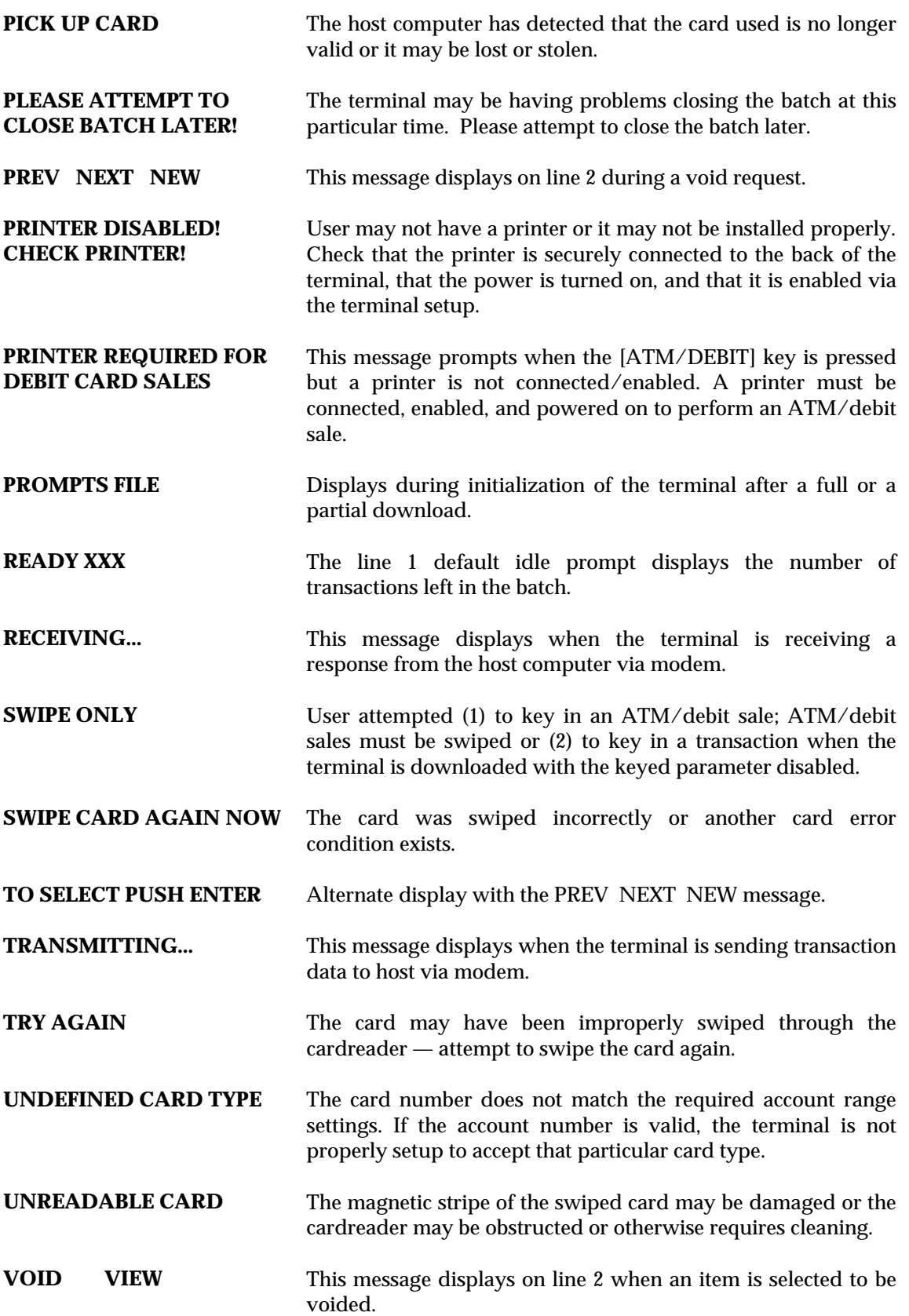

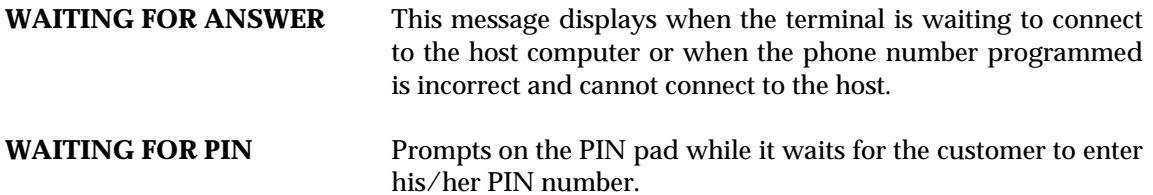

# *APPENDIX B—ADDITIONAL TROUBLESHOOTING GUIDELINES*

### **APPENDIX B—ADDITIONAL TROUBLESHOOTING GUIDELINES**

This appendix identifies some additional problems that may be encountered and the actions necessary to correct them.

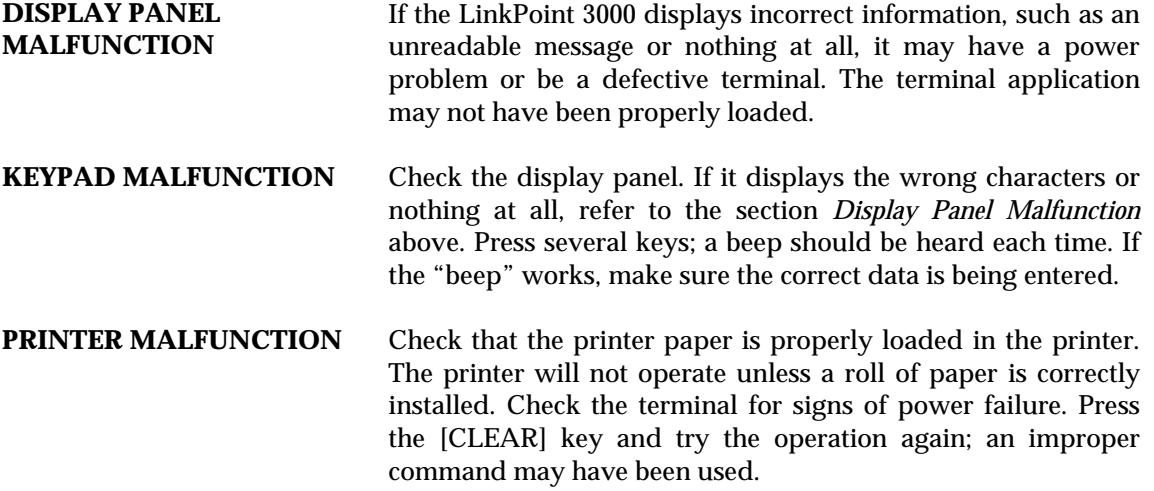

#### **GLOSSARY**

- **AC** Alternating Current is used as a primary source of power by AC adapters and power supplies.
- **AC Adapter** A device that converts AC electrical current to a different DC current so that it can be used by a particular device.
- **Account Number** (1) A unique series or group of digits used to numerically identify each cardholder. (2) The unique identification number assigned to the account of a specific party, within a given institution.
	- **Alphanumeric** Capable of using both alphabetic and numeric characters, as in a display panel, keypad, or a computer keypad.
		- **Application** A software program designed with special codes, stored in the memory for a specific purpose or customer.
		- **ATM/Debit** A monetary function that transfers funds from the cardholder's ATM/debit account.
	- **Authorization** The process used by card issuers to approve or decline a transaction request.
- **Authorization Only** A nonmonetary function that verifies the availability of the cardholder's credit and reserves the authorized amount.
	- **Baud** Signaling speed equal to the number of signal events per second.
	- **Card Reader** The slot on the terminal that automatically reads the magnetic stripe or bar code on the back of an encoded card (bankcard or credit card).
		- **Carrier** A frequency signal or tone sent over the telephone or communication line and modulated by the modem to transmit/receive data.
- **Cashback Maximum** Downloaded feature to establish the maximum amount of cash back allowed by the merchant.
- **Cashback Minimum** Downloaded feature to establish the minimum amount of cash back allowed by the merchant.
- **Close (host response)** The batch was successfully closed and the transactions sent to the host computer.
	- **Close Batch** A monetary transaction used to summarize the day's transactions for electronic deposit to the merchant's bank account.
- **CPU** Central Processing Unit. The brain of the computer or terminal that controls either directly or indirectly every function and device associated with the computer/terminal.
- **Customer ID Number** A number used by merchants to identify themselves to the host computer at their bank or financial institution.
	- **Data** Information prepared in a particular format for use by the terminal or host computer for a specific transaction or operation.
	- **Display** The small screen on the terminal that displays messages to guide users through different operations and to alert users when errors or problems occur.
	- **EPROM** Erasable Programmable Read-Only Memory. A type of memory chip permanently stored in the terminal. Contains the standard application, operating system, and fixed prompts.
		- **File** A collection of related data.
- **Force (host response)** There was a discrepancy between the transactions sent to the host and the transactions stored in the host computer. The terminal forced closure, the batch was successfully closed, and the transactions sent to the host computer.
	- **Fraud Control** Measures taken to prevent unauthorized use of a credit or debit card.
	- **Host Computer** A computer used to process credit card and debit card transactions.
- **Invalid (host response)** One or more credit card numbers sent to the host computer were invalid. The terminal forced closure, the batch was successfully closed, and the information sent to the host computer.
	- **Keypad** The key panel used for entering data and performing operations.
	- **Manual Transaction** Transaction using account information entered from the keypad rather than automatic reading devices such as the card reader.
		- **PIN** Personal Identification Number. A four- to sixteen-digit confidential code or electronic signature used by the card holder to identify themselves to the host computer as the proper user of a credit or debit card.
- **PIN pad** A Personal Identification Number pad is an encrypted input device used for entering a private identification code that validates a transaction.
- **Reprint** A nonmonetary transaction used to print a duplicate copy of a captured transaction before the batch is closed.
- **Return** A monetary transaction used to reverse a previous day's transaction. This transaction credits the cardholder's account.
- **Review** A nonmonetary function used to review and print individual items and batch totals as an aid in reconciling a given day's transactions.
	- **Sale** A monetary transaction that initiates the transfer of funds. A sale can be transacted either by card swipe (magnetic cardreader) or by manual entry of the information.
	- **Scroll** To move text across a display screen.
- Serial Port A connector used to communicate with host computers, other terminals and printers.
	- **Swipe** The action of sliding a card through a terminal's cardreader.
- **Telephone Line Cord** A type of cord with modular plugs for connecting a device to another device or outlet.
	- **Terminal** A device used to perform transactions. The transactions are processed by the terminal itself or by a host computer. These devices have a display panel, keypad, card reader and are used to enter transaction information.
	- **Ticket Only** A monetary transaction used to initiate a deposit in two situations: (1) following an authorization only transaction, and (2) to complete a transaction initiated by voice authorization also known as "force" or "post authorization."
	- **Track 1 Data** The information stored on track 1 of the card's magnetic stripe includes the cardholder's name, account number, expiration date and security data.
	- **Track 2 Data** American Bankers Association information stored on track 2 of the card's magnetic stripe. Includes the cardholder's account number, expiration date and security data.
	- **12 Hour Clock** Downloaded feature which allows the display of time in 12 or 24 hour format.
		- **Void** A monetary transaction used to eliminate a prior "current batch" sale. A receipt is generated to be included with that day's drafts and tickets.

### **INDEX**

### ${\bf A}$

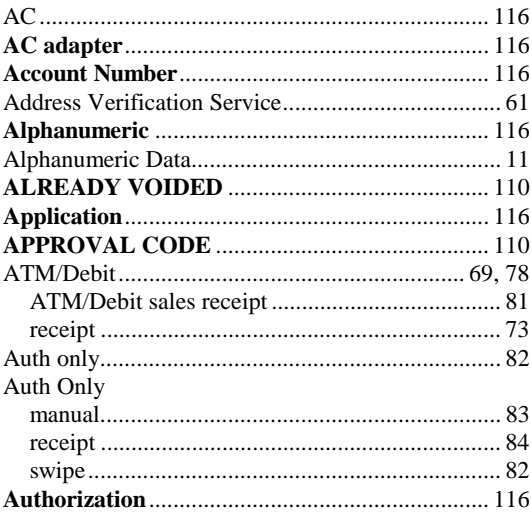

## $\, {\bf B}$

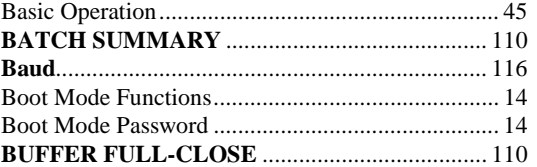

# $\mathbf C$

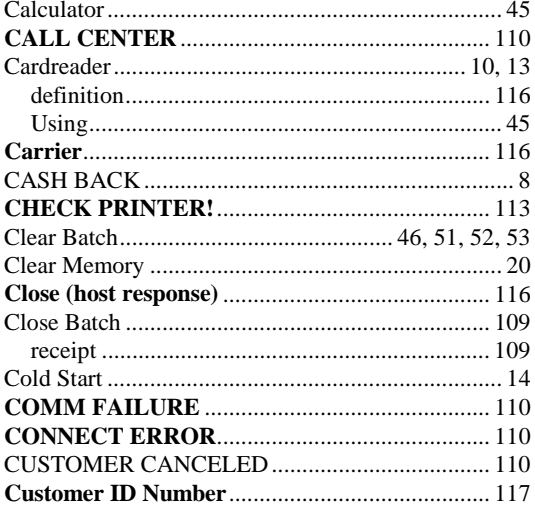

## $\mathbf{D}$

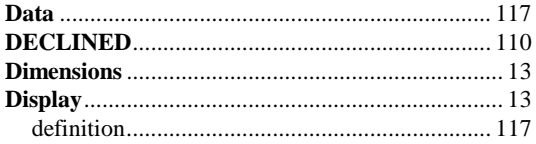

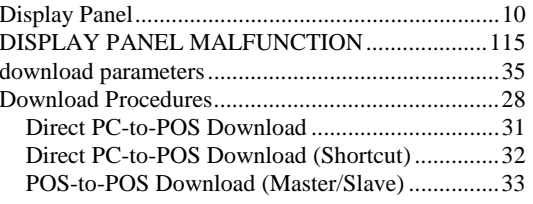

# $\mathbf E$

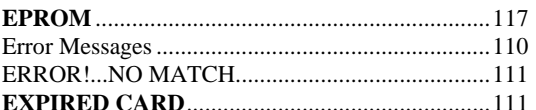

### $\mathbf{F}$

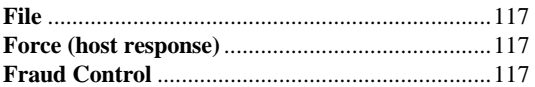

# $\mathbf G$

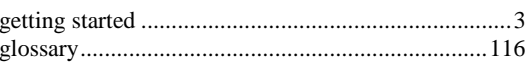

## $\mathbf H$

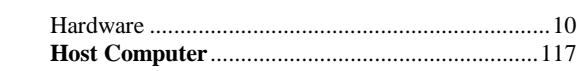

## $\mathbf I$

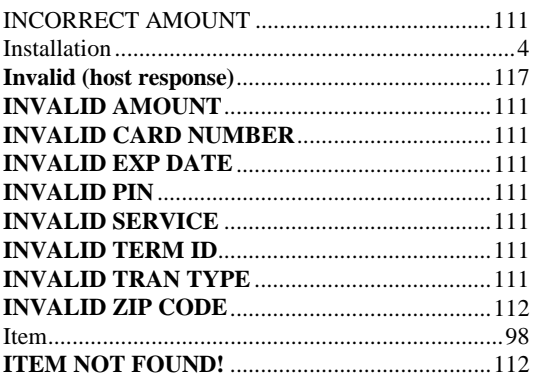

## $\mathbf K$

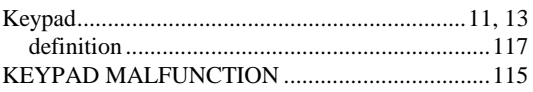

### $\mathbf{L}$

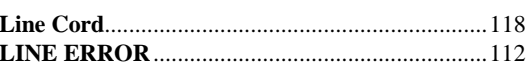

## $\mathbf M$

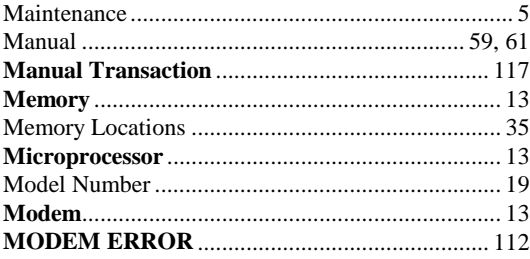

## $\mathbf N$

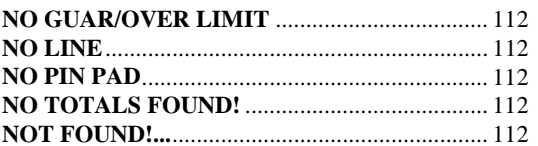

#### $\mathbf{O}$

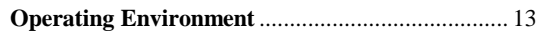

## ${\bf P}$

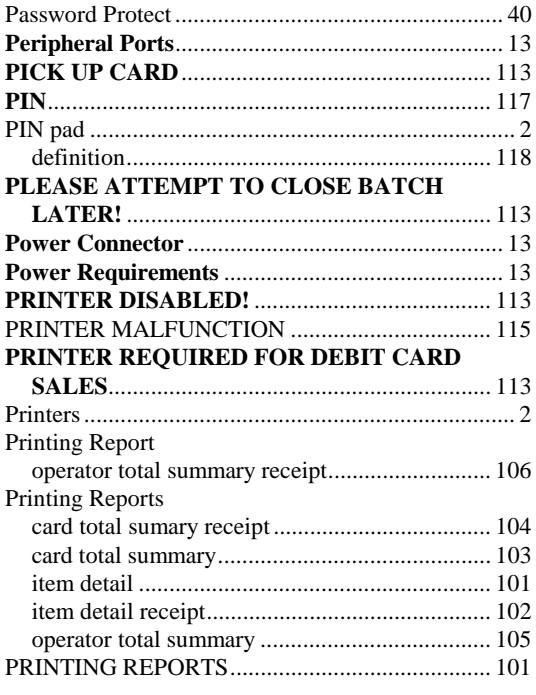

# $\overline{\mathbf{R}}$

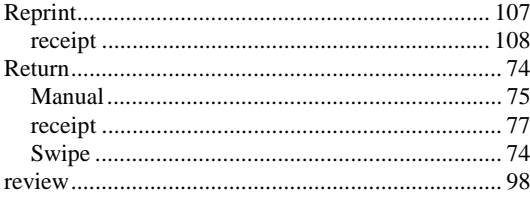

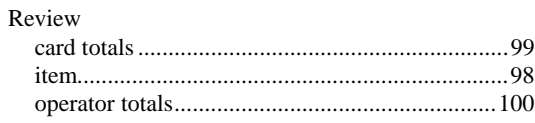

## $\mathbf S$

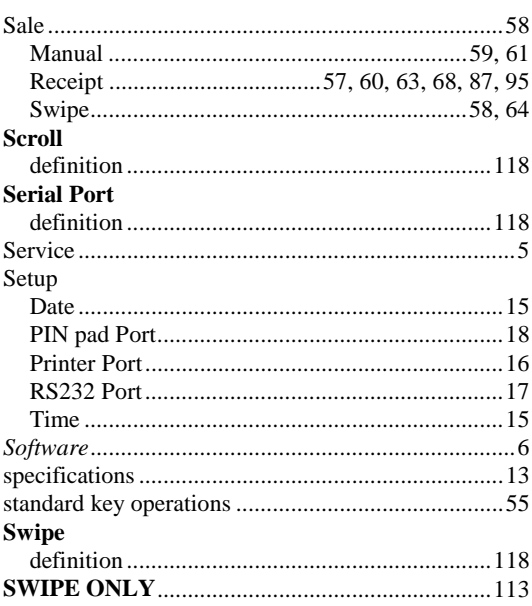

# T

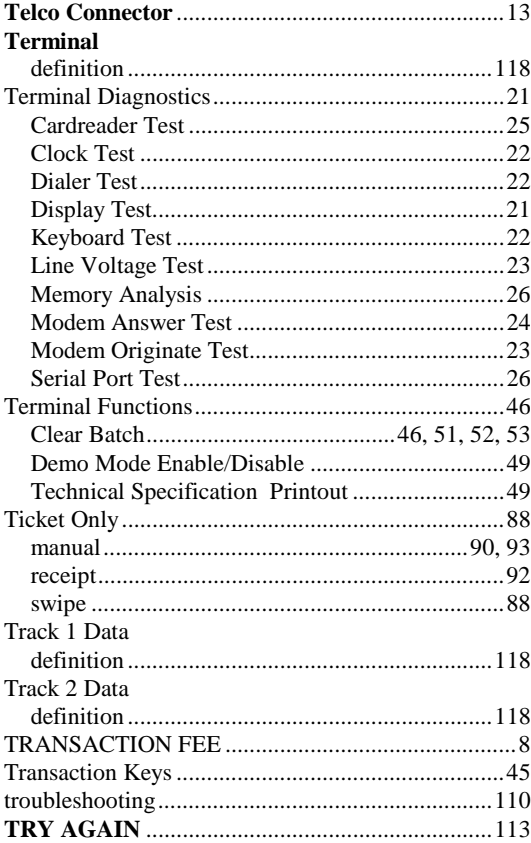

## $\mathbf{U}$

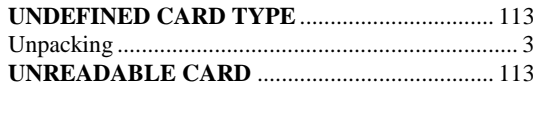

 $\overline{\mathbf{V}}$ 

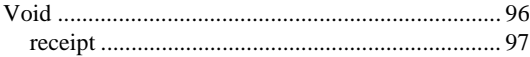

## W

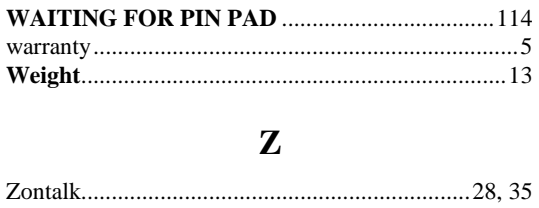

© 1999 LinkPoint<sup>®</sup> International, Inc.